# Manuale utente

### **MOBOTIX 3MP Speed Dome Camera**

**© 2023 MOBOTIX AG**

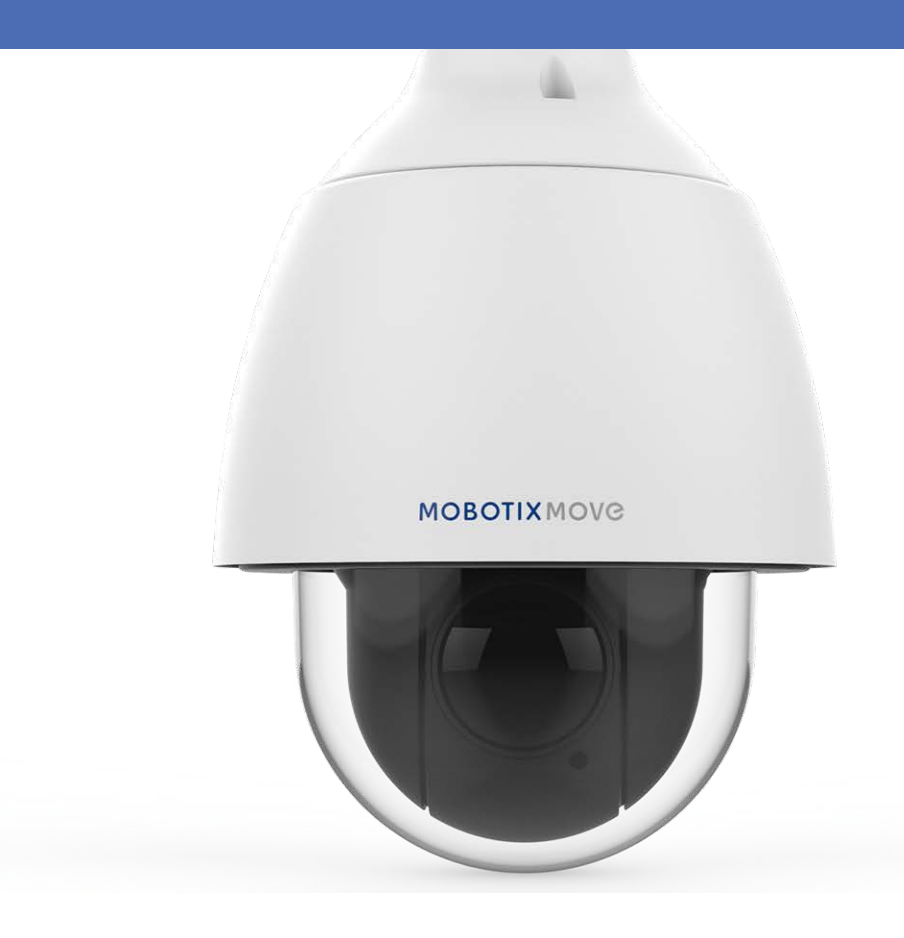

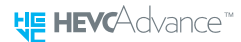

**BeyondHumanVision** 

### **MOBOTIX MOVG**

V1.13\_21/03/2023, Codice ordine: Mx-SD1A-330

# <span id="page-1-0"></span>**Sommario**

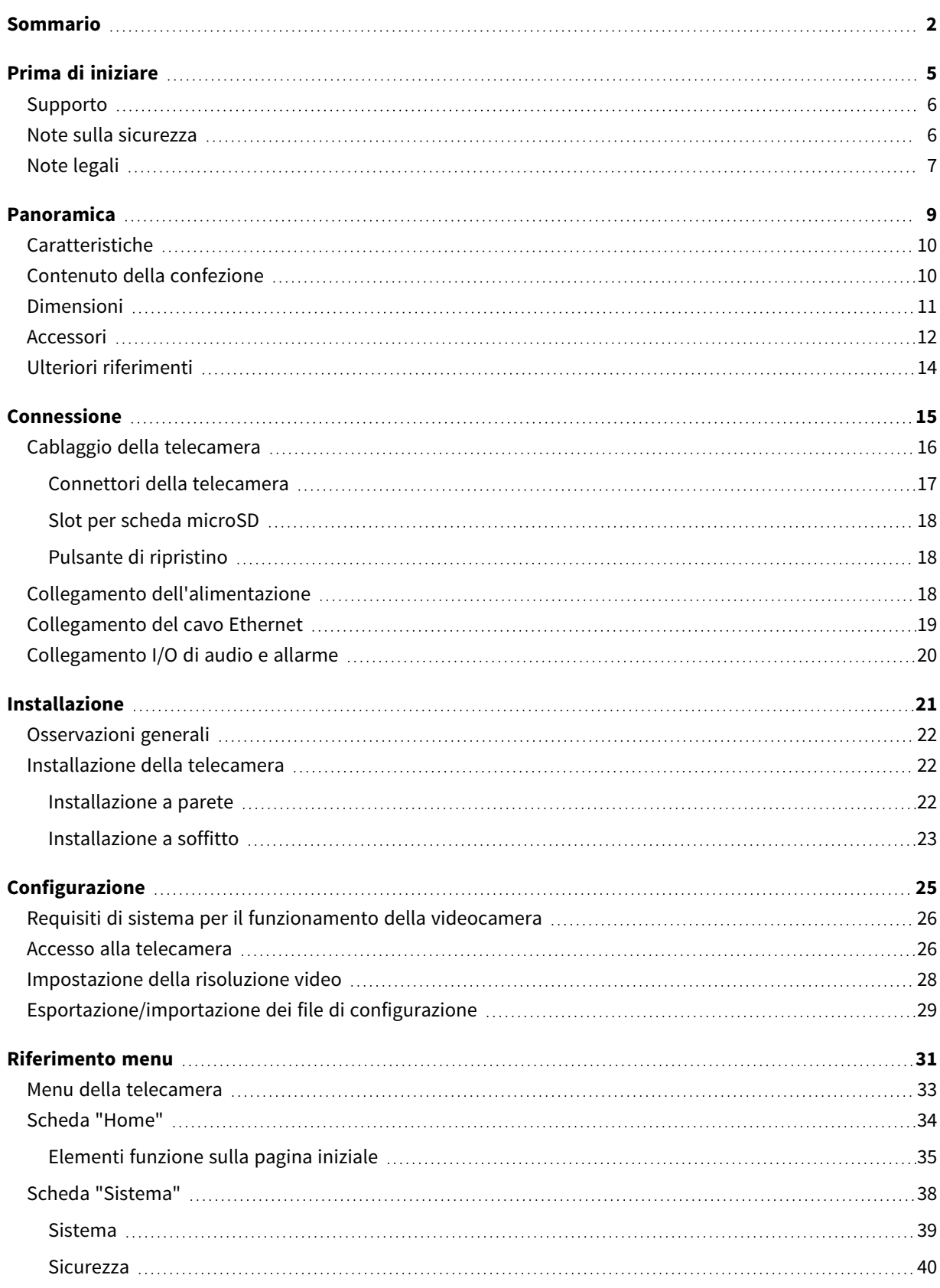

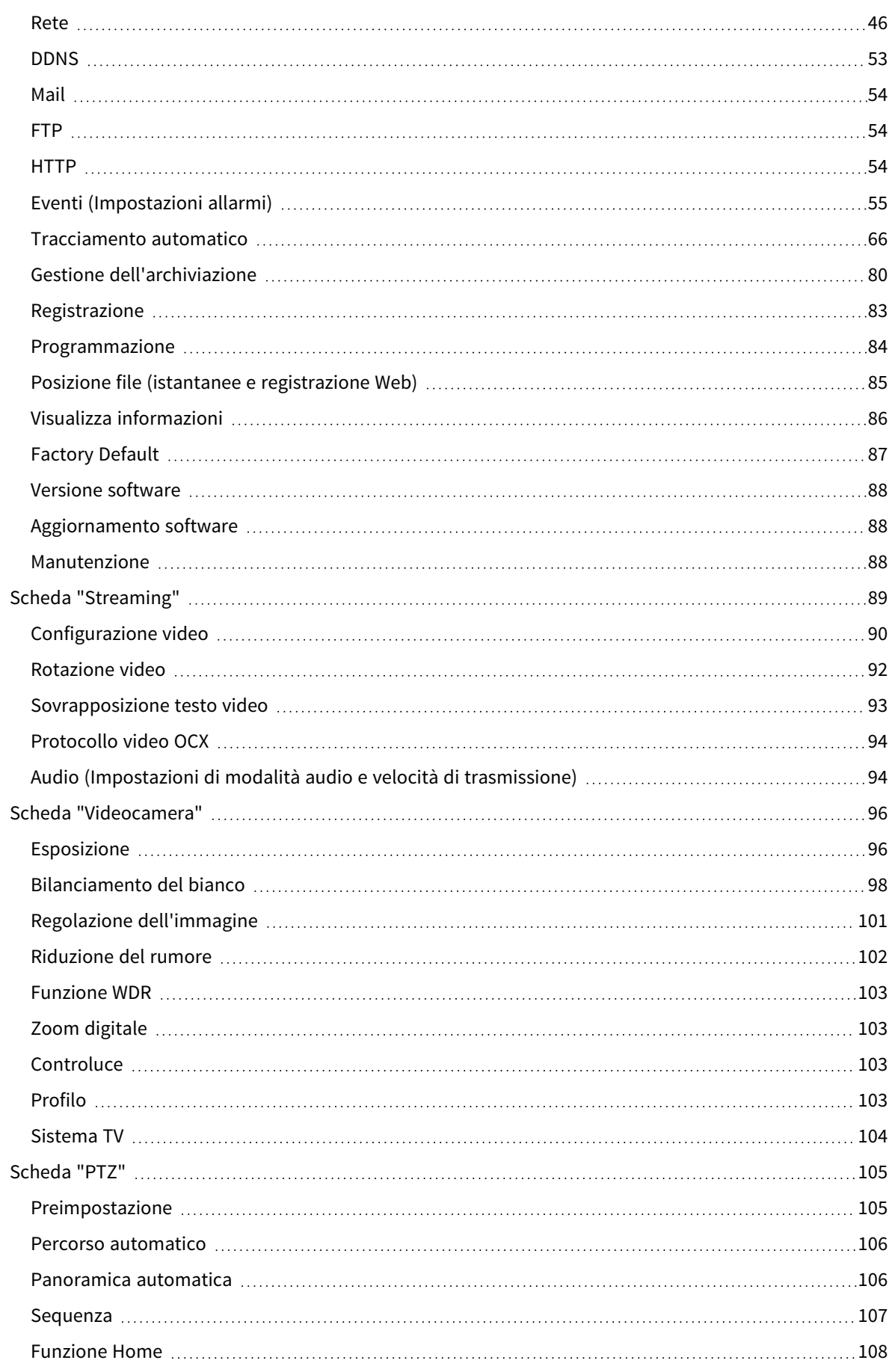

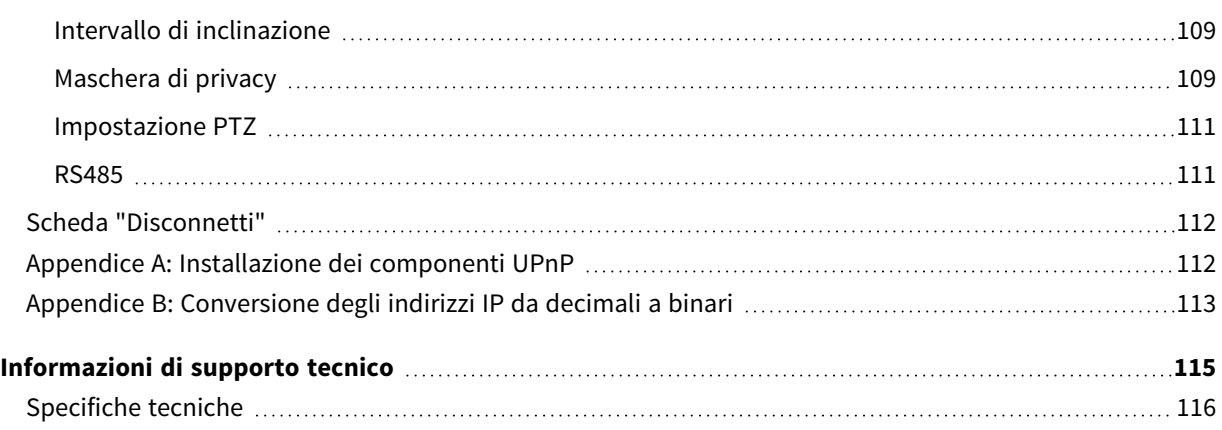

## <span id="page-4-0"></span>**Prima di iniziare**

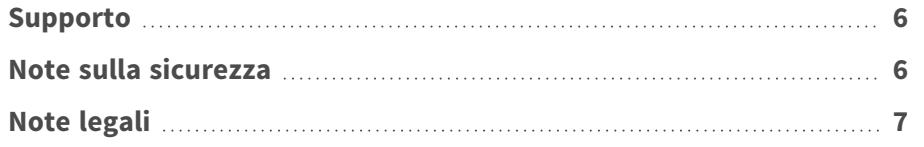

### <span id="page-5-0"></span>**Supporto**

Per assistenza tecnica, contattare il rivenditore MOBOTIX. Se il rivenditore non è in grado di fornire assistenza, contatterà a sua volta il canale di supporto per fornire una risposta il prima possibile. Se si dispone dell'accesso a Internet, è possibile aprire l'help desk MOBOTIX per trovare ulteriori informazioni e aggiornamenti software. Visitare:

**[www.mobotix.com > Supporto > Assistenza](https://www.mobotix.com/support/help-desk)**

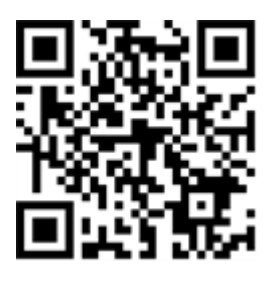

### <span id="page-5-1"></span>**Note sulla sicurezza**

- Questo prodotto non deve essere utilizzato in luoghi esposti a pericoli di esplosione.
- Non utilizzare il prodotto in ambienti polverosi.
- Proteggere il prodotto dall'ingresso di umidità o acqua nell'alloggiamento.
- Installare questo prodotto come descritto nel presente documento. Un'installazione non corretta può danneggiare il prodotto!
- Non sostituire le batterie della telecamera. Se la batteria viene sostituita con un tipo non corretto, si può incorrere nel rischio di esplosione.
- <sup>n</sup> Questa apparecchiatura non è adatta per l'uso in luoghi in cui è probabile che siano presenti bambini.
- Gli alimentatori esterni devono essere conformi ai requisiti LPS (Limited Power Source) e condividere le stesse specifiche di alimentazione con la videocamera.
- Se si utilizza un adattatore di Classe I, il cavo di alimentazione deve essere collegato a una presa con un collegamento a massa adeguato.
- <sup>n</sup> Per garantire la conformità ai requisiti della norma EN 50130-4 in materia di alimentazione dei sistemi di allarme per il funzionamento 24 ore su 24, 7 giorni su 7, si consiglia vivamente di utilizzare un gruppo di continuità (UPS) per il backup dell'alimentazione del prodotto.
- Ouesta apparecchiatura deve essere collegata solo a reti PoE senza routing ad altre reti.

**AVISSO!** Osservare il documento MOBOTIX [MOVE Suggerimenti per l'installazione](https://www.mobotix.com/media/4346) per assicurarsi le prestazioni ottimali delle funzioni della videocamera.

### <span id="page-6-0"></span>**Note legali**

### **Aspetti legali della registrazione video e audio**

Quando si utilizzano prodotti MOBOTIX AG, è necessario rispettare tutte le normative sulla protezione dei dati per il monitoraggio audio e video. In base alle leggi nazionali e alla posizione di installazione delle videocamere, la registrazione dei dati video e audio può essere soggetta a documentazione speciale o può essere vietata. Tutti gli utenti di prodotti MOBOTIX sono pertanto tenuti a conoscere tutte le normative applicabili e a rispettare tali leggi. MOBOTIX AG non è responsabile per qualsiasi uso illegale dei suoi prodotti.

### **Dichiarazione di conformità**

I prodotti MOBOTIX AG sono certificati in conformità alle normative vigenti nella CE e in altri paesi. Le dichiarazioni di conformità per i prodotti di MOBOTIX AG sono disponibili su [www.mobotix.com](https://www.mobotix.com/) in **Supporto > Centro Download > Marketing & Documentazione > Certificati & Dichiarazioni di conformità**.

### **Dichiarazione RoHS**

I prodotti di MOBOTIX AG sono pienamente conformi alle limitazioni imposte dall'Unione Europea relativamente all'uso di determinate sostanze pericolose nelle apparecchiature elettriche ed elettroniche (Direttiva RoHS 2011/65/CE) nella misura in cui sono soggetti a queste normative (per la Dichiarazione RoHS di MOBOTIX, vedere [www.mobotix.com](https://www.mobotix.com/), **Supporto > Centro Download > Marketing & Documentazione > Opuscoli e Istruzioni > Certificati**).

### **Smaltimento**

I prodotti elettrici ed elettronici contengono molti materiali preziosi. Per questo motivo, si consiglia di smaltire i prodotti MOBOTIX al termine della relativa vita utile in modo conforme a tutti i requisiti e le normative legali (o di depositare questi prodotti presso un centro di raccolta comunale). I prodotti MOBOTIX non devono essere smaltiti insieme ai rifiuti domestici! Se il prodotto contiene una batteria, smaltirla separatamente (i manuali del prodotto forniscono istruzioni specifiche se il prodotto contiene una batteria).

### **Esclusione di responsabilità**

MOBOTIX AG non si assume alcuna responsabilità per danni derivanti da un uso improprio o dalla mancata conformità ai manuali o alle norme e alle normative applicabili. Vengono applicati i nostri Termini e condizioni generali. È possibile scaricare la versione corrente dei **Termini e condizioni generali** dal nostro sito Web [www.mobotix.com](https://www.mobotix.com/) facendo clic sul collegamento corrispondente nella parte inferiore di ogni pagina.

## <span id="page-8-0"></span>**Panoramica**

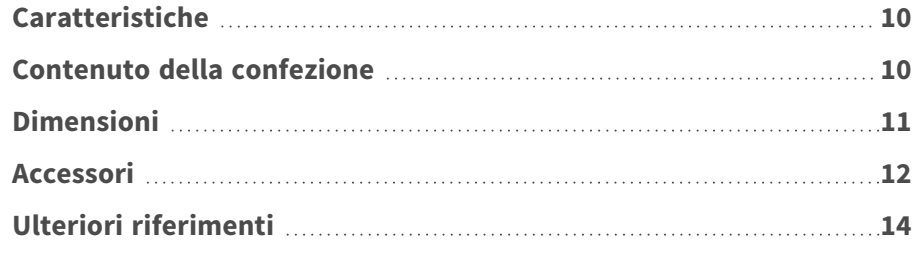

### <span id="page-9-0"></span>**Caratteristiche**

MOBOTIXMOVE3MP Speed Dome Camera è una videocamera PTZ per esterni controllata da motore con tecnologia servo feedback e stabilizzatore elettronico di immagini. Queste funzioni offrono vantaggi fondamentali in luoghi con forte circolazione di aria (vento, veicoli pesanti), soprattutto quando si utilizza uno zoom ottico più elevato.

- Cupola trasparente/scura con rivestimento EverClear disponibile come accessorio
- Servo Feedback Assenza di slittamenti
- $WDR$  fino a 120 dB
- Stabilizzatore elettronico d'immagine (EIS)
- Streaming simultaneo H.264/H.265/MJPEG
- $\blacksquare$  Alimentazione tripla (PoE+/12 V CC/24 V CA)
- IP66 e IK10 completo
- $\blacksquare$  Supporto S/G/T profilo ONVIF
- $\blacksquare$  Intervallo temp. Da -55 a 55 °C/Da -67 a 131 °F con riscaldatore
- Riduzione del rumore 3D con compensazione del movimento (MCTF)
- Funzione Smart Event
- Sovrapposizione testo e maschere di privacy
- $\blacksquare$  Controllo bitrate basso smart
- $\blacksquare$  Supporto triplo streaming
- Supporto RS485
- Zoom ottico fino a 30x
- Tracciamento automatico degli oggetti
- Commutazione di potenza tempo di inattività zero (ZDT, Zero-Down-Time)

**AVISSO!** Osservare il documento MOBOTIX [MOVE Suggerimenti per l'installazione](https://www.mobotix.com/media/4346) per assicurarsi le prestazioni ottimali delle funzioni della videocamera.

### <span id="page-9-1"></span>**Contenuto della confezione**

Controllare che la confezione includa gli elementi elencati di seguito.

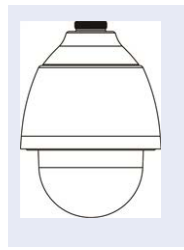

3MP Speed Dome Camera

Vite di sicurezza M4 con guarnizione

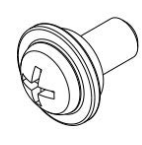

10 / 122

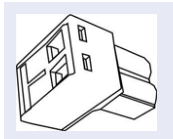

Morsettiera di alimentazione a 2 pin (per CC 12 V)

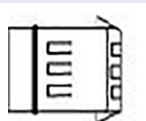

Morsettiera di alimentazione a 3 pin (per CA 24 V)

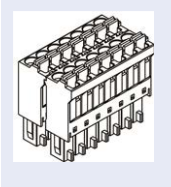

Morsettiera I/O audio e allarme a 14 pin

**AVISSO!** Per acquistare un alimentatore, contattare MOBOTIX per ulteriori informazioni.

**ATTENZIONE!** Non sostituire le batterie della telecamera. Se la batteria viene sostituita con un tipo non corretto, si può incorrere nel rischio di esplosione.

### <span id="page-10-0"></span>**Dimensioni**

**AVISSO!** Scaricare la dima di foratura dalla sezione dal MOBOTIX sito Web: **[www.mobotix.com >](https://www.mobotix.com/drilling-templates)  [Supporto > Centro Download > Marketing & Documentazione > Dime di foratura](https://www.mobotix.com/drilling-templates)**.

**ATTENZIONE!** Stampare o copiare sempre la dima di foratura al 100% del formato originale!

### **Panoramica**

**Accessori**

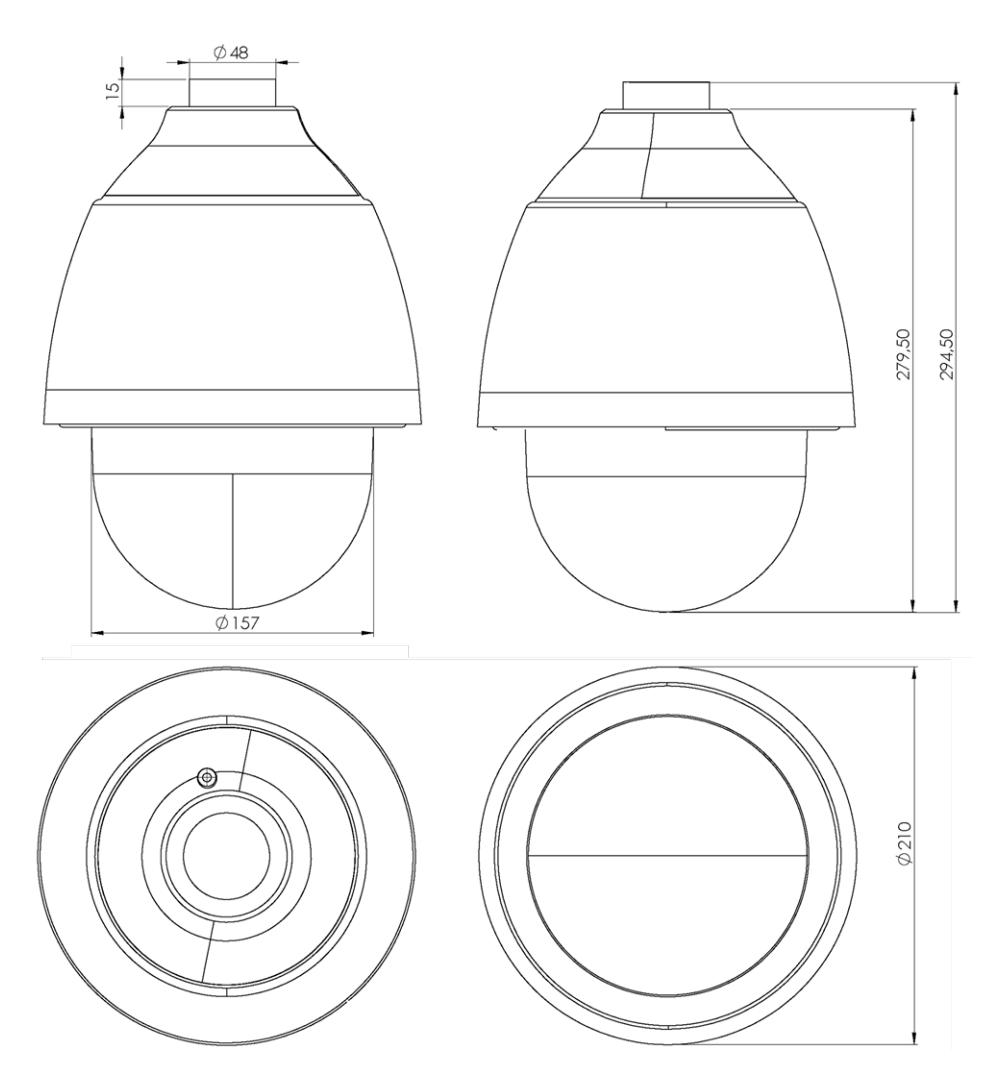

<span id="page-11-0"></span>**Fig. 1: 3MP Speed Dome Camera: Tutte le misurazioni in mm**

### **Accessori**

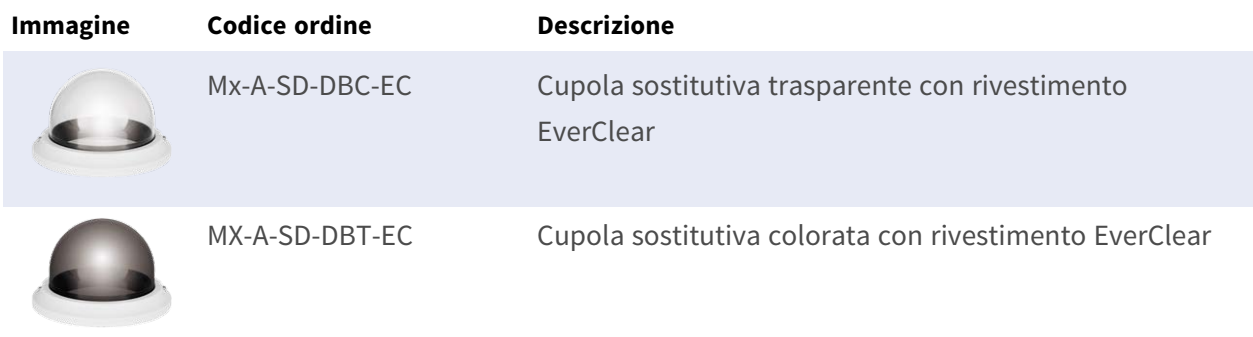

### **Panoramica Accessori**

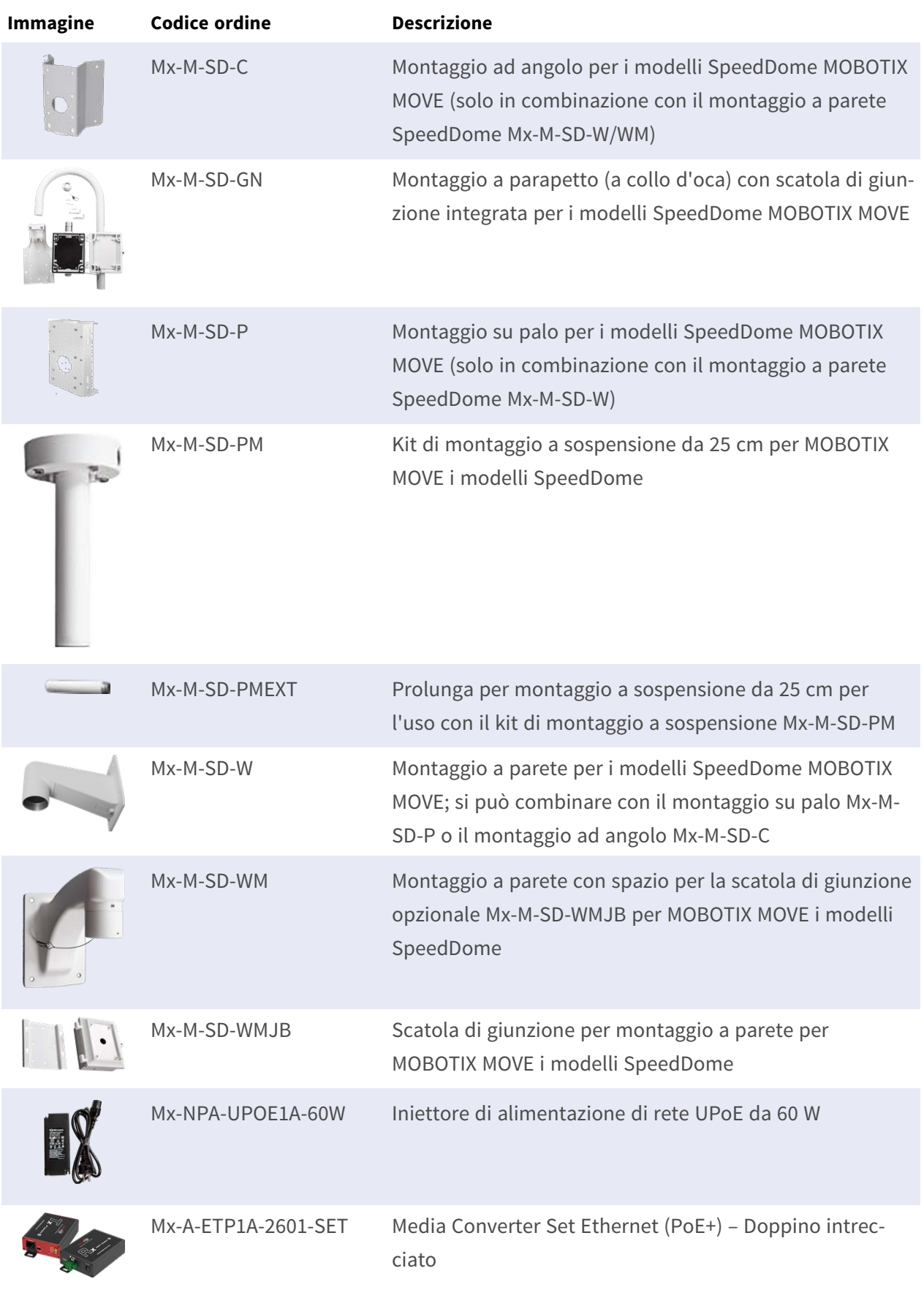

### <span id="page-13-0"></span>**Ulteriori riferimenti**

### [Manuali e documenti di installazione rapida](https://www.mobotix.com/manuals)

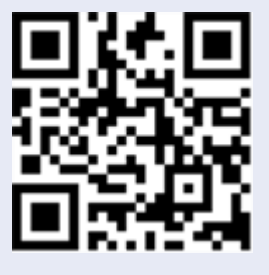

[Specifiche tecniche](https://www.mobotix.com/support/download-center/documentation/technical-data-sheets)

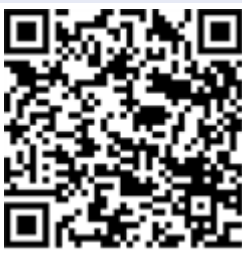

MOBOTIX [MOVE Suggerimenti per l'installazione](https://www.mobotix.com/media/4346)

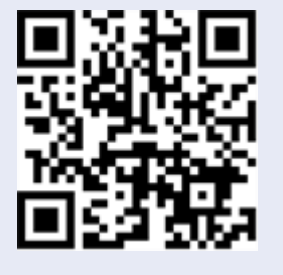

# <span id="page-14-0"></span>**Connessione**

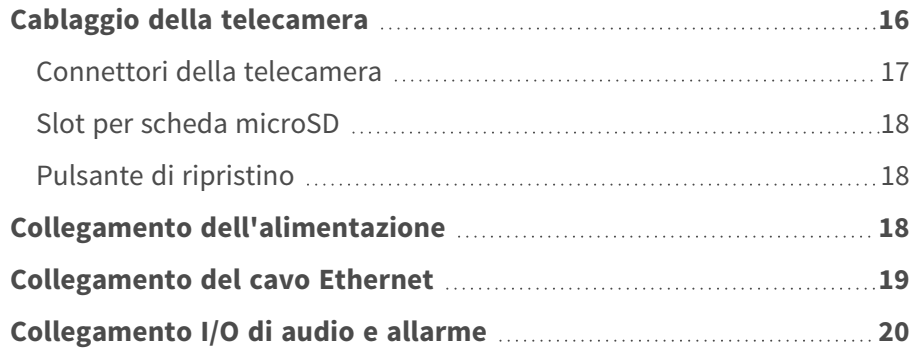

### <span id="page-15-0"></span>**Cablaggio della telecamera**

La videocamera è classificata IP66 per impedire la penetrazione di acqua nella videocamera. Tuttavia, l'acqua potrebbe penetrare comunque nella videocamera se non è installata correttamente. Durante l'installazione della videocamera, assicurarsi di seguire scrupolosamente le avvertenze riportate di seguito.

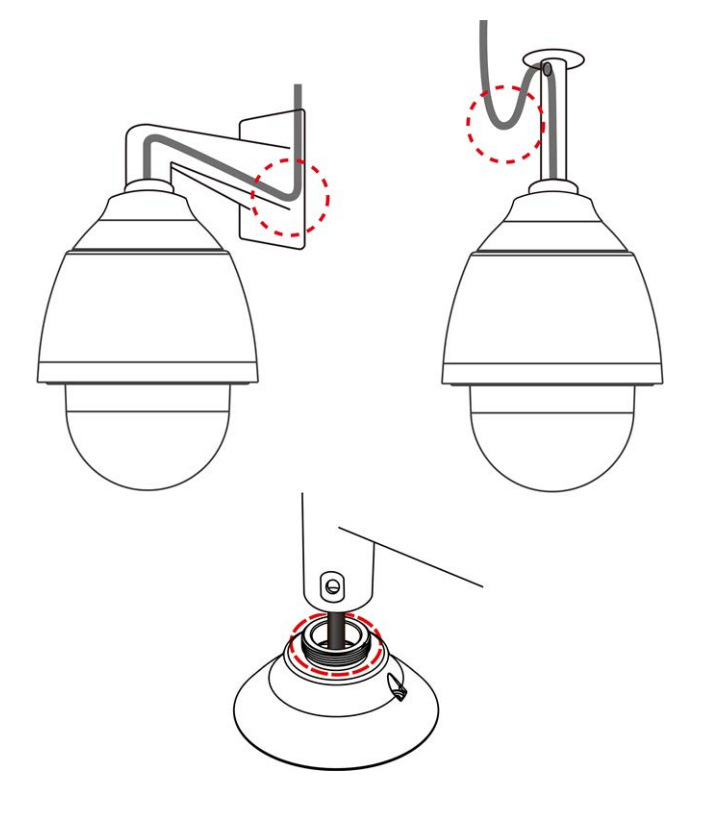

- <sup>n</sup> Posizionare tutti i cavi e l'adattatore in ambienti asciutti e ben impermeabili, ad esempio scatole impermeabili. In questo modo si evita che l'umidità si accumuli all'interno della videocamera e che penetri nei cavi.
- Mentre si posano i cavi, piegarli leggermente fino a formare una curva a U (vedere le immagini in alto nella figura sopra) per creare un punto basso. Ciò impedirà all'acqua di penetrare nella videocamera lungo i cavi dall'alto.
- Il foro di ingresso del cavo del kit di montaggio per esterni (vedere l'immagine in basso nella figura sopra) deve essere sigillato con nastro sigillante per filettature per evitare che l'acqua penetri nella videocamera.

#### **AVISSO!**

La telecamera deve essere installata da personale qualificato e l'installazione deve essere conforme a tutte le normative locali.

### <span id="page-16-0"></span>**Connettori della telecamera**

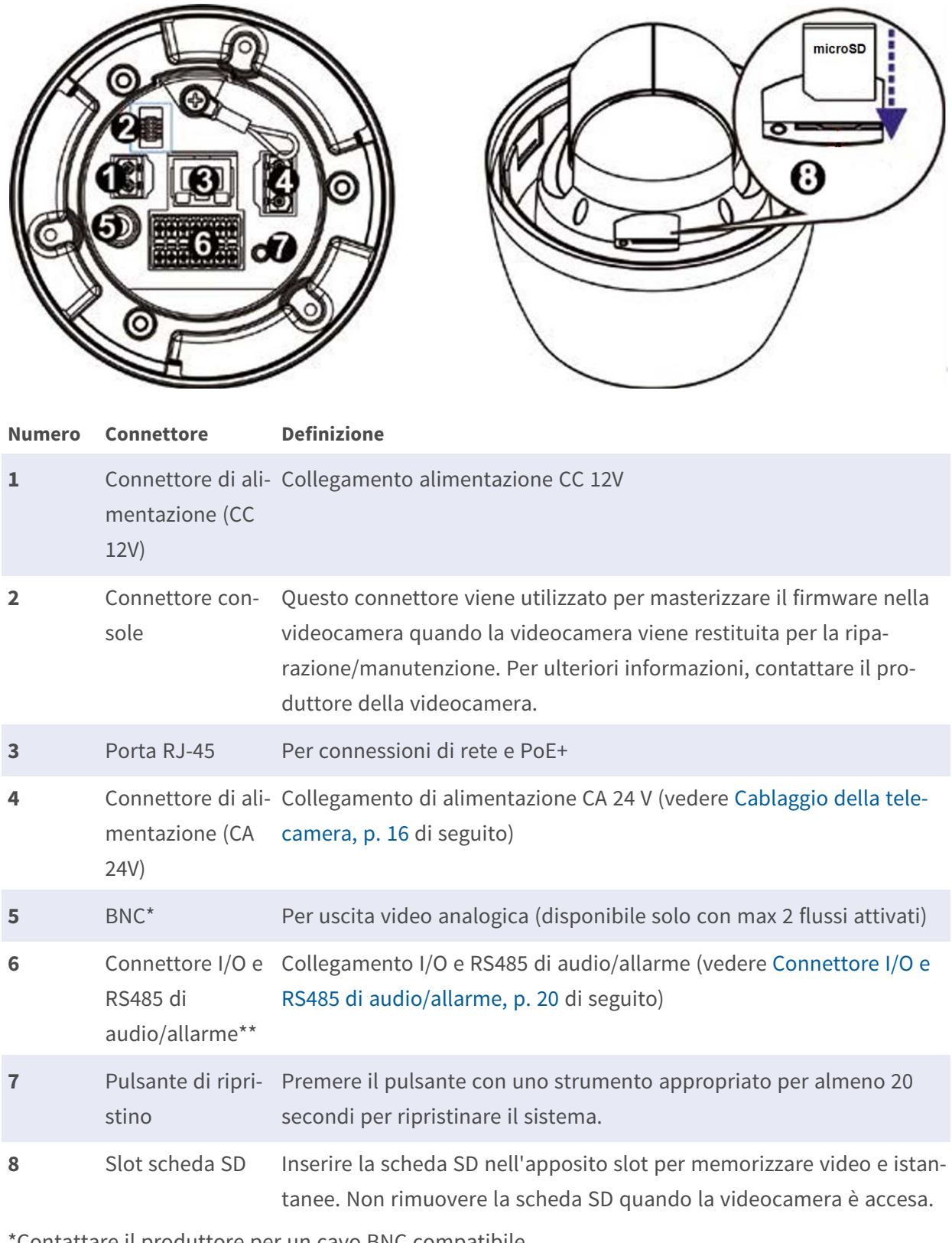

\*Contattare il produttore per un cavo BNC compatibile.

\*\*NON collegare l'alimentazione esterna al connettore I/O di allarme della videocamera.

**AVISSO!** Per acquistare un alimentatore, contattare MOBOTIX per ulteriori informazioni.

**ATTENZIONE!** Non collegare mai sia l'alimentazione CC 12 V che l'alimentazione CA 24 V, poiché ciò **potrebbe causare danni imprevedibili**.

### <span id="page-17-0"></span>**Slot per scheda microSD**

- Inserire la scheda microSD nell'apposito slot per memorizzare video e istantanee.
- Non rimuovere la scheda microSD quando la telecamera è accesa.

#### **AVISSO!**

Non è consigliabile registrare con la scheda microSD continuativamente 24 ore su 24, 7 giorni su 7, poiché potrebbe non essere in grado di supportare la lettura/scrittura continua dei dati a lungo termine. Per informazioni sull'affidabilità e la durata prevista, contattare il produttore della scheda microSD.

### <span id="page-17-1"></span>**Pulsante di ripristino**

Premere il pulsante di ripristino con uno strumento appropriato per almeno 20 secondi per applicare i valori predefiniti di fabbrica.

### <span id="page-17-2"></span>**Collegamento dell'alimentazione**

#### **Utilizzo di PoE (Power over Ethernet)**

Utilizzare uno switch PoE+ (Classe 4) e collegare il cavo Ethernet alla porta RJ-45 della videocamera.

#### **Utilizzo di CA a 24 V o CC a 12 V**

Per accendere la videocamera, collegare l'adattatore di alimentazione **CC a 12 V Oppure CA a 24 V** al connettore di alimentazione della videocamera e alla presa di corrente.

**ATTENZIONE!** Non collegare mai sia l'alimentazione CC 12 V che l'alimentazione CA 24 V, poiché ciò **potrebbe causare danni imprevedibili**.

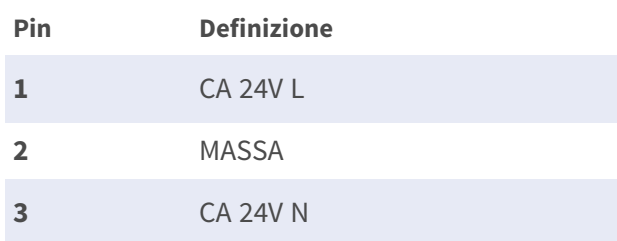

### **Diagramma e definizione dei pin per il collegamento dell'alimentazione CA 24 V**

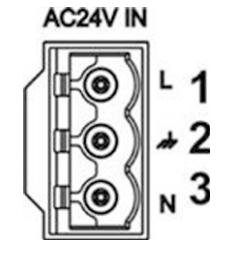

#### **Commutazione ZDT (Zero Downtime)**

Se la videocamera è collegata a due fonti di alimentazione, l'ingresso di alimentazione verrà commutato senza problemi in questo ordine:

- **E** CA e PoE collegati: AC > PoE
- **CC e PoE collegati:** PoE > DC

**ATTENZIONE!** Non collegare mai sia l'alimentazione CC 12 V che l'alimentazione CA 24 V, poiché ciò **potrebbe causare danni imprevedibili**.

### <span id="page-18-0"></span>**Collegamento del cavo Ethernet**

#### **Collegamento tramite cavo Ethernet**

Collegare un'estremità del cavo Ethernet al connettore RJ-45 della videocamera e l'altra estremità del cavo all'interruttore di rete o al PC.

#### **AVISSO!**

- La lunghezza del cavo Ethernet non deve superare i 100 m/300 ft.
- Controllare lo stato dei LED indicatore di collegamento e indicatore di attività dell'interruttore. Se i LED sono spenti, controllare la connessione LAN.
- n In alcuni casi, potrebbe essere necessario un cavo incrociato Ethernet quando si collega la videocamera direttamente al PC.

#### **LED del connettore Ethernet**

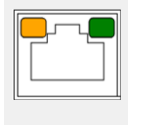

- Il LED di **collegamento** verde indica che la connessione di rete è buona.
- Il LED di attività arancione lampeggia per indicare che è presente attività di rete.

### <span id="page-19-1"></span><span id="page-19-0"></span>**Collegamento I/O di audio e allarme**

#### **Connettore I/O e RS485 di audio/allarme**

Fare riferimento allo schema e alle tabelle di definizione dei pin riportate di seguito per l'utilizzo del collegamento I/O e RS485 di audio/allarme.

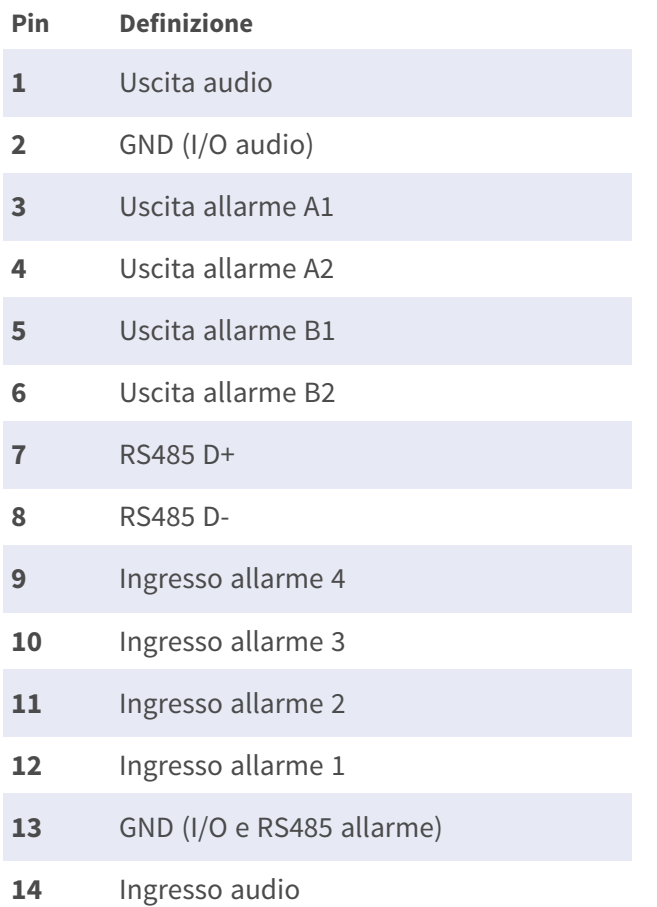

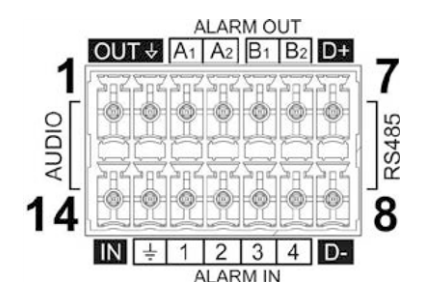

## <span id="page-20-0"></span>**Installazione**

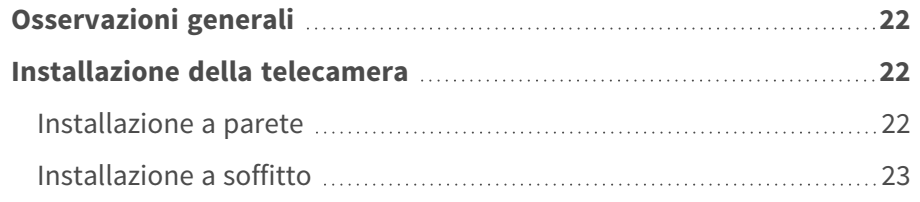

### <span id="page-21-0"></span>**Osservazioni generali**

Leggere attentamente le istruzioni fornite in questo capitolo prima di installare la telecamera.

**AVISSO!** La telecamera deve essere installata da personale qualificato e l'installazione deve essere conforme a tutte le normative locali.

**AVISSO!** Osservare il documento MOBOTIX [MOVE Suggerimenti per l'installazione](https://www.mobotix.com/media/4346) per assicurarsi le prestazioni ottimali delle funzioni della videocamera.

### <span id="page-21-1"></span>**Installazione della telecamera**

3MP Speed Dome Camera non può essere montata a parete o a soffitto senza accessori. Fare riferimento alla sezione [Accessori, p. 12](#page-11-0) per individuare il tipo di supporto adatto alla propria situazione. Per installare la videocamera utilizzando uno di questi accessori, fare riferimento al relativo documento di installazione rapida disponibile in **[www.mobotix.com > Supporto > Centro Download >](https://www.mobotix.com/manuals)  [Marketing & Documentazione > Manuali](https://www.mobotix.com/manuals)** nella sezione *Accessori Speed Dome*.

### <span id="page-21-2"></span>**Installazione a parete**

È possibile installare la videocamera a una parete utilizzando i seguenti accessori:

- Montaggio ad angolo **Mx-M-SD-C** (solo in combinazione con il montaggio a parete SpeedDome Mx-M-SD-W)
- Montaggio a parapetto **MX-M-SD-GN** (a collo d'oca) con scatola di giunzione integrata
- Montaggio su palo **Mx-M-SD-P** (solo in combinazione con il montaggio a parete SpeedDome Mx-M-SD-W)
- Montaggio a parete **Mx-M-SD-W** si può combinare con il montaggio su palo SD Mx-M-SD-P o il montaggio ad angolo SD Mx-M-SD-C
- Montaggio a parete **MX-M-SD-WM** con spazio per scatola di giunzione opzionale MX-M-SD-WMJB

### <span id="page-22-0"></span>**Installazione a soffitto**

È possibile installare la videocamera a una parete utilizzando i seguenti accessori:

- Kit di montaggio a sospensione da 25 cm MX-M-SD-PM
- Prolunga opzionale da 25 cm MX-M-SD-PMEXT

# <span id="page-24-0"></span>**Configurazione**

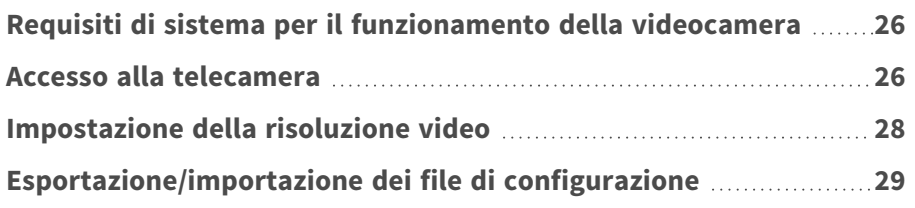

## <span id="page-25-0"></span>**Requisiti di sistema per il funzionamento della videocamera**

Per utilizzare la videocamera IP tramite browser Web, assicurarsi che il PC sia collegato in rete e che soddisfi i requisiti di sistema descritti di seguito.

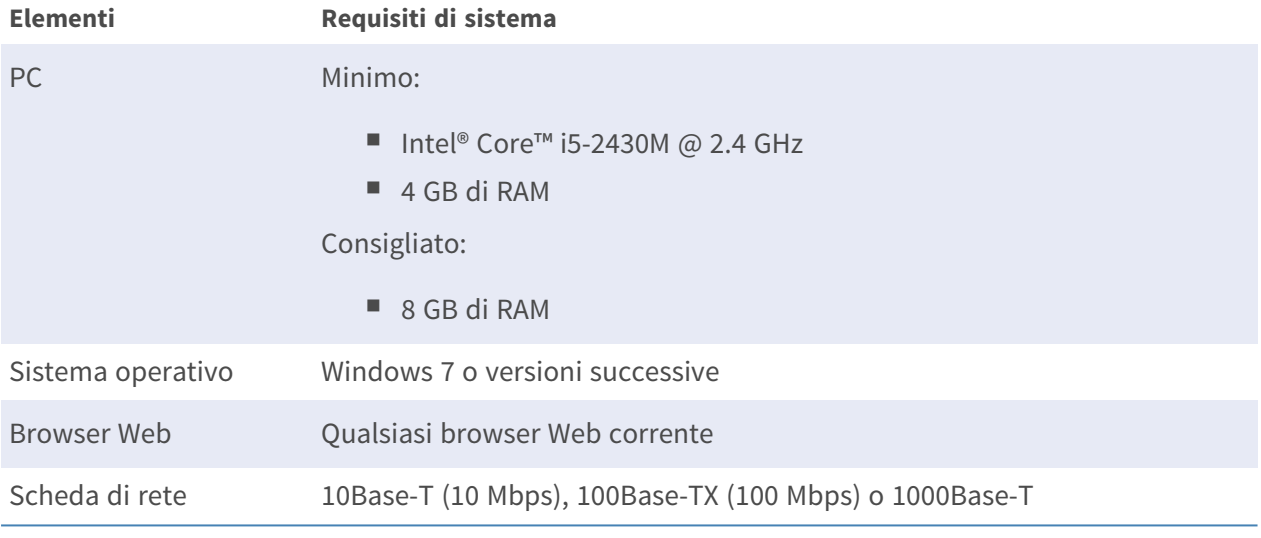

**AVISSO!** L'ITE deve essere connessa solo a reti PoE senza routing all'impianto esterno o descrizione equivalente.

### <span id="page-25-1"></span>**Accesso alla telecamera**

### **Accesso alla telecamera**

3MP Speed Dome Camera supporta tutti i browser correnti senza richiedere plug-in o add-on aggiuntivi (ad esempio, per il supporto di H.264/H.265/MJPEG).

### **Accesso alla telecamera**

L'indirizzo IP predefinito della telecamera è: 10.x.x.x. Per impostazione predefinita, la telecamera si avvia come client DHCP e tenta automaticamente di ottenere un indirizzo IP da un server DHCP.

- 1. Digitare l'indirizzo IP della telecamera nel campo URL del browser Web e premere "Invio".
- 2. Immettere il nome utente (**admin**) e la password predefiniti (**meinsm**).

**AVISSO!** I nomi utente e le password distinguono tra maiuscole e minuscole.

3. Verrà richiesto di impostare una nuova password utente amministratore.

**AVISSO!** La password può contenere da 6 a 16 caratteri (almeno una cifra, non sono consentiti caratteri speciali).

4. Dopo aver impostato una nuova password, verrà richiesto di effettuare nuovamente l'accesso. Ricordarsi di utilizzare la nuova password.

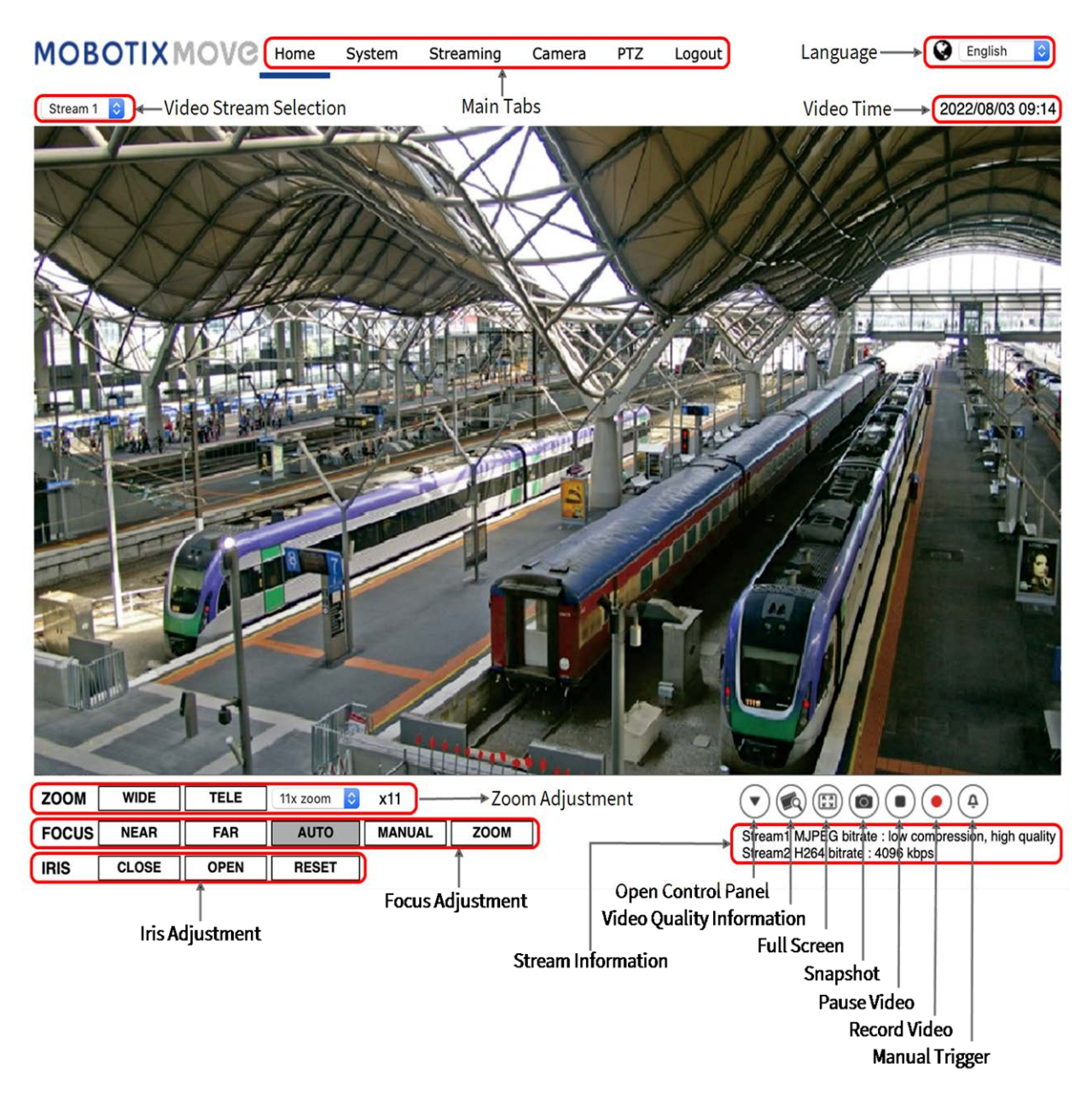

### **Regolazione di zoom e messa a fuoco**

L'immagine live viene visualizzata nella pagina iniziale quando si accede alla telecamera correttamente. Se lo zoom o la messa a fuoco non si trovano nella posizione desiderata, utilizzare i pulsanti funzione sulla pagina iniziale per regolare lo zoom e la messa a fuoco.

**AVISSO!** Consultare la sezione [Riferimento menu, p. 31](#page-30-0) della videocamera Speed Dome WDR IP per ulteriori dettagli sulle funzioni dei pulsanti.

### <span id="page-27-0"></span>**Impostazione della risoluzione video**

Per modificare le impostazioni di configurazione video, selezionare **Streaming > Configurazione video**.

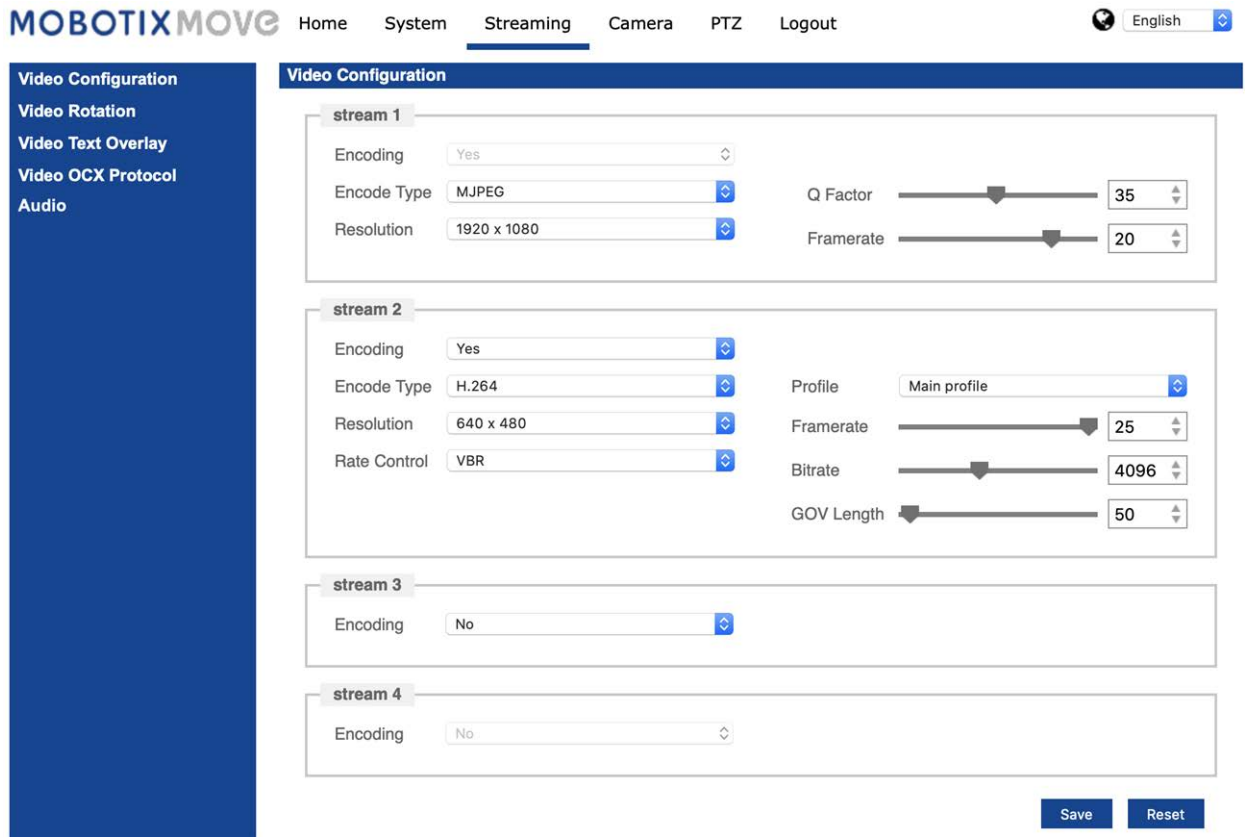

#### **Risoluzione predefinita**

La tabella seguente elenca la risoluzione predefinita della videocamera.

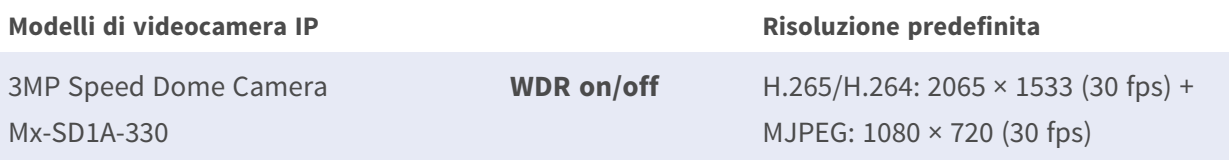

**AVISSO!** La risoluzione massima della videocamera può essere raggiunta solo quando si utilizza **H.264/H.265** come codifica. Quando si utilizza la codifica **MJPEG**, la *risoluzione massima è limitata a 1920 ×1080 pixel*.

# <span id="page-28-0"></span>**Esportazione/importazione dei file di configurazione**

Per esportare/importare i file di configurazione, è possibile accedere alla pagina Manutenzione dell'interfaccia di configurazione intuitiva basata su browser.

Per modificare le impostazioni di manutenzione, selezionare **Sistema > Manutenzione**.

È possibile esportare i file di configurazione in una posizione specifica e recuperare i dati caricando un file di configurazione esistente sulla videocamera. Ciò è particolarmente conveniente per utilizzare più telecamere con la stessa configurazione.

#### **Esporta**

È possibile salvare le impostazioni di sistema esportando il file di configurazione (.bin) in una posizione specifica per un utilizzo futuro.

- Fare clic sul pulsante **Esporta** per visualizzare la finestra a comparsa Download file.
- Fare clic su **Salva** e specificare la posizione desiderata in cui salvare il file di configurazione.

#### **Carica**

Per caricare un file di configurazione sulla telecamera, fare clic su **Browse (Sfoglia)** per selezionare il file di configurazione, quindi fare clic sul pulsante **Upload (Carica)** per caricarlo.

## <span id="page-30-0"></span>**Riferimento menu**

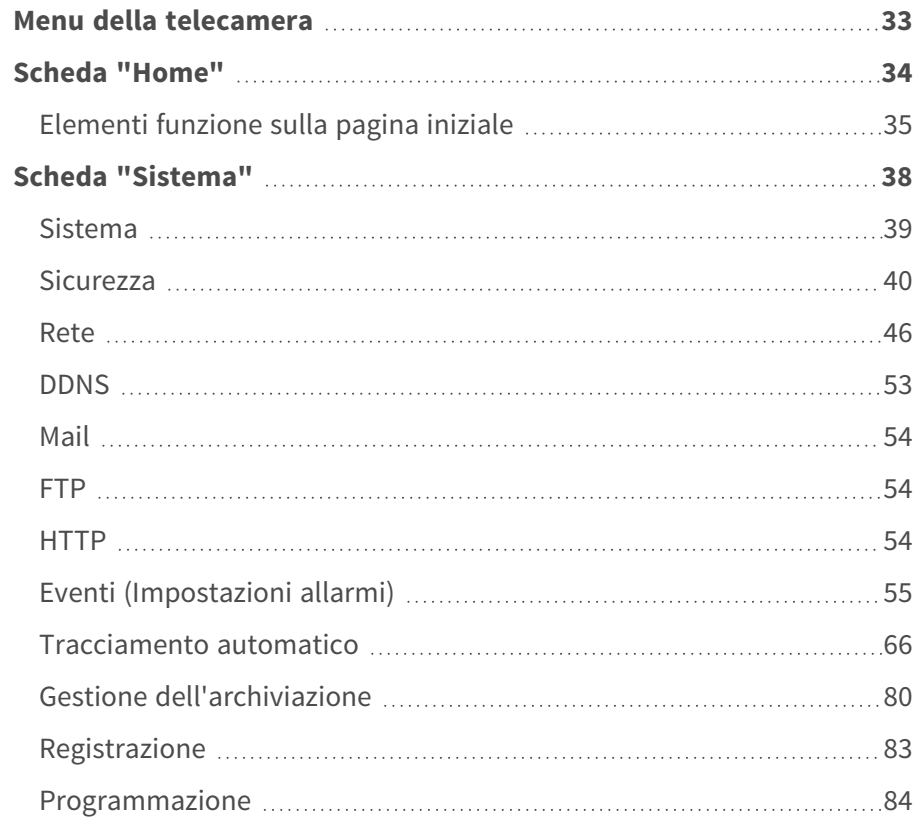

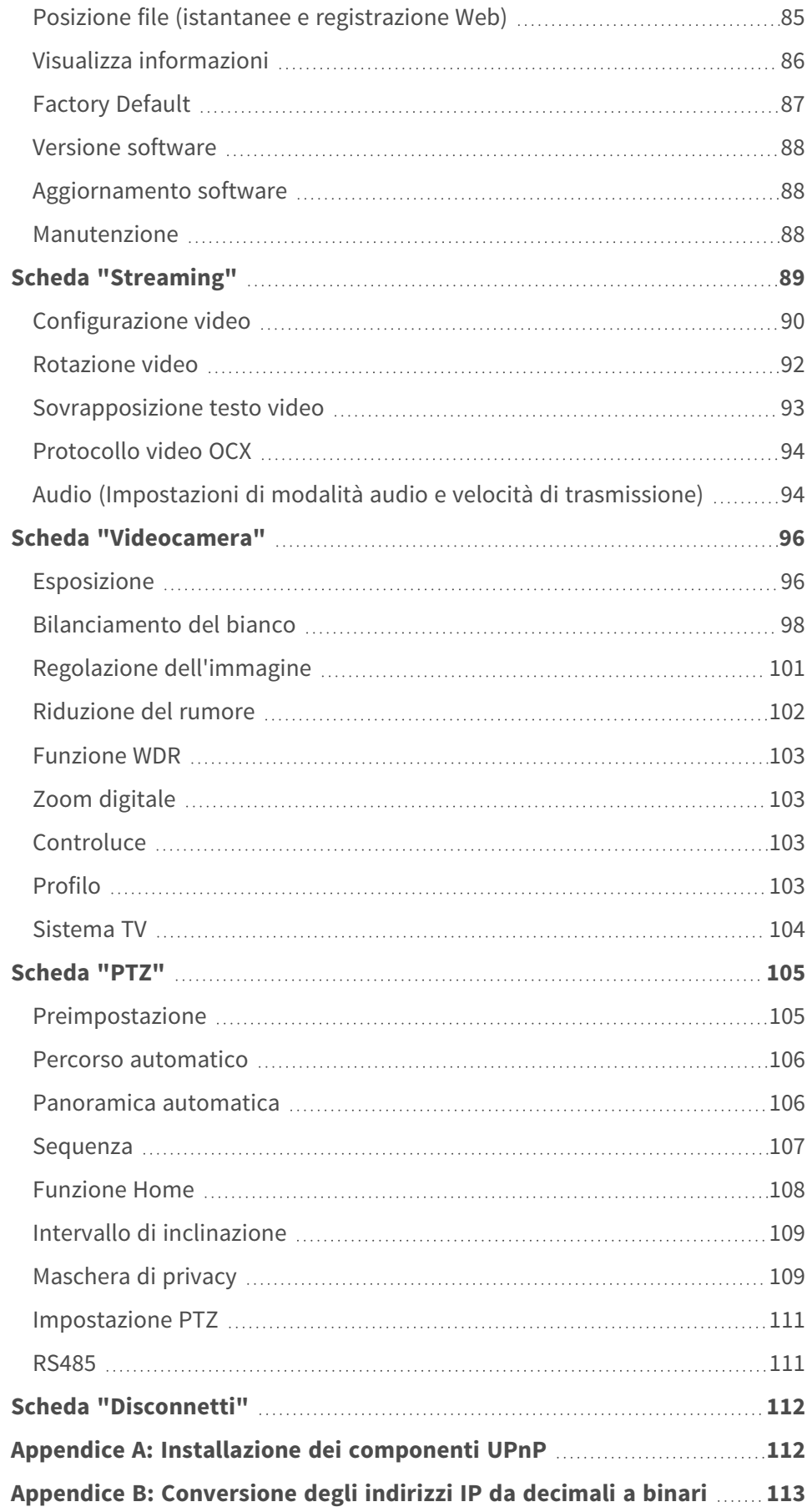

### <span id="page-32-0"></span>**Menu della telecamera**

**La pagina iniziale della fotocamera mostra le schede principali seguenti nella parte superiore:**

#### **[Scheda "Home", p. 34](#page-33-0)**

È possibile monitorare il video in tempo reale dell'area interessata.

#### **[Scheda "Sistema", p. 38](#page-37-0)**

L'amministratore può impostare il nome host, l'ora del sistema, la password principale, le impostazioni relative alla rete, ecc.

#### **[Scheda "Streaming", p. 89](#page-88-0)**

In questa pagina, l'amministratore può configurare il formato video, la compressione video, il protocollo OCX video, la frequenza dei fotogrammi video e la compressione audio.

#### **[Scheda "Videocamera", p. 96](#page-95-0)**

Questa scheda contiene le impostazioni relative alla videocamera ed è disponibile solo per gli account amministratore e utente con privilegi di controllo della videocamera.

#### **[Scheda "PTZ", p. 105](#page-104-0)**

Questa scheda contiene le impostazioni PTZ ed è disponibile solo per gli account amministratore e utente con privilegi di controllo della videocamera.

#### **[Scheda "Disconnetti", p. 112](#page-111-0)**

Fare clic sulla scheda per disconnettersi dal sistema di videocamere. Fare clic su **Accedi** per accedere nuovamente con un nome utente e una password diversi, ad esempio.

### <span id="page-33-0"></span>**Scheda "Home"**

Fare clic sulla scheda **Home** per accedere alla pagina iniziale. In questa pagina sono presenti diversi pulsanti funzione. Le informazioni dettagliate su ciascun elemento sono descritte nella sezione seguente.

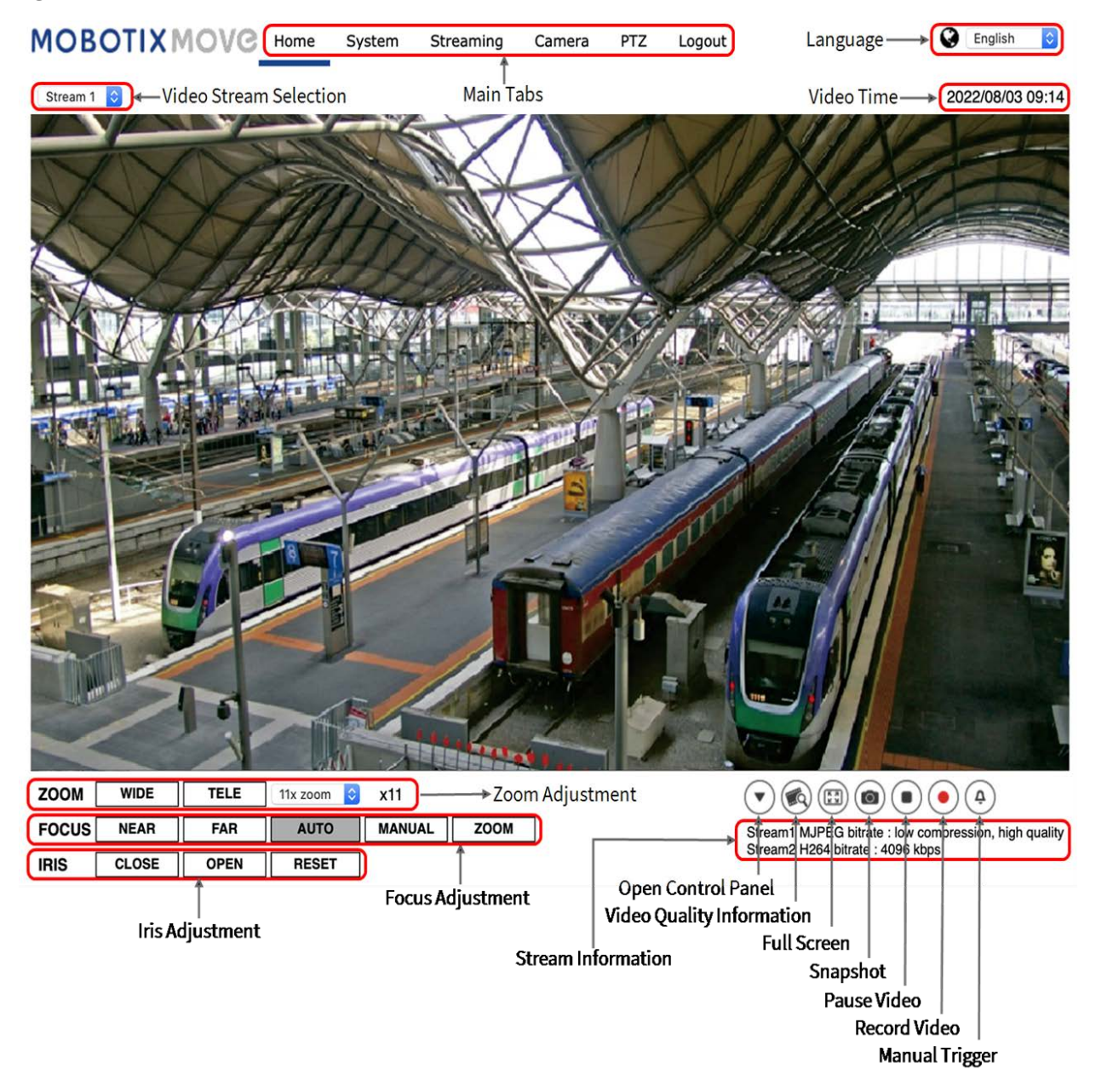

**AVISSO!** I pulsanti funzione sulla pagina iniziale variano a seconda dei diversi modelli di telecamera.

### <span id="page-34-0"></span>**Elementi funzione sulla pagina iniziale**

### **Supporto multilingue**

Sono supportate più lingue, tra cui tedesco, inglese, spagnolo, francese, Italiano, giapponese, portoghese, russo, cinese semplificato e cinese tradizionale per l'interfaccia della finestra del visualizzatore.

#### **Visualizza selezione flusso**

In base alle impostazioni di streaming, è possibile scegliere il flusso da visualizzare dal menu a discesa.

### Pannello di controllo  $\widehat{(\bullet)}$  **A** (Attivato/Disattivato)

Fare clic su  $\left(\blacktriangledown\right)$  per aprire il pannello di controllo e su  $\left(\blacktriangle\right)$  per chiuderlo.

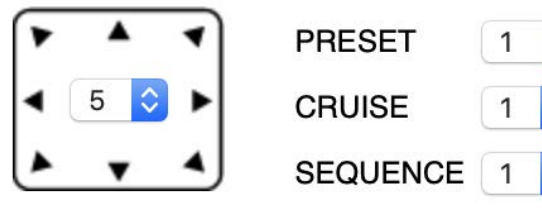

#### ■ Controllo direzione panoramica/inclinazione

Fare clic sulle frecce per eseguire la panoramica e inclinare la videocamera nella direzione corrispondente.

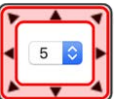

<sup>n</sup> **Esegui Preimpostazione/Percorso automatico/Sequenza**

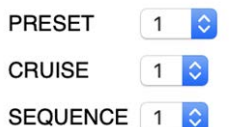

- Selezionare una serie di punti preimpostati definiti in [Preimpostazione, p. 105](#page-104-2).
- Selezionare un percorso automatico definito in Impostazione del percorso automatico, [p. 106.](#page-105-2)
- Selezionare una linea di sequenza definita in [Preimpostazione, p. 105](#page-104-2).
- <sup>n</sup> **Velocità PT**

Selezionare un numero compreso tra 1 (lento) e 10 (veloce) per impostare la velocità di panoramica/inclinazione della videocamera quando si utilizzano i pulsanti **Controllo direzione panoramica/inclinazione**.

### **Qualità video**

Fare clic per mostrare/nascondere le informazioni sulla qualità video, comprese velocità di trasferimento e compressione.

#### **Pieno schermo**

Utilizzare questo pulsante per passare alla visualizzazione a schermo intero. In alternativa, fare clic con il pulsante destro del mouse sul riquadro **Video live** e selezionare **Schermo intero**. Per uscire dalla modalità a schermo intero:

- **Premere Esc** sulla tastiera.
- Fare doppio clic sul riquadro **Video live**.
- <sup>n</sup> Fare clic con il pulsante destro del mouse sul riquadro **Video live** e selezionare **Vista normale**.

### **Istantanea**

Fare clic sul pulsante per salvare automaticamente le istantanee JPEG nella posizione desiderata. La posizione predefinita di salvataggio delle istantanee è: C:\. Per modificare la posizione di archiviazione, vedere [Posizione file \(istantanee e registrazione Web\), p. 85](#page-84-0) per ulteriori dettagli.

### Vista live (a) (Pausa/Riavvio)

Fare clic su **Pausa** per disattivare lo streaming video; il video live verrà visualizzato in nero. Fare clic su **Riavvia** per visualizzare nuovamente il video live.

### **Registrazione Web (Attiva/Disattiva)**

Fare clic su **Registra** e la visualizzazione in tempo reale attraverso il browser Web verrà registrata direttamente nella posizione specificata sul disco rigido locale, che può essere configurata nella pagina Posizione dei file. La posizione di archiviazione predefinita per la registrazione Web è: C:\. Per ulteriori dettagli, vedere [Posizione file \(istantanee e registrazione Web\), p. 85.](#page-84-0)

### **Attivazione manuale (Attiva/Disattiva)**

Fare clic su **Attivazione manuale** per attivare/disattivare l'attivazione manuale. Per ulteriori dettagli, vedere [Attivazione manuale, p. 72](#page-71-0).

#### **Regolazione dello zoom**

**Grandangolo/Teleobiettivo WIDE TELE** 

Tenere premuto il pulsante **GRANDANGOLO/TELEOBIETTIVO** e implementare la regolazione dello zoom continua.

Per i modelli con obiettivo con zoom, è possibile implementare anche le funzioni di aumen-

to/riduzione dello zoom ottico spostando il cursore sul riquadro del video live e facendo scorrere la rotellina del mouse in modalità di visualizzazione normale.
### **Regolazione della messa a fuoco**

**n** Messa a fuoco automatica (AF continua) **AUTO** 

Fare clic sul pulsante **Auto** per attivare la modalità AF. In questa modalità, la videocamera manterrà la messa a fuoco automaticamente e continuamente, indipendentemente dalle modifiche dello zoom o della vista. Lo stato di messa a fuoco viene visualizzato anche sopra il riquadro del video live.

- Manuale **MANUAL** Fare clic su **Manuale** per regolare manualmente la messa a fuoco tramite i pulsanti **Vicino/Lontano**.
- **Nicino/Lontano NEAR FAR**

Tenere premuto il pulsante **Vicino/Lontano** e implementare la regolazione continua della messa a fuoco. Lo stato di messa a fuoco viene visualizzato anche sopra il riquadro del video live.

#### **Regolazione iride**

- <sup>n</sup> **Chiudi**: chiude l'iride (l'immagine diventa più scura).
- <sup>n</sup> **Apri**: apre l'iride (l'immagine diventa più luminosa).
- <span id="page-36-0"></span>■ Azzera: consente di ripristinare l'impostazione predefinita del diaframma.

#### **Controllo direzione panoramica/inclinazione**

Nel riquadro del video live, fare clic con il pulsante sinistro del mouse e trascinare il puntatore

in qualsiasi direzione per spostare la videocamera.

#### **Imposta modalità centrale**

Nella *modalità centrale*, è possibile fare clic su un punto qualsiasi dell'immagine live e la videocamera sposterà questo punto al centro dell'immagine.

- Fare clic con il pulsante destro del mouse sul riguadro del video live e selezionare **Imposta modalità centrale**.
- Fare clic sul punto di interesse per spostare il punto al centro dell'immagine live.

Per terminare la modalità centrale, fare clic con il pulsante destro del mouse sul riquadro del video live e selezionare **Imposta modalità joystick emulata** per tornare al normale controllo della direzione panoramica/inclinazione (vedere [Controllo direzione panoramica/inclinazione, p. 37](#page-36-0) sopra).

#### **Controllo zoom ottico/digitale**

- <sup>n</sup> Modalità di visualizzazione **Vista normale**: consente di ingrandire/ridurre spostando il cursore sul riquadro del video live e ruotando la rotellina del mouse.
- Modalità di visualizzazione **Schermo intero**:

ruotare la rotellina del mouse in un punto qualsiasi per ingrandire/ridurre la visualizzazione. Lo zoom digitale è disponibile solo se è stato attivato in **PTZ > Altre impostazioni videocamera 1** (vedere [Scheda "PTZ", p. 105\)](#page-104-0). Quando la videocamera raggiunge il limite dello zoom ottico, passa

automaticamente allo zoom digitale.

# **Scheda "Sistema"**

La scheda **Sistema** contiene le seguenti sezioni:

**Sistema**, **Sicurezza**, **Rete**, **DDNS**, **Posta**, **FTP**, **HTTP**, **Eventi**, **Tracciamento automatico**, **Gestione archiviazione**, **Registrazione**, **Programmazione**, **Posizione file**, **Visualizza informazioni**, **Impostazioni predefinite di fabbrica**, **Versione software**, **Aggiornamento software**, **Manutenzione**.

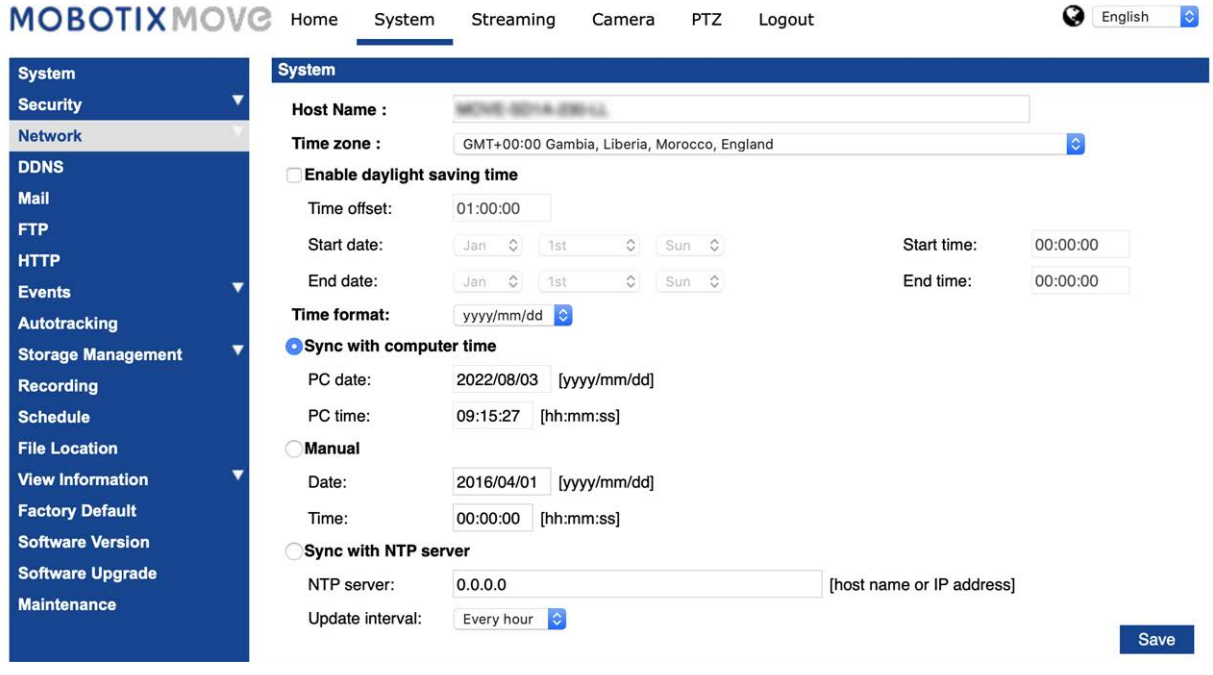

**AVISSO!** Solo gli amministratori possono accedere alla pagina di configurazione **Sistema**.

# **Sistema**

Per modificare le impostazioni di sistema, selezionare **Sistema > Sistema**.

#### **Nome host**

Il nome serve per l'identificazione della telecamera. Se la funzione di allarme (vedere [Eventi \(Impo](#page-54-0)[stazioni allarmi\), p. 55](#page-54-0)) è abilitata e impostata per inviare messaggi di allarme tramite e-mail/FTP, nel messaggio di allarme viene visualizzato il nome host immesso qui.

#### **Fuso orario**

Selezionare il fuso orario dal menu a discesa in base all'ubicazione della telecamera.

#### **Attiva ora legale**

Per abilitare l'ora legale, selezionare la voce, quindi specificare la differenza temporale e la durata dell'ora legale. Il formato per la differenza temporale è [hh:mm:ss]; ad esempio, se la differenza è di un'ora, immettere "01:00:00" nel campo.

#### **Formato ora**

Scegliere un formato dell'ora (aaaa/mm/gg o gg/mm/aaaa) dal menu a discesa. Il formato della data e dell'ora visualizzate sopra la finestra del video live verrà modificato in base al formato selezionato.

#### **Sincronizzazione con l'ora del computer**

Selezionare l'elemento; la data e l'ora del video vengono sincronizzate con quelle del PC.

**AVISSO!** Gli utenti DEVONO fare clic su **Salva** per salvare l'impostazione. In caso contrario, l'ora e la data non verranno sincronizzate.

#### **Manuale**

L'amministratore può impostare la data e l'ora del video manualmente. Il formato delle voci deve essere identico agli esempi visualizzati accanto ai campi di immissione.

## **Sincronizzazione con il server NTP**

Il protocollo NTP (Network Time Protocol) è un modo alternativo per sincronizzare l'orologio della telecamera con un server NTP. Specificare il server che si intende sincronizzare nel campo di immissione. Quindi selezionare un intervallo di aggiornamento dal menu a discesa. Per ulteriori informazioni su NTP, visitare il sito Web [www.ntp.org](http://www.ntp.org/).

**AVISSO!** La sincronizzazione verrà eseguita ad ogni avvio della telecamera.

Fare clic su **Salva** per confermare l'impostazione.

# **Sicurezza**

Per modificare le impostazioni di protezione, selezionare **Sistema > Sicurezza**.

Facendo clic su **Sicurezza**, viene visualizzato un menu a discesa con le schede **Utente**, **HTTPS**, **Filtro IP** e **IEEE 802.1X**.

## **Utente**

Per modificare le impostazioni utente, selezionare **Sistema > Sicurezza > Utente**.

## **Password amministratore**

Questo elemento consente all'amministratore di reimpostare la password. Immettere la nuova password in **Password amministratore** e **Conferma password**. I caratteri/numeri immessi vengono visualizzati sotto forma di punti per motivi di sicurezza. Fare clic su **Salva** per confermare le modifiche. Dopo aver confermato le modifiche, il browser Web chiederà all'amministratore di riconnettersi alla telecamera con la nuova password.

**AVISSO!** La password può contenere da 6 a 16 caratteri (almeno una cifra, non sono consentiti caratteri speciali).

## **Aggiungi utente**

Questa voce consente all'amministratore di aggiungere nuovi utenti. Immettere il nome del nuovo utente in **Nome utente** e la password in **Password utente**. Il nome utente può contenere fino a 16 caratteri e la password può contenere da 6 a 16 caratteri (almeno una cifra, senza caratteri speciali). Fare clic su **Aggiungi** per aggiungere il nuovo utente. Il nome del nuovo utente aggiunto verrà visualizzato nel menu a discesa **Nome utente** sotto **Gestisci utente**. Sono disponibili al massimo venti account utente.

Attivare le caselle riportate di seguito per assegnare privilegi alle funzioni:

## ■ Accesso I/O

Questo elemento supporta funzioni fondamentali che consentono agli utenti di visualizzare il video live quando si accede alla telecamera.

## ■ Controllo della telecamera

Questo elemento consente all'utente designato di modificare i parametri della telecamera nella pagina di impostazione **Telecamera** e **Inclinazione panoramica**.

## ■ Conversazione/Ascolto

Questo elemento consente all'utente designato nel sito locale (sito della telecamera) di comunicare, ad esempio, con l'amministratore del sito remoto.

## **Gestisci utente**

## ■ Elimina utente

Fare scorrere il menu a discesa **Nome utente** e selezionare il nome utente da eliminare. Fare clic su **Elimina** per rimuovere il nome selezionato.

■ Modifica utente

Fare scorrere il menu a discesa **Nome utente** e selezionare il nome utente. Fare clic su **Modifica** per visualizzare la finestra a comparsa. Nella finestra visualizzata, immettere la nuova password utente e reimpostare i privilegi. Fare clic su **Salva** per confermare le modifiche. Quindi fare clic su **Chiudi** per completare la modifica.

#### **Impostazione dell'autenticazione HTTP**

Questa impostazione consente connessioni sicure tra la telecamera IP e il browser Web, applicando controlli di accesso alle risorse Web. Quando gli utenti accedono al browser Web, questo richiede nome utente e password, che proteggono le impostazioni della telecamera o le informazioni di streaming live dallo snooping. Sono disponibili due modelli di sicurezza: Base ed Elabora. Per ulteriori dettagli, fare riferimento alle descrizioni riportate di seguito.

#### <sup>n</sup> **Base**

Questa modalità può fornire solo una protezione di base per la sicurezza della connessione. Vi saranno ancora rischi di intercettazione della password.

## <sup>n</sup> **Elabora**

Questa modalità è la più sicura per la protezione. La password viene inviata in un formato crittografato per impedirne il furto.

## **AVISSO!** Gli utenti DEVONO fare clic su **Salva** per applicare l'impostazione.

#### **Impostazione dell'autenticazione streaming**

Questa impostazione fornisce protezione contro gli utenti non autorizzati che non possono ricevere streaming tramite RTSP (Real Time Streaming Protocol). Se l'impostazione è abilitata, agli utenti verrà richiesto di immettere il nome utente e la password prima di visualizzare gli streaming live. Sono disponibili tre modalità di sicurezza: Inattivo, Base ed Elabora. Per ulteriori dettagli, fare riferimento alle descrizioni riportate di seguito.

## ■ Inattivo

Se viene selezionata questa modalità, non verrà fornita alcuna protezione contro l'accesso non autorizzato. Agli utenti non verrà richiesto di immettere nome utente e password per l'autenticazione.

#### <sup>n</sup> **Base**

Questa modalità può fornire solo una protezione di base per gli streaming live. Vi saranno ancora rischi di intercettazione della password.

## <sup>n</sup> **Elabora**

Questa modalità è la più sicura per la protezione. La password viene inviata in un formato crittografato per impedirne il furto.

**AVISSO!** Gli utenti DEVONO fare clic su **Salva** per applicare l'impostazione.

### **Abilita la funzione di blocco account**

La funzione di blocco account consente di bloccare un account quando qualcuno tenta di effettuare l'accesso senza successo più volte di seguito. Per proteggere l'account dell'utente, questa funzione viene attivata quando si verificano più errori di accesso. Selezionare la casella **Abilita la funzione di blocco account** e immettere il valore soglia e la durata.

■ Valore soglia

La soglia è un numero massimo di tentativi di accesso, che varia da 5-20 volte. Il valore predefinito è 5 (tentativi).

<sup>n</sup> **Durata**

La durata è il periodo di tempo durante il quale l'account rimane bloccato una volta attivata la funzione di blocco dell'account, che varia da 1-60 minuti. Il valore predefinito è 10 (min).

## **HTTPS**

Per modificare le impostazioni HTTPS, selezionare **Sistema > Sicurezza > HTTPS**.

**HTTPS** consente connessioni sicure tra la telecamera e il browser Web utilizzando **Secure Socket Layer (SSL)** o **Transport Layer Security (TLS)**, per impedire lo snooping delle impostazioni della telecamera o delle informazioni su nome utente/password. È necessario installare un certificato autofirmato o un certificato firmato da CA per implementare HTTPS.

Per utilizzare HTTPS sulla telecamera, è necessario installare un certificato HTTPS. Il certificato HTTPS può essere ottenuto creando e inviando una richiesta di certificato a un'autorità di certificazione (CA), o creando un certificato HTTPS autofirmato.

## **Attiva HTTPS**

Selezionare la casella per abilitare la connessione protetta HTTPS. Una volta attivata, scegliere una delle due seguenti modalità sicure.

## $H$  **HTTP e HTTPS**

In questa modalità, le connessioni sicure HTTP e HTTPS sono abilitate.

#### <sup>n</sup> **Solo HTTPS**

In questa modalità, il collegamento sicuro è garantito solo tramite HTTPS.

Fare clic su **Salva** per salvare l'impostazione.

### **Genera certificato autofirmato**

Prima di ottenere un certificato rilasciato da CA, è possibile creare e installare un certificato autofirmato.

Sotto **Genera certificato autofirmato**, fare clic su **Crea** e fornire le informazioni richieste come descritto nella sezione [Fornire le informazioni sul certificato, p. 43.](#page-42-0)

**AVISSO!** Il certificato autofirmato non fornisce lo stesso alto livello di sicurezza di quando si utilizza un certificato rilasciato da CA.

#### **Installa il certificato firmato**

Fare clic su **Crea richiesta di certificato** sotto **Installa certificato firmato** per creare e inviare una richiesta di certificato al fine di ottenere un certificato firmato da CA.

Fornire le informazioni sulla richiesta nella finestra di dialogo di creazione. [Fornire le informazioni](#page-42-0)  [sul certificato, p. 43](#page-42-0) per ulteriori dettagli.

Una volta completata la richiesta, l'oggetto della richiesta creata verrà visualizzato nel campo. Fare clic su **Proprietà** sotto il campo Oggetto, copiare la richiesta formattata PEM e inviarla all'autorità di certificazione (CA) selezionata.

<span id="page-42-0"></span>Quando il certificato firmato viene restituito, caricarlo per installarlo.

## **Fornire le informazioni sul certificato**

Per creare un certificato HTTPS autofirmato o una richiesta di certificato a CA, immettere le informazioni come richiesto.

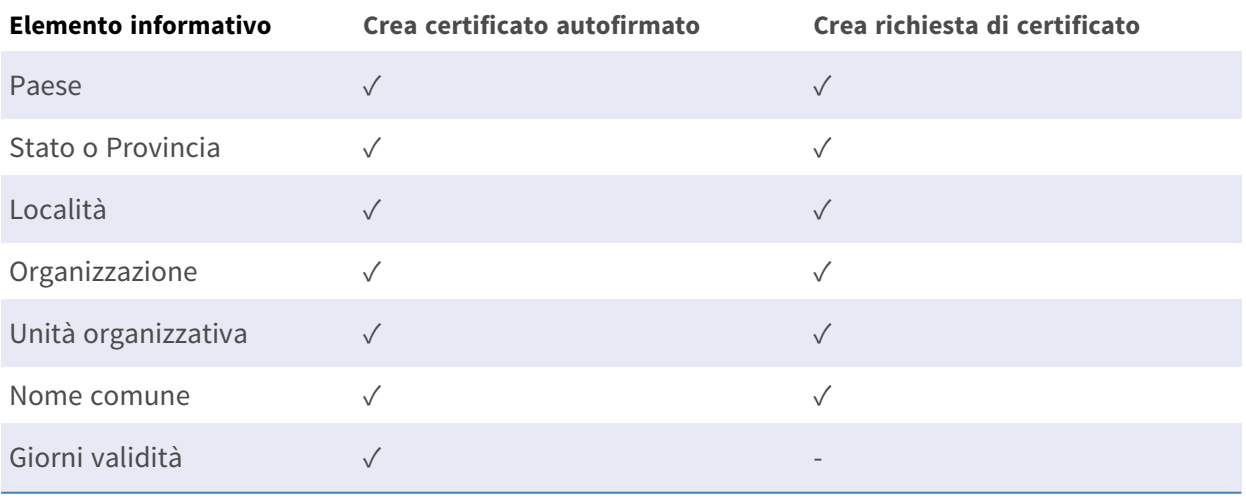

## <sup>n</sup> **Paese**

immettere un codice di combinazione a due lettere per indicare il paese in cui verrà utilizzato il certificato. Ad esempio, digitare "US" per indicare gli Stati Uniti.

## ■ Stato o Provincia

Immettere a circoscrizione amministrativa locale.

## **■** Località

Immettere altre informazioni geografiche.

## ■ Organizzazione

Immettere il nome dell'organizzazione a cui appartiene l'entità identificata in "Nome comune".

#### ■ Unità operativa

Immettere il nome dell'unità organizzativa a cui appartiene l'entità identificata in "Nome comune".

### ■ Nome comune

Indicare il nome della persona o di un'altra entità identificata dal certificato (spesso utilizzato per identificare il sito Web).

#### ■ Giorni validità

Immettere il periodo di validità del certificato in giorni (da 1 a 9999).

Fare clic su **OK** per salvare le informazioni sul certificato dopo aver completato l'impostazione.

## **Filtro IP**

Per modificare le impostazioni del filtro IP, selezionare **Sistema > Sicurezza > Filtro IP**.

Con Filtro IP, è possibile consentire o negare l'accesso alla videocamera a indirizzi IP specifici.

#### **Abilita filtro IP**

Selezionare la casella per abilitare la funzione Filtro IP. Una volta attivato, gli indirizzi IP elencati (IPv4) nella casella di riepilogo **Indirizzi IP filtrati** saranno autorizzati/respinti per accedere alla telecamera.

Selezionare **Consenti** o **Nega** dal menu a discesa e fare clic su **Applica** per determinare il comportamento del filtro IP.

## **Aggiungi indirizzo IP**

Inserire l'indirizzo IP nello spazio vuoto sotto l'elenco **Indirizzo IP filtrato** e fare clic su **Aggiungi**. L'indirizzo appena aggiunto verrà visualizzato nell'elenco. È possibile specificare fino a 256 voci di indirizzi IP.

Inoltre, per filtrare un gruppo di indirizzi IP, immettere un indirizzo nello spazio vuoto, seguito da una barra e da un numero compreso tra 1 e 31, ad esempio 192.168.2.81/30. Il numero dopo la barra può definire quanti indirizzi IP verranno filtrati. Per i dettagli, fare riferimento a [Esempio: Filtraggio di un](#page-44-0)  [gruppo di indirizzi IP consecutivi, p. 45](#page-44-0) di seguito.

#### **Elimina indirizzo IP**

Per rimuovere un indirizzo IP dall'elenco **Indirizzo IP filtrato**, selezionarlo e fare clic su **Elimina**.

## <span id="page-44-0"></span>**Esempio: Filtraggio di un gruppo di indirizzi IP consecutivi**

- 1. Convertire 192.168.2.81/30 in numeri binari (vedere [Appendice B: Conversione degli indi](#page-112-0)[rizzi IP da decimali a binari, p. 113](#page-112-0)). I numeri binari sono 11000000.10101000.00000010.01010001. Il numero "30" dopo la barra fa riferimento alle prime 30 cifre dei numeri binari.
- 2. Convertire alcuni indirizzi IP precedenti e successivi a 192.168.2.81 in numeri binari. Quindi confrontare le prime 30 cifre con i numeri binari di 192.168.2.81.
	- 1. Convertire 192.168.2.80 in numeri binari. I numeri binari sono 11000000.10101000.00000010.01010000. Le prime 30 cifre sono le stesse dei numeri binari di 192.168.2.81, quindi 192.168.2.80 verrà filtrato.
	- 2. Convertire 192.168.2.79 in numeri binari. I numeri binari sono 11000000.10101000.00000010.01001111. Le prime 30 cifre sono diverse dai numeri binari di 192.168.2.81, quindi 192.168.2.79 non verrà filtrato. Ciò significa anche che gli indirizzi IP precedenti a 192.168.2.79 non verranno filtrati. Pertanto, è possibile interrompere la conversione degli indirizzi IP prima di 192.168.2.79 in numeri binari.
	- 3. Ripetere la stessa procedura in "a" con gli indirizzi IP successivi a 192.168.2.81. Interrompere quando si verifica la situazione in "b". La trentesima cifra dei numeri binari dell'indirizzo IP 192.168.2.84 è diversa e non verrà filtrata.

Di conseguenza, gli indirizzi IP da 192.168.2.80 a 192.168.2.83 verranno filtrati quando si immette 192.168.2.81/30. La tabella seguente mostra chiaramente la trentesima cifra dei numeri binari degli indirizzi IP 192.168.79 e 192.168.84 diversi dagli altri. Pertanto, questi due indirizzi IP non verranno filtrati.

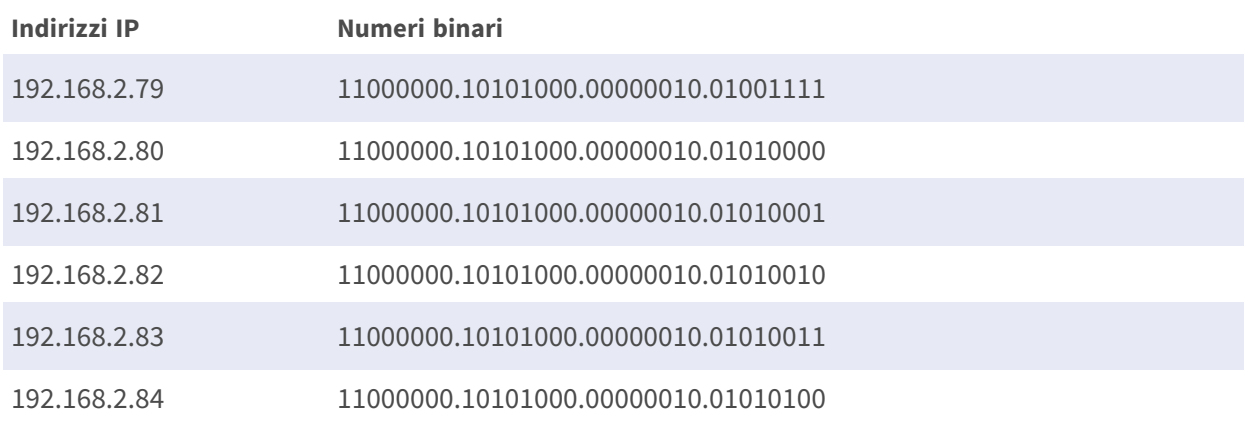

## **IEEE 802.1X**

Per modificare le impostazioni IEEE 802.1x, selezionare **Sistema > Sicurezza > IEEE 802.1X**. La telecamera può accedere a una rete protetta da 802.1X/EAPOL (Extensible Authentication Protocol over LAN).

Selezionare **On** per attivare la funzione IEEE 802.1X.

Selezionare uno dei quattro tipi di protocollo: **EAP-MD5**, **EAP-TLS**, **EAP-TTLS** e **EAP-PEAP**.

Gli utenti devono contattare l'amministratore di rete per ottenere certificati, ID utente e password.

#### **Certificato CA**

Il certificato CA viene creato dall'autorità di certificazione a scopo di convalida. Caricare il certificato per il controllo dell'identità del server.

#### **Certificato client/Chiave privata**

Caricare il Certificato client e la Chiave privata per autenticare la telecamera stessa.

#### **Impostazioni**

<sup>n</sup> **Identità**

Immettere l'identità utente associata al certificato. È possibile utilizzare fino a 16 caratteri.

 $P$  Password chiave privata Immettere la password (massimo 16 caratteri) per l'identità dell'utente.

#### **Salvare IEEE 802.1X**

Fare clic su **Salva** per salvare l'impostazione IEEE 802.1X/EAP- TLS.

# **Rete**

Per modificare le impostazioni di rete, selezionare **Sistema >Rete**.

Fare clic su **Rete**, viene visualizzato un menu a discesa con schede che includono **Base**, **QoS**, **SNMP** e **UPnP**.

## **Base**

Per modificare le impostazioni di base, selezionare **Sistema > Rete > Base**.

Questa pagina di impostazione serve per impostare un nuovo indirizzo IP della telecamera, configurare altri parametri relativi alla rete e attivare l'indirizzo IPv6 (se la rete lo supporta).

#### **Generale**

Questo menu di impostazione consente di configurare un nuovo indirizzo IP per la telecamera. Per configurare un indirizzo IP, individuare prima il tipo di rete. A tal fine, contattare il provider di rete. Quindi, fare riferimento al tipo di rete e seguire le istruzioni per impostare l'indirizzo IP.

**AVISSO!** Se il tipo di rete è PPPoE (Point-to-Point Protocol over Ethernet), richiedere il nome utente e la password PPPoE al provider di rete.

## ■ Ottieni indirizzo IP automaticamente (DHCP)

Selezionare l'elemento e fare clic su **Salva** per confermare la nuova impostazione. Viene visualizzata una nota per il riavvio del sistema della telecamera. Fare clic su **OK** per riavviare il sistema della telecamera. Alla telecamera verrà assegnato un nuovo indirizzo IP. Chiudere il browser Web e cercare la telecamera tramite il programma di installazione: DeviceSearch.exe. Fare riferimento alla procedura riportata di seguito per collegare la telecamera tramite il software "DeviceSearch".

**AVISSO!** Prima di effettuare la ricerca della telecamera tramite DeviceSearch.exe, registrare l'indirizzo MAC della telecamera, indicato sull'etichetta o sulla confezione, per poterlo utilizzare e identificare in futuro.

- Fare doppio clic sul programma DeviceSearch.exe.
- Una volta visualizzata la finestra, fare clic su **Ricerca dispositivo** nella parte superiore. Tutti i dispositivi IP rilevati vengono elencati nella pagina.
- Individuare la telecamera in base al suo indirizzo MAC.
- <sup>n</sup> Quindi, fare doppio clic o fare clic con il pulsante destro del mouse e selezionare **Sfoglia** per accedere alla telecamera direttamente tramite il browser Web.
- Viene visualizzata una finestra in cui vengono richiesti nome utente e password predefiniti. Immettere il nome utente e la password predefiniti per accedere alla telecamera.

#### ■ Utilizza un indirizzo IP fisso

Selezionare l'elemento e inserire il nuovo indirizzo IP, ad esempio 192.168.7.123. Si noti che l'indirizzo IP inserito deve trovarsi nella stessa LAN dell'indirizzo IP del PC. Quindi, passare al gateway predefinito (spiegato più avanti) vuoto e modificare l'impostazione, ad esempio 192.168.7.254. Fare clic su **Salva** per confermare la nuova impostazione. Viene visualizzata una nota per il riavvio del sistema. Fare clic su **OK** per riavviare il sistema della telecamera. Attendere 15 secondi. L'indirizzo IP della telecamera nella barra degli URL verrà modificato e gli utenti dovranno effettuare nuovamente l'accesso.

Quando si utilizza un indirizzo IP statico per collegare la videocamera, è possibile accedervi inserendo l'indirizzo IP nella barra degli URL e premendo **Invio** sulla tastiera. In alternativa, è possibile accedere alla videocamera tramite il programma di installazione: DeviceSearch.exe. Fare riferimento alla procedura riportata di seguito per collegare la telecamera tramite il software "DeviceSearch" con un indirizzo IP statico.

- Fare doppio clic sul programma DeviceSearch.exe.
- Una volta visualizzata la finestra, fare clic su **Ricerca dispositivo** nella parte superiore. Tutti i dispositivi IP rilevati vengono elencati nella pagina.
- Individuare la telecamera in base al suo indirizzo IP.
- <sup>n</sup> Quindi, fare doppio clic o fare clic con il pulsante destro del mouse e selezionare **Sfoglia** per accedere alla telecamera direttamente tramite il browser Web.
- Viene visualizzata una finestra in cui vengono richiesti nome utente e password predefiniti. Immettere il nome utente e la password predefiniti per accedere alla telecamera.
	- Indirizzo IP

Esso è necessario per l'identificazione della rete.

#### ■ Maschera di sottorete

Viene utilizzato per determinare se la destinazione si trova nella stessa sottorete. Il valore predefinito è "255.255.255.0".

#### ■ Gateway predefinito

Questo è il gateway utilizzato per inoltrare i fotogrammi a destinazioni in sottoreti diverse. Un'impostazione del gateway non valida non consentirà la trasmissione a destinazioni in una sottorete diversa.

#### **n** DNS primario

Il DNS primario è il server dei nomi di dominio primario che traduce i nomi host in indirizzi IP.

#### ■ DNS secondario

Il DNS secondario è un server di nomi di dominio secondario che esegue il backup del DNS primario.

## <sup>n</sup> **Utilizza PPPoE**

Per gli utenti PPPoE, inserire il nome utente e la password PPPoE nei campi di immissione, quindi fare clic su **Salva** per completare l'impostazione.

### **Strumenti di installazione**

Di seguito vengono presentate la porta del server Web della telecamera, la porta RTSP, la porta MJPEG su HTTP e la porta HTTPS.

## ■ Porta del server Web

La porta predefinita del server Web è 80. Con la porta predefinita del server Web "80", è possibile semplicemente inserire l'indirizzo IP della videocamera nella barra degli URL di un browser Web per collegare la videocamera. Quando la porta del server Web viene modificata su un numero diverso da 80, occorre inserire l'indirizzo IP della telecamera, seguito da un punto e dal numero di porta. Ad esempio, è possibile collegare una telecamera il cui indirizzo IP è impostato su 192.168.0.100 e una porta del server Web 8080, immettendo "http://192.168.0.100:8080" nella barra degli URL.

### **Porta RTSP**

L'impostazione predefinita della porta RTSP è 554; la porta RTSP deve essere impostata su 554 oppure nell'intervallo compreso tra 1024 e 65535.

## <sup>n</sup> **Porta MJPEG su HTTP**

L'impostazione predefinita della porta MJPEG su HTTP è 8008; la porta MJPEG su HTTP deve essere impostata su 8008 oppure nell'intervallo compreso tra 1024 e 65535.

## **Porta HTTPS**

L'impostazione predefinita della porta HTTPS è 443; la porta HTTPS deve essere impostata su 443 oppure nell'intervallo compreso tra 1024 e 65535.

**AVISSO!** Assicurarsi che i numeri di porta sopra riportati non siano gli stessi; in caso contrario, potrebbe verificarsi un conflitto di rete.

## **uRL RTSP**

Quando gli utenti utilizzano lettori RTSP per visualizzare lo streaming live, la telecamera offre la flessibilità di configurare il nome di accesso allo streaming per i flussi da 1 a 4. Il formato di streaming è rtsp://**indirizzo ip**:**porta rtsp**/**nome accesso**. Prendere una telecamera il cui indirizzo IP è impostato su 192.168.0.100; ad esempio, se si immette "liveview.1" nel campo vuoto del nome di accesso a stream 1, l'indirizzo di streaming 1 di stream 1 sarà rtsp://192.168.0.100:554/liveview.1.

**AVISSO!** La lunghezza massima del nome di accesso è di 32 caratteri e i caratteri validi sono a-Z, a-z, 0-9 e !#\$%&'-.@^\_~.

#### **Configurazione dell'indirizzo IPv6**

Se la rete supporta IPv6, è possibile selezionare la casella accanto a **Abilita IPv6** e fare clic su **Salva**. Viene visualizzato un indirizzo IPv6 accanto a **Indirizzo**, utilizzabile per connettersi alla videocamera.

# **QoS**

Per modificare le impostazioni QoS (*Quality of Service*), selezionare **Sistema > Rete > QoS**.

QoS consente di fornire livelli di servizio differenziati per diversi tipi di pacchetti di traffico, garantendo la consegna dei servizi prioritari, in particolare quando si verifica una congestione della rete. Adattando il modello Differentiated Services (DiffServ), i flussi di traffico vengono classificati e contrassegnati con valori DSCP (DiffServ Codepoint), quindi ricevono il trattamento di inoltro corrispondente dai router compatibili con DiffServ.

#### **Impostazioni DSCP**

L'intervallo dei valori DSCP è compreso tra 0 e 63. Il valore DSCP predefinito è 0 (DSCP disabilitato). La telecamera utilizza le seguenti classi QoS:

■ DSCP Gestione

**AVISSO!** La classe è costituita dal traffico HTTP: Navigazione sul Web.

<sup>n</sup> **DSCP Flusso 1-4**

**AVISSO!** È possibile impostare il DSCP audio/video di ogni flusso.

<sup>n</sup> **DSCP Video**

Questa classe è costituita da applicazioni come MJPEG su HTTP, RTP/RTSP e RTSP/HTTP.

■ **DSCP Audio** 

Questa impostazione è disponibile solo per le telecamere che supportano l'audio.

**AVISSO!** Per attivare questa funzione, assicurarsi che gli switch/router della rete supportino QoS.

## **VLAN**

Per modificare le impostazioni VLAN, selezionare **Sistema > Rete > VLAN**.

Selezionare la casella **Abilita VLAN** per attivare la funzione VLAN. Immettere l'ID VLAN. L'intervallo consentito per l'ID VLAN è compreso tra 1 e 4095. Il valore predefinito è 20.

## **CoS**

CoS è l'acronimo di *Class of Service*. Maggiore è il valore di CoS, migliori saranno le prestazioni di trasmissione. Il valore determina inoltre la priorità di trasmissione tra le tre seguenti classi:

■ Video live

L'intervallo di impostazione è compreso tra 0 e 7.

 $\blacksquare$  Audio live

L'intervallo di impostazione è compreso tra 0 e 7.

■ **Gestione** 

L'intervallo di impostazione è compreso tra 0 e 7.

## **SNMP**

Per modificare le impostazioni SNMP (Simple Network Management Protocol), selezionare

## **Sistema > Rete > SNMP**.

Con il supporto SNMP (Simple Network Management Protocol), la telecamera può essere monitorata e gestita in remoto dal sistema di gestione della rete.

## **SNMP v1/v2**

## ■ Abilita SNMP v1/v2

Selezionare la versione di SNMP da utilizzare selezionando la casella.

## **E** Community di lettura

Specificare il nome della community che ha accesso in sola lettura a tutti gli oggetti SNMP supportati. Il valore predefinito è "pubblico".

## **E** Community di scrittura

Specificare il nome della community con accesso in lettura/scrittura a tutti gli oggetti SNMP supportati (ad eccezione degli oggetti di sola lettura). Il valore predefinito è "privato".

## **SNMP v3**

SNMP v3 supporta un sistema di sicurezza avanzato che fornisce protezione contro gli utenti non autorizzati e garantisce la privacy dei messaggi. Agli utenti verrà richiesto di immettere il nome di sicurezza, la password di autenticazione e la password di crittografia durante l'impostazione delle connessioni della telecamera nel sistema di gestione della rete. Con SNMP v3, i messaggi inviati tra le telecamere e il sistema di gestione della rete saranno crittografati per garantire la privacy.

## <sup>n</sup> **Abilita SNMP v3**

Abilitare SNMP v3 selezionando la casella.

#### ■ Nome di sicurezza

La lunghezza massima del nome di sicurezza è di 32 caratteri.

**AVISSO!** I caratteri validi sono A-Z, a-z, 0-9 e !#\$%&'-.@^\_~.

#### ■ Tipo di autenticazione

Sono disponibili due tipi di autenticazione: MD5 e SHA. Selezionare **SHA** per un livello di sicurezza superiore.

#### ■ Password di autenticazione

La password di autenticazione deve essere di almeno 8 caratteri. I caratteri/numeri immessi vengono visualizzati sotto forma di punti per motivi di sicurezza.

**AVISSO!** I caratteri validi sono A-Z, a-z, 0-9 e !#\$%&'-.@^~.

#### $\blacksquare$  Tipo di crittografia

Sono disponibili due tipi di crittografia: DES e AES. Selezionare **AES** per un livello di sicurezza superiore.

#### ■ Password di crittografia

La lunghezza della password di crittografia deve essere compresa tra 8 e 512 caratteri. I caratteri/numeri immessi vengono visualizzati sotto forma di punti per motivi di sicurezza. Anche la password di crittografia può essere lasciata vuota. In tal caso, i messaggi non saranno crittografati per proteggere la privacy.

**AVISSO!** I caratteri validi sono A-Z, a-z, 0-9 e !#\$%&'-.@^\_~.

#### **Trap per SNMP v1/v2/v3**

Le trap vengono utilizzate dalla telecamera per inviare messaggi a un sistema di gestione in caso di eventi importanti o modifiche di stato.

#### ■ Abilita trap

Selezionare la casella per attivare il report trap.

■ Indirizzo trap

Immettere l'indirizzo IP del server di gestione.

■ Comunità trap

Accedere alla community da utilizzare quando si invia un messaggio trap al sistema di gestione.

#### **Opzione trap**

#### <sup>n</sup> **Avvio a caldo**

Una trap SNMP Avvio a caldo significa che il dispositivo SNMP, ovvero la telecamera IP, esegue il ricaricamento del software.

Al termine, fare clic su **Salva**.

## **UPnP**

Per modificare le impostazioni UPnP, selezionare **Sistema > Rete > UPnP**.

#### **Impostazione UPnP**

### ■ Abilita UPnP

Quando UPnP è abilitato, ogni volta che la telecamera viene visualizzata sulla LAN, l'icona delle telecamere collegate apparirà in Le mie posizioni di rete per consentire l'accesso diretto.

**AVISSO!** Per attivare questa funzione, assicurarsi che il componente UPnP sia installato sul computer. Vedere l'[Appendice A: Installazione dei componenti UPnP, p. 112](#page-111-0) per la procedura di installazione dei componenti UPnP.

## <sup>n</sup> **Abilita l'inoltro della porta UPnP**

Quando l'inoltro della porta UPnP è attivato, la telecamera può aprire automaticamente la porta del server Web sul router.

**AVISSO!** Per abilitare questa funzione, assicurarsi che il router supporti UPnP e che sia attivato.

#### <sup>n</sup> **Nome descrittivo**

Impostare un nome per l'identità della telecamera.

Al termine, fare clic su **Salva**.

# **DDNS**

Per modificare le impostazioni DDNS, selezionare **Sistema > DDNS**.

Il Dynamic Domain Name System (DDNS) consente di sincronizzare costantemente un nome host con un indirizzo IP dinamico. In altre parole, permette a coloro che utilizzano un indirizzo IP dinamico di essere associati a un nome di dominio statico, in modo che altri possano connettersi a esso tramite nome.

#### **Abilita DDNS**

Selezionare l'elemento per abilitare DDNS.

#### **Provider**

Selezionare un host DDNS dall'elenco dei provider.

#### **Nome host**

Immettere il nome di dominio registrato nel campo.

#### **Nome utente/E-mail**

Immettere il nome utente o l'indirizzo e-mail richiesto dal provider DDNS per l'autenticazione.

#### **Password/Chiave**

Immettere la password o la chiave richiesta dal provider DDNS per l'autenticazione.

# **Mail**

Per modificare le impostazioni di posta, selezionare **Sistema > Posta**.

L'amministratore può inviare un'e-mail tramite SMTP (Simple Mail Transfer Protocol) quando scatta un allarme. SMTP è un protocollo per l'invio di messaggi e-mail tra i server. SMTP è un protocollo basato su testo relativamente semplice, in cui vengono specificati uno o più destinatari di un messaggio e il testo del messaggio viene trasferito.

È possibile configurare due set di SMTP. Ogni set include le impostazioni Server SMTP, Nome account, Password e Indirizzo e-mail. Per il server SMTP, contattare il provider dei servizi di rete per informazioni più specifiche.

Al termine, fare clic su **Salva**. Quindi, fare clic su **Test** per verificare la connessione tra la telecamera e il server SMTP specificato.

# **FTP**

Per modificare le impostazioni FTP, selezionare **Sistema > FTP**.

L'amministratore può impostare la telecamera in modo che invii i messaggi di allarme a un sito FTP (File Transfer Protocol) specifico quando scatta un allarme. È possibile assegnare un messaggio di allarme a un massimo di due siti FTP. Immettere i dettagli FTP, tra cui server, porta server, nome utente, password e cartella remota, nei rispettivi campi.

Al termine, fare clic su **Salva**. Quindi, fare clic su **Test** per verificare la connessione tra la telecamera e il server FTP specificato.

# **HTTP**

Per modificare le impostazioni HTTP, selezionare **Sistema > HTTP**.

Un server di notifica HTTP è in grado di ascoltare i messaggi di notifica provenienti dalle videocamere in base agli eventi attivati. Immettere i dettagli HTTP, tra cui nome del server (ad esempio, http://192.168.0.100/admin.php), nome utente e password, nei rispettivi campi. Le notifiche **Allarme** attivato e **Rilevamento movimento** possono essere inviate al server HTTP specificato. Al termine, fare clic su **Salva**.

**AVISSO!** Vedere **Eventi > Applicazione >** [Invia notifica HTTP, p. 57](#page-56-0) per le impostazioni di notifica HTTP.

# <span id="page-54-0"></span>**Eventi (Impostazioni allarmi)**

Per modificare le impostazioni degli eventi, selezionare **Sistema > Eventi**. Verranno visualizzate le seguenti sezioni:

- **Applicazione**
- Rilevamento movimento
- Rilevamento guasti di rete
- Evento periodico
- Attivazione manuale
- Rilevamento audio

# **Applicazione**

Per modificare le impostazioni dell'applicazione, selezionare **Sistema > Eventi > Applicazione**.

La telecamera supporta un ingresso allarme e un'uscita relè per la cooperazione con il sistema di allarme, al fine di acquisire le immagini degli eventi. Fare riferimento alla definizione del pin di allarme riportata di seguito per collegare i dispositivi di allarme alla telecamera, se necessario.

## **Interruttore di allarme**

L'impostazione predefinita per la funzione Interruttore di allarme è **Off**. Attivare la funzione selezionando **On**. È anche possibile attivare la funzione in base alla programmazione precedentemente impostata nella pagina delle impostazioni **Programmazione**. Selezionare **Per programmazione** e fare clic su **Seleziona…** per scegliere la programmazione desiderata dal menu a discesa.

## **Tipo di allarme**

Selezionare un tipo di allarme, **Normalmente chiuso** o **Normalmente aperto**, che corrisponde all'applicazione dell'allarme.

## **Azione attivata**

L'amministratore può specificare le azioni di allarme che saranno intraprese quando scatta un allarme. Tutte le opzioni sono elencate di seguito.

#### <sup>n</sup> **Abilita uscita allarme (alto/basso)**

Selezionare l'opzione per abilitare l'uscita del relè di allarme.

#### ■ **Filtro IR-Cut**

Selezionare l'elemento e il filtro IR-Cut (ICR) della telecamera verrà rimosso (On) o bloccato (Off) quando viene attivato l'ingresso di allarme. Questa funzione è disponibile solo per i modelli con filtro IR-Cut.

**AVISSO!** La funzione IR (vedere [Scheda "Videocamera", p. 96\)](#page-95-0) non può essere impostata in modalità **Automatico** se questa azione attivata è abilitata.

#### $\blacksquare$  Invia messaggio via FTP/E-mail

L'amministratore può scegliere se inviare un messaggio di allarme tramite FTP e/o e-mail quando viene attivato un allarme.

#### ■ Carica immagine via FTP

Selezionare questa voce per consentire all'amministratore di assegnare un sito FTP e configurare vari parametri. Quando l'allarme viene attivato, le immagini degli eventi vengono caricate sul sito FTP designato. Nota: per implementare questa funzione, uno dei flussi DEVE essere impostato come MJPEG; in caso contrario, questa funzione sarà disattivata e non sarà possibile accedervi.

La funzione **Buffer pre-trigger** consente agli utenti di controllare cosa ha causato il trigger. La frequenza dei fotogrammi del **buffer pre-trigger** potrebbe essere predeterminata. Il **Buffer post-trigger** consente agli utenti di caricare una certa quantità di immagini dopo l'attivazione dell'input dell'allarme.

**AVISSO!** Il **Buffer pre-trigger** varia in genere da 1 a 20 frame. Tuttavia, l'intervallo cambierà di conseguenza se la frequenza di frame di MJPEG in **Streaming > Configurazione video** è pari a 6 o inferiore.

Selezionare la casella **Continua caricamento immagine** per caricare le immagini attivate durante un determinato periodo di tempo o continuare il caricamento fino a quando il trigger non è disattivato. Selezionare **Carica per \_\_ sec** e immettere la durata nello spazio vuoto. Le immagini della durata verranno caricate su FTP quando viene attivato l'ingresso allarme. L'intervallo di impostazione è compreso tra 1 e 99999 secondi. Selezionare **Carica quando il trigger è attivo** per fare in modo che le immagini continuino a essere caricate su FTP durante l'attivazione del trigger, fino al rilascio dell'allarme. Impostare la frequenza dell'immagine come frequenza dei fotogrammi di caricamento. L'intervallo di impostazione è compreso tra 1 e 15 fotogrammi.

**AVISSO!** Assicurarsi che la configurazione FTP sia stata completata. Per ulteriori dettagli, fare riferimento alla sezione FTP.

## **E** Carica immagine via e-mail

Selezionare questa voce per consentire all'amministratore di assegnare un indirizzo e-mail e configurare vari parametri. Quando viene attivato l'allarme, le immagini degli eventi vengono inviate all'indirizzo e-mail specificato. Nota: per implementare questa funzione, uno dei flussi DEVE essere impostato come MJPEG; in caso contrario, questa funzione sarà disattivata e non sarà possibile accedervi.

La funzione **Buffer pre-trigger** consente agli utenti di controllare cosa ha causato il trigger. La frequenza dei fotogrammi del **buffer pre-trigger** potrebbe essere predeterminata. D'altra parte, **Buffer post-trigger** consente agli utenti di caricare una certa quantità di immagini dopo l'attivazione dell'ingresso allarme.

**AVISSO!** Il **Buffer pre-trigger** varia in genere da 1 a 20 frame. Tuttavia, l'intervallo cambierà di conseguenza se la frequenza di frame di MJPEG in **Streaming > Configurazione video** è pari a 6 o inferiore.

Selezionare la casella **Continua caricamento immagine** per caricare le immagini attivate durante un determinato periodo di tempo o continuare il caricamento fino a quando il trigger non è disattivato. Selezionare **Carica per \_\_ sec** e immettere la durata nello spazio vuoto. Le immagini della durata verranno caricate via e-mail quando viene attivato l'ingresso allarme. L'intervallo di impostazione è compreso tra 1 e 99999 secondi. Selezionare **Carica quando il trigger è attivo** per fare in modo che le immagini continuino a essere caricate nell'e-mail durante l'attivazione del trigger, fino al rilascio dell'allarme. Impostare la frequenza dell'immagine come frequenza dei fotogrammi di caricamento. L'intervallo di impostazione è compreso tra 1 e 15 fotogrammi.

**AVISSO!** Assicurarsi che la configurazione SMTP sia stata completata. Per ulteriori dettagli, fare riferimento alla sezione E-mail.

## <span id="page-56-0"></span><sup>n</sup> **Invia notifica HTTP**

Selezionare questa opzione e selezionare l'indirizzo HTTP di destinazione. Quindi specificare i parametri per le notifiche di eventi attivando l'**allarme**. Quando viene attivato un allarme, la notifica HTTP viene inviata al server HTTP specificato.

Ad esempio, se il parametro personalizzato è impostato su "action=1&group=2" e il nome del server HTTP è "http://192.168.0.100/admin.php", la notifica verrà inviata al server HTTP come "http://192.168.0.100/ admin.php/action=1&group=2" quando scatta l'allarme.

## ■ Registra clip video

Selezionare questa opzione e scegliere un tipo di storage per la registrazione video, **Scheda SD** o **NAS** (Network-Attached Storage). La registrazione attivata dall'allarme viene salvata nella scheda microSD/SD o nel NAS.

La funzione di registrazione **Buffer pre-trigger** consente agli utenti di controllare cosa ha causato il trigger. L'intervallo di tempo del buffer pre-trigger è compreso tra 1 e 3 secondi. Selezionare **Carica per \_\_ sec** per impostare la durata della registrazione dopo l'attivazione dell'allarme. L'intervallo di impostazione è compreso tra 1 e 99999 secondi. Selezionare **Carica quando il trigger è attivo** per registrare il video attivato fino a quando il trigger non è disattivato.

**AVISSO!** Assicurarsi che la registrazione locale (con scheda microSD/SD) o la registrazione remota (con NAS) siano attivate in modo da poter implementare questa funzione. Per ulteriori dettagli, fare riferimento alla sezione Registrazione.

#### **Nome file**

Immettere un nome file nello spazio vuoto, ad esempio image.jpg. In questa sezione è possibile impostare il formato del nome file dell'immagine caricata. Selezionare quello che soddisfa i requisiti.

#### ■ Add date/time suffix (Aggiungi suffisso data/ora)

Nome file: imageYYMMDD\_HHNNSS\_XX.jpg

Y: Anno, M: Mese, D: Giorno

H: Ora, N: Minuto, S: Secondo

X: Sequence Number (Numero sequenza)

<sup>n</sup> **Aggiungi suffisso numero di sequenza (nessun valore massimo)**

Nome file: imageXXXXXXX.jpg

X: Sequence Number (Numero sequenza)

# <sup>n</sup> **Aggiungere il suffisso del numero di sequenza fino a # e quindi iniziare di nuovo**

Nome file: imageXX.jpg

X: Sequence Number (Numero sequenza)

Il suffisso del nome del file termina con il numero impostato. Ad esempio, se l'impostazione è fino a "10", il nome del file inizierà da 00, terminerà a 10 e quindi inizierà di nuovo.

■ Sovrascrivi

L'immagine originale nel sito FTP verrà sovrascritta dal nuovo file caricato con un nome file statico.

#### **Salva**

Fare clic su **Salva** per mantenere le impostazioni.

# **Rilevamento movimento**

Per modificare le impostazioni di rilevamento del movimento, selezionare **Sistema > Eventi > Rilevamento movimento**.

La funzione di rilevamento del movimento consente alla telecamera di rilevare movimenti sospetti e di attivare gli allarmi, confrontando i pixel di campionamento nell'area di rilevamento di due immagini live consecutive. Quando il volume di movimento nell'area di rilevamento raggiunge o supera il valore prestabilito della soglia di sensibilità, scatta l'allarme.

La funzione supporta fino a 4 set di impostazioni di rilevamento del movimento. È possibile scegliere le impostazioni dal menu a discesa Rilevamento movimento.

## **Rilevamento movimento**

Per impostazione predefinita, la funzione Rilevamento movimento per ciascuna impostazione di rilevamento del movimento è **Off**. Selezionare **On** per abilitare il rilevamento del movimento. È anche possibile attivare la funzione in base alla programmazione precedentemente impostata nella pagina delle impostazioni **Programmazione**. Selezionare **Per programmazione** e fare clic su **Seleziona…** per scegliere la programmazione desiderata dal menu a discesa.

#### **Disegno area movimento**

La videocamera divide l'area di rilevamento in 1.200 griglie di rilevamento (40 x 30); è possibile tracciare l'area di rilevamento del movimento utilizzando il pennello.

Selezionare la casella **Abilita pennello** e selezionare le dimensioni del pennello: 1x1, 3x3 o 5x5. Quindi, fare clic con il pulsante sinistro del mouse e trascinare il cursore per tracciare l'area di rilevamento preferita. Per cancellare l'area di rilevamento tracciata, fare clic con il pulsante sinistro del mouse e trascinare il cursore del mouse sulle griglie colorate.

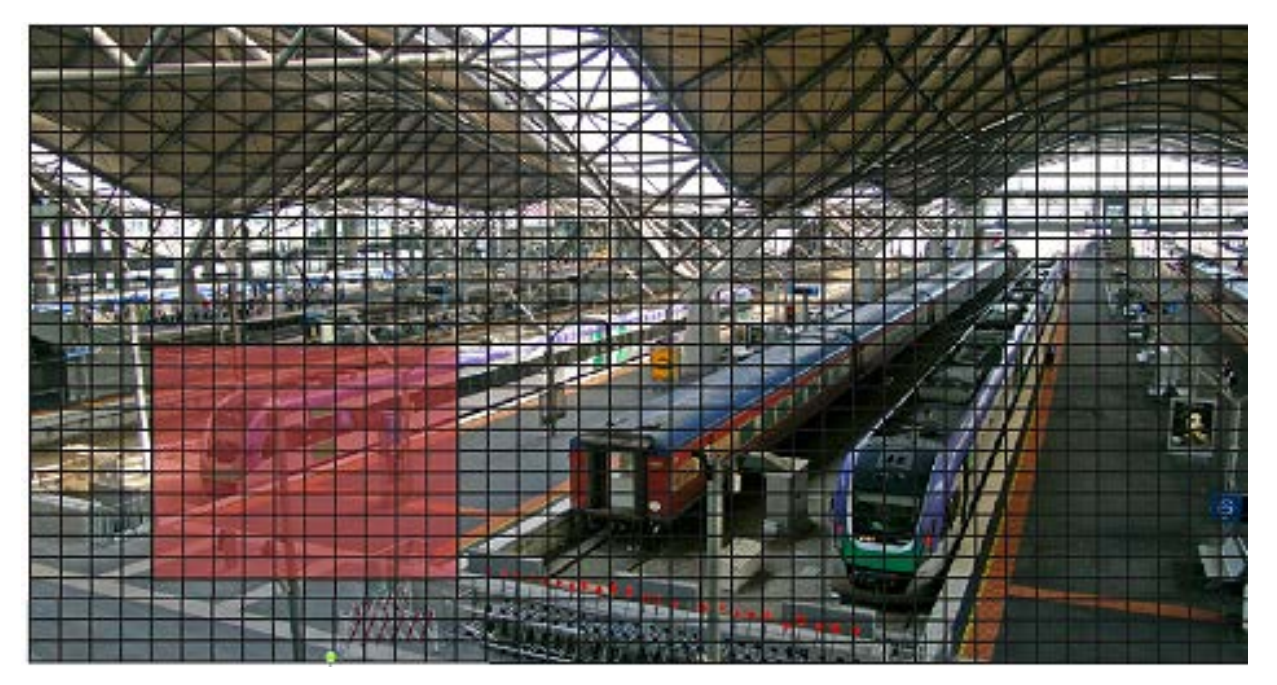

#### **Impostazione del rilevamento del movimento**

È possibile regolare vari parametri di rilevamento del movimento in questa sezione.

#### ■ Intervallo pixel di campionamento [1-10]:

Questo elemento viene utilizzato per esaminare le differenze tra due fotogrammi. È possibile configurare l'intervallo dei pixel di campionamento. Il valore predefinito è 1. Ad esempio, se gli utenti impostano l'intervallo su 3, il sistema della telecamera IP preleverà un pixel di campionamento ogni 3 pixel di ciascuna riga e ciascuna colonna nell'area di rilevamento (fare riferimento alla figura qui sotto). L'allarme viene attivato quando vengono rilevate differenze.

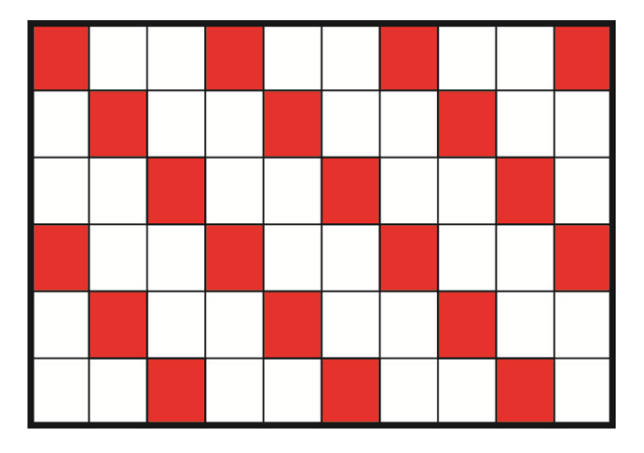

## ■ Livello di rilevamento [1-100]:

È possibile configurare il livello di rilevamento per ciascun pixel di campionamento. Il livello di rilevamento indica in quale misura la telecamera può accettare le differenze tra due pixel di campionamento. Più piccolo è il valore, più saranno rilevati piccoli movimenti. L'intervallo predefinito è 10.

## <sup>n</sup> **Livello di sensibilità [1-100]:**

Il livello predefinito è 80, quindi se il 20% di pixel di campionamento o un valore superiore viene rilevato in modo diverso, il sistema rileverà il movimento. Maggiore è il valore, più il sistema è sensibile. Nel frattempo, quando il valore è maggiore, la linea rossa orizzontale nella finestra di indicazione del movimento si abbassa di conseguenza.

## ■ Intervallo di tempo (s) [0-7200]:

Si tratta dell'intervallo tra ogni movimento rilevato. L'intervallo predefinito è 10.

#### **Barra di indicazione del movimento**

Quando la funzione di rilevamento del movimento è attiva e viene rilevato un movimento, i segnali vengono visualizzati sulla barra di indicazione del movimento. La barra di indicazione del movimento diventa verde o rossa quando si verifica un movimento nell'area di rilevamento.

Il colore verde indica che il movimento in corso è stato rilevato e non supera la soglia del livello di rilevamento e di sensibilità. Non verranno attivati allarmi.

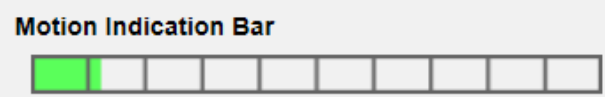

Il colore rosso indica che il movimento in corso supera la soglia del livello di rilevamento e di sensibilità. Verrà attivato l'allarme.

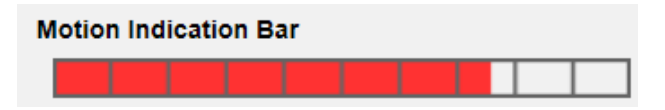

## **Triggered Action (Azione attivata) (opzione multipla)**

L'amministratore può specificare le azioni di allarme che saranno intraprese quando viene rilevata un movimento. Tutte le opzioni sono elencate di seguito.

<sup>n</sup> **Abilita uscita allarme (alto/basso)**

Selezionare l'elemento e il tipo predefinito di uscita allarme per abilitare l'uscita relè allarme quando viene rilevato un movimento.

## <sup>n</sup> **Invia messaggio di allarme via FTP/E-mail**

L'amministratore può scegliere se inviare un messaggio di allarme tramite FTP e/o e-mail quando viene rilevato un movimento.

### ■ Carica immagine via FTP

Selezionare questa voce per consentire all'amministratore di assegnare un sito FTP e configurare vari parametri. Quando viene rilevato un movimento, le immagini degli eventi vengono caricate sul sito FTP designato. Nota: per implementare questa funzione, uno dei flussi DEVE essere impostato come MJPEG; in caso contrario, questa funzione sarà disattivata e non sarà possibile accedervi.

La funzione **Buffer pre-trigger** consente agli utenti di controllare cosa ha causato il trigger. La frequenza dei fotogrammi del **buffer pre-trigger** potrebbe essere predeterminata. D'altra parte, il **Buffer post-trigger** consente agli utenti di caricare una certa quantità di immagini dopo che si verifica un evento di movimento.

**AVISSO!** Il **Buffer pre-trigger** varia in genere da 1 a 20 frame. Tuttavia, l'intervallo cambierà di conseguenza se la frequenza di frame di MJPEG in **Streaming > Configurazione video** è pari a 6 o inferiore.

Selezionare la casella **Continua caricamento immagine** per caricare le immagini attivate durante un determinato periodo di tempo o continuare il caricamento fino a quando il trigger non è disattivato. Selezionare **Carica per \_\_ sec** e immettere la durata nello spazio vuoto. Le immagini della durata verranno caricate su FTP quando si verifica un evento di movimento. L'intervallo di impostazione è compreso tra 1 e 99999 secondi. Selezionare **Carica quando il trigger è attivo** per fare in modo che le immagini continuino a essere caricate su FTP durante l'attivazione del trigger, fino a quando l'evento non si arresta. Impostare la frequenza dell'immagine come frequenza dei fotogrammi di caricamento. L'intervallo di impostazione è compreso tra 1 e 15 fotogrammi al secondo.

**AVISSO!** Assicurarsi che la configurazione FTP sia stata completata. Per ulteriori dettagli, fare riferimento alla sezione FTP.

## **E** Carica immagine via e-mail

Selezionare questa voce per consentire all'amministratore di assegnare un indirizzo e-mail e configurare vari parametri. Quando vengono rilevati movimenti, le immagini degli eventi vengono inviate all'indirizzo e-mail specificato. Nota: per implementare questa funzione, uno dei flussi DEVE essere impostato come MJPEG; in caso contrario, questa funzione sarà disattivata e non sarà possibile accedervi.

La funzione **Buffer pre-trigger** consente agli utenti di controllare cosa ha causato il trigger. La frequenza dei fotogrammi del **buffer pre-trigger** potrebbe essere predeterminata. D'altra parte, il **Buffer post-trigger** consente agli utenti di caricare una certa quantità di immagini dopo che si verifica l'evento di movimento.

**AVISSO!** Il **Buffer pre-trigger** varia in genere da 1 a 20 frame. Tuttavia, l'intervallo cambierà di conseguenza se la frequenza di frame di MJPEG in **Streaming > Configurazione video** è pari a 6 o inferiore.

Selezionare la casella **Continua caricamento immagine** per caricare le immagini attivate durante un determinato periodo di tempo o continuare il caricamento fino a quando il trigger non è disattivato. Selezionare **Carica per \_\_ sec** e immettere la durata nello spazio vuoto. Le immagini della durata verranno caricate via e-mail quando si verifica un evento di movimento. L'intervallo di impostazione è compreso tra 1 e 99999 secondi. Selezionare **Carica quando il trigger è attivo** per fare in modo che le immagini continuino a essere caricate nell'e-mail durante l'attivazione del trigger, fino a quando l'evento non si arresta. Impostare la frequenza dell'immagine come frequenza dei fotogrammi di caricamento. L'intervallo di impostazione è compreso tra 1 e 15 fotogrammi al secondo.

**AVISSO!** Assicurarsi che la configurazione SMTP sia stata completata. Per ulteriori dettagli, fare riferimento alla sezione E-mail.

## <sup>n</sup> **Invia notifica HTTP**

Selezionare questa voce, selezionare l'indirizzo HTTP di destinazione e specificare i parametri per le notifiche di eventi in base al **Rilevamento del movimento** attivato. Quando scatta un allarme, la notifica può essere inviata al server HTTP specificato.

Ad esempio, se il parametro personalizzato è impostato su "action=1&group=2" e il nome del server HTTP è "http://192.168.0.100/admin.php", la notifica verrà inviata al server HTTP come "http://192.168.0.100/ admin.php/action=1&group=2" quando scatta l'allarme.

### ■ Registra clip video

Selezionare questa opzione e scegliere un tipo di archiviazione per la registrazione video, **Scheda SD** o **NAS** (Network-Attached Storage). La registrazione del rilevamento del movimento viene archiviata nella scheda microSD/SD o nell'unità NAS quando viene rilevato un movimento.

La funzione di registrazione **Buffer pre-trigger** consente agli utenti di controllare cosa ha causato il trigger. L'intervallo di tempo del buffer pre-trigger è compreso tra 1 e 3 secondi. Selezionare **Carica per \_\_ sec** per impostare la durata della registrazione dopo l'attivazione di un movimento. L'intervallo di impostazione è compreso tra 1 e 99999 secondi. Selezionare **Carica quando il trigger è attivo** per registrare il video attivato fino a quando il trigger non è disattivato.

**AVISSO!** Assicurarsi che la registrazione locale (con scheda microSD/SD) o la registrazione remota (con NAS) siano attivate in modo da poter implementare questa funzione. Per ulteriori dettagli, fare riferimento alla sezione Registrazione.

#### **Nome file**

Immettere un nome file nello spazio vuoto, ad esempio image.jpg. Il formato del nome file dell'immagine caricata può essere impostato in questa sezione. Selezionare quello che soddisfa i requisiti.

■ Add date/time suffix (Aggiungi suffisso data/ora)

Nome file: imageYYMMDD\_HHNNSS\_XX.jpg

Y: Anno, M: Mese, D: Giorno

H: Ora, N: Minuto, S: Secondo

X: Sequence Number (Numero sequenza)

#### <sup>n</sup> **Aggiungi suffisso numero di sequenza (nessun valore massimo)**

Nome file: imageXXXXXXX.jpg

X: Sequence Number (Numero sequenza)

## <sup>n</sup> **Aggiungere il suffisso del numero di sequenza fino a # e quindi iniziare di nuovo**

Nome file: imageXX.jpg

X: Sequence Number (Numero sequenza)

Il suffisso del nome del file termina con il numero impostato. Ad esempio, se l'impostazione è fino a "10", il nome del file inizierà da 00, terminerà a 10 e quindi inizierà di nuovo.

■ Sovrascrivi

L'immagine originale nel sito FTP verrà sovrascritta dal nuovo file caricato con un nome file statico.

## **Salva**

Fare clic su **Salva** per mantenere le impostazioni.

# **Rilevamento guasti di rete**

Per modificare le impostazioni di rilevamento dei guasti di rete, selezionare **Sistema > Eventi > Rilevamento guasti di rete**.

Il rilevamento dei guasti di rete consente alla telecamera di eseguire periodicamente il ping di un altro dispositivo IP (ad esempio NVR, VSS, server video, ecc.) all'interno della rete e genera alcune azioni in caso di errore di rete (ad esempio, un server video viene in qualche modo disconnesso). Essendo in grado di implementare la registrazione locale (tramite scheda microSD/SD) o remota (tramite NAS) quando si verifica un guasto di rete, la telecamera può essere un dispositivo di registrazione di backup per il sistema di sorveglianza.

## **Interruttore di rilevamento**

L'impostazione predefinita per la funzione Interruttore di rilevamento è **Off**. Attivare la funzione selezionando **On**. È possibile anche attivare la funzione in base alla programmazione precedentemente impostata nella pagina delle impostazioni **Programmazione**. Selezionare **Per programmazione** e fare clic su **Seleziona…** per scegliere la programmazione desiderata dal menu a discesa.

## **Tipo di rilevamento**

Immettere l'indirizzo del dispositivo IP e il periodo di tempo di ping. La telecamera eseguirà il ping del dispositivo IP ogni N minuto/i. Se il problema persiste per un massimo di tre volte, scatterà l'allarme. L'intervallo di impostazione del tempo di ping è compreso tra 1 e 99 min.

## **Azione attivata**

L'amministratore può specificare le azioni di allarme che saranno intraprese quando viene rilevato un errore di rete. Tutte le opzioni sono elencate di seguito.

<sup>n</sup> **Abilita uscita allarme (alto/basso)**

Selezionare l'opzione per abilitare l'uscita del relè di allarme.

## **n** Invia messaggio di allarme via FTP/E-mail

L'amministratore può scegliere se inviare un messaggio di allarme tramite FTP e/o e-mail quando viene attivato un allarme.

## ■ Registra clip video

Selezionare questa opzione e scegliere un tipo di archiviazione per la registrazione video, **Scheda SD** o **NAS** (Network-Attached Storage). La registrazione attivata dall'allarme viene memorizzata nella scheda microSD/SD.

La funzione di registrazione **Buffer pre-trigger** consente agli utenti di controllare cosa ha causato il trigger. L'intervallo di tempo del buffer pre-trigger è compreso tra 1 e 3 secondi. Selezionare **Carica per \_\_ sec** per impostare la durata della registrazione dopo che è scattato l'allarme. L'intervallo di impostazione è compreso tra 1 e 99999 secondi. Selezionare **Carica quando il trigger è attivo** per registrare il video attivato fino a quando il trigger non è disattivato.

**AVISSO!** Assicurarsi che la registrazione locale (con scheda microSD/SD) o la registrazione remota (con NAS) siano attivate in modo da poter implementare questa funzione. Per ulteriori dettagli, fare riferimento alla sezione Registrazione.

#### **Salva**

Fare clic su **Salva** per mantenere le impostazioni.

# **Tracciamento automatico**

La funzione **Tracciamento automatico** rileva automaticamente un oggetto in movimento nell'area preimpostata e lo segue in base alle impostazioni definite.

**AVISSO!** Se questa funzione non è disponibile, contattare l'installatore del sistema o il rappresentante di vendita MOBOTIX per ottenere una codice per attivare il **Tracciamento automatico**. Per ulteriori informazioni sull'attivazione della funzione di tracciamento automatico, vedere [Inse](#page-65-0)[rimento della chiave di attivazione, p. 66](#page-65-0).

<span id="page-65-0"></span>Fare clic su **Sistema > Tracciamento automatico** per visualizzare le schede **Tracciamento automatico** e **Inserisci chiave** nel menu a discesa. Accedere al menu Impostazioni facendo clic sulla scheda **Tracciamento automatico**.

## **Inserimento della chiave di attivazione**

Per attivare la funzione, inserire il codice di prodotto nello spazio vuoto disponibile nella pagina **Inserisci codice** e fare clic su **OK** per attivare la funzione.

L'impostazione predefinita per la funzione Tracciamento automatico è **Disattivato**. Selezionare **Attivato** per abilitare la funzione.

**AVISSO!** Le voci di impostazione saranno disponibili solo dopo aver selezionato **Attivato**.

# **Impostazione Limite massimo**

Questo menu di impostazione consente agli utenti di definire un'area di tracciamento per il rilevamento e il tracciamento del movimento della videocamera.

Per evitare disturbi dovuti al movimento di tracciamento della videocamera, fare clic sul pulsante **Spegni**.

**AVISSO!** La funzione di tracciamento automatico deve essere riattivata per avere effetto dopo aver salvato tutte le impostazioni necessarie. Attenersi alla procedura riportata di seguito.

- **EXTED Selezionare Disattivato in Tracciamento automatico** nella parte superiore e fare clic su **Salva** per confermare.
- <sup>n</sup> Selezionare **Attivato** in **Tracciamento automatico** nella parte superiore e fare clic su **Salva** per confermare.

## **Attiva limite di inclinazione**

Attivare la casella di controllo per abilitare l'impostazione del limite di inclinazione.

## **Ottieni inclinazione in su/inclinazione in giù**

Fare clic e trascinare il puntatore PTZ nella finestra di visualizzazione nella posizione di inclinazione verso l'alto o verso il basso desiderata. Quindi fare clic sul pulsante **Ottieni inclinazione in su**/**Ottieni inclinazione in giù** per ottenere i valori limite.

## **Attiva limite panoramica**

Attivare la casella di controllo per attivare l'impostazione del limite panoramica.

## **Ottieni panoramica a sinistra/panoramica a destra**

Fare clic e trascinare il puntatore PTZ nella finestra di visualizzazione nella posizione di panoramica a sinistra o a destra desiderata. Quindi fare clic sul pulsante **Ottieni panoramica a sinistra**/**Ottieni panoramica a destra** per ottenere i valori limite.

# **Intervallo di rilevamento**

L'intervallo di rilevamento può essere impostato per rilevare i movimenti intorno al centro della finestra di visualizzazione. Scegliere un valore per definire l'area di rilevamento (in percentuale) intorno al punto centrale. Le opzioni disponibili sono **S(60%)**, **C(50%)** e **D(40%)**.

# **Preimpostazione**

In questo menu di impostazione, è possibile attivare la funzione di tracciamento automatico e le relative funzioni per i primi dieci punti preimpostati di ciascuna linea di sequenza.

**AVISSO!** Quando l'opzione **Preimpostazione** è attivata, le opzioni **Impostazione Home** e **Impostazione timer di controllo** non sono disponibili.

## ■ Disattivato/Attivato

L'impostazione predefinita per Preimpostazione è **Disattivato**. Selezionare **On** per abilitare la funzione.

## <sup>n</sup> **Linea di sequenza**

Selezionare una linea di sequenza desiderata dal menu a discesa per impostare la funzione Tracciamento automatico.

## **Preimpostazione**

Selezionare un punto preimpostato desiderato dal menu a discesa per impostarne la funzione di tracciamento automatico. Utilizzare il menu a discesa **Tracciamento automatico** riportato di seguito per attivare/disattivare la funzione di tracciamento per ciascun punto preimpostato selezionato.

## ■ Rapporto

È possibile impostare il rapporto di zoom in modo che la videocamera esegua automaticamente l'ingrandimento/la riduzione durante il tracciamento di un oggetto in movimento. Immettere il numero del rapporto nello spazio vuoto.

## ■ Tempo di controllo

Il tempo di controllo consente di definire il tempo di tracciamento massimo della videocamera per ciascun punto preimpostato selezionato. Immettere il tempo in secondi (compreso tra 0 e 999) nello spazio vuoto. Fare clic sul pulsante **Imposta** a destra per terminare l'impostazione di un punto preimpostato.

**AVISSO!** Ripetere i passaggi da **Linea di sequenza** a **Tempo di controllo** per impostare altri punti preimpostati.

## **Impostazioni Home**

Questa funzione consente agli utenti di impostare l'area di monitoraggio principale come posizione iniziale per la videocamera. Inoltre, è possibile impostare il tempo massimo per definire il tempo in cui la videocamera deve continuare a osservare un oggetto di tracciamento fermo. La videocamera torna alla posizione iniziale in base all'impostazione di tempo definita.

**AVISSO! Preimpostazione** deve essere impostata su **Disattivato** per poter configurare la funzione **Impostazioni Home**.

## ■ Disattivato/Attivato

L'impostazione predefinita per Impostazioni Home è **Disattivato**. Selezionare **On** per abilitare la funzione.

## **Posizione iniziale**

Per impostare la posizione iniziale, fare clic e trascinare il puntatore PTZ nella finestra di visualizzazione nella posizione desiderata. Fare clic su **Imposta** per confermare la posizione.

<sup>n</sup> **Ora**

Immettere l'ora in cui la videocamera deve continuare a osservare un oggetto di tracciamento fermo. La videocamera torna alla posizione iniziale dopo il periodo di tempo definito.

<sup>n</sup> **Vai a**

Fare clic su **Vai** per spostare la videocamera nella posizione iniziale.

## **Impostazione del timer di controllo**

Questa funzione consente agli utenti di impostare l'area di monitoraggio principale come posizione di controllo e di impostare la durata di tracciamento di un oggetto da parte della videocamera.

**AVISSO! Preimpostazione** deve essere impostato su **Disattivato** per poter configurare la funzione **Impostazione del timer di controllo**.

## ■ Disattivato/Attivato

L'impostazione predefinita per il timer di controllo è **Disattivato**. Selezionare **On** per abilitare la funzione.

## ■ Posizione di controllo

Per impostare la posizione di controllo, fare clic e trascinare il puntatore PTZ nella finestra di visualizzazione nella posizione desiderata. Fare clic su **Imposta** per confermare la posizione.

<sup>n</sup> **Ora**

Immettere la durata di tracciamento di un oggetto in movimento da parte della videocamera.

<sup>n</sup> **Vai a**

Fare clic su **Vai** per spostare la videocamera nella posizione di controllo.

Fare clic su **Salva** per confermare le impostazioni.

## **Evento periodico**

Per modificare le impostazioni dell'evento periodico, selezionare **Sistema > Eventi > Evento periodico**.

Con l'impostazione Evento periodico, è possibile impostare la videocamera in modo da caricare periodicamente le immagini su un sito FTP o un indirizzo e-mail. Ad esempio, se l'intervallo di tempo è impostato su 60 secondi, la telecamera caricherà le immagini sul sito FTP o sull'indirizzo email ogni 60 secondi. Le immagini da caricare sono le immagini anteriori e posteriori al momento di attivazione. È possibile definire il numero di immagini da caricare nella sezione **Azione attivata** di questa pagina di impostazione.

#### **Evento periodico**

L'impostazione predefinita per la funzione Evento periodico è **Off**. Attivare la funzione selezionando **On**.

#### **Time Interval (Intervallo di tempo)**

Il valore predefinito dell'intervallo di tempo è 60 secondi. L'intervallo di impostazione dell'intervallo di tempo è compreso tra 60 e 3600 secondi.

#### **Azione attivata**

#### ■ Carica immagine via FTP

Selezionare questa voce per consentire all'amministratore di assegnare un sito FTP e configurare vari parametri. Le immagini verranno caricate periodicamente sul sito FTP designato. Nota: per implementare questa funzione, uno dei flussi DEVE essere impostato come MJPEG; in caso contrario, questa funzione sarà disattivata e non sarà possibile accedervi.

La funzione **Buffer pre-trigger** può definire quante immagini devono essere caricate prima del momento attivato. La funzione **Buffer post-trigger** può definire il numero di immagini da caricare dopo il momento attivato.

**AVISSO!** Il **Buffer pre-trigger** varia in genere da 1 a 20 frame. Tuttavia, l'intervallo cambierà di conseguenza se la frequenza di frame di MJPEG in **Streaming > Configurazione video** è pari a 6 o inferiore.

**AVISSO!** Assicurarsi che la configurazione FTP sia stata completata. Per ulteriori dettagli, fare riferimento alla sezione FTP di questo capitolo.

#### ■ Carica immagine via e-mail

Selezionare questa voce per consentire all'amministratore di assegnare un indirizzo e-mail e configurare vari parametri. Le immagini verranno caricate periodicamente sull'indirizzo e-mail designato. Nota: per implementare questa funzione, uno dei flussi DEVE essere impostato come MJPEG; in caso contrario, questa funzione sarà disattivata e non sarà possibile accedervi.

La funzione **Buffer pre-trigger** può definire quante immagini devono essere caricate prima del momento attivato. La funzione **Buffer post-trigger** può definire il numero di immagini da caricare dopo il momento attivato.

**AVISSO!** Il **Buffer pre-trigger** varia in genere da 1 a 20 frame. Tuttavia, l'intervallo cambierà di conseguenza se la frequenza di frame di MJPEG in **Streaming > Configurazione video** è pari a 6 o inferiore.

**AVISSO!** Assicurarsi che la configurazione SMTP sia stata completata. Per ulteriori dettagli, fare riferimento alla sezione Mail di questo capitolo.

## ■ Carica immagine sulla scheda SD

Selezionare questo elemento per caricare periodicamente le immagini sulla scheda SD. Nota: per implementare questa funzione, uno dei flussi DEVE essere impostato come MJPEG; in caso contrario, questa funzione sarà disattivata e non sarà possibile accedervi.

La funzione **Buffer pre-trigger** può definire quante immagini devono essere caricate prima del momento attivato. La funzione **Buffer post-trigger** può definire il numero di immagini da caricare dopo il momento attivato.

**AVISSO!** Il **Buffer pre-trigger** varia in genere da 1 a 20 frame. Tuttavia, l'intervallo cambierà di conseguenza se la frequenza di frame di MJPEG in **Streaming > Configurazione video** è pari a 6 o inferiore.

**AVISSO!** Prima di implementare **Carica immagine su scheda SD**, assicurarsi che la scheda SD sia correttamente rilevata e installata. Per ulteriori dettagli, fare riferimento a **Gestione dell'archiviazione > Scheda SD > Informazioni dispositivo**.

#### **Nome file**

Immettere un nome file nello spazio vuoto, ad esempio image.jpg. Il formato del nome file dell'immagine caricata può essere impostato in questa sezione. Selezionare quello che soddisfa i requisiti.

■ Add date/time suffix (Aggiungi suffisso data/ora)

Nome file: imageYYMMDD\_HHNNSS\_XX.jpg

Y: Anno, M: Mese, D: Giorno

H: Ora, N: Minuto, S: Secondo

X: Sequence Number (Numero sequenza)

## <sup>n</sup> **Aggiungi suffisso numero di sequenza (nessun valore massimo)**

Nome file: imageXXXXXXX.jpg

X: Sequence Number (Numero sequenza)

# <sup>n</sup> **Aggiungere il suffisso del numero di sequenza fino a # e quindi iniziare di nuovo**

Nome file: imageXX.jpg

X: Sequence Number (Numero sequenza)

**AVISSO!** Il suffisso del nome del file termina con il numero impostato. Ad esempio, se l'impostazione è fino a "10", il nome del file inizierà da 00, terminerà a 10 e quindi inizierà di nuovo.

■ Sovrascrivi

L'immagine originale nel sito FTP verrà sovrascritta dal nuovo file caricato con un nome file statico.

#### **Salva**

Fare clic su **Salva** per mantenere le impostazioni.

# **Attivazione manuale**

Per modificare le impostazioni di attivazione manuale, selezionare **Sistema > Eventi > Attivazione manuale**.

Con l'impostazione Attivazione manuale, le immagini o i video attuali possono essere caricati nella destinazione designata, ad esempio un sito FTP o un indirizzo e-mail. L'amministratore può specificare le azioni attivate che verranno eseguite quando gli utenti commutano il pulsante Attivazione manuale su ON. Tutte le opzioni sono elencate di seguito.

#### **Attivazione manuale**

L'impostazione predefinita per la funzione Attivazione manuale è **Off**. Attivare la funzione selezionando **On**. Dopo aver abilitato la funzione Attivazione manuale, fare clic sul pulsante Attivazione manuale sulla pagina iniziale per avviare il caricamento dei dati. Fare nuovamente clic per interrompere il caricamento.

#### **Azione attivata**

L'amministratore può specificare le azioni di allarme che saranno intraprese al verificarsi di un allarme. Tutte le opzioni sono elencate di seguito.

## <sup>n</sup> **Abilita uscita allarme (alto/basso)**

Selezionare questi elementi per abilitare le uscite relè di allarme.

## <sup>n</sup> **Filtro IR-Cut**

Selezionare l'elemento e il filtro IR-Cut (ICR) della telecamera verrà rimosso (On) o bloccato (Off) quando viene attivato l'ingresso di allarme. Questa funzione è disponibile solo per i modelli con filtro IR-Cut.

**AVISSO!** La funzione IR (vedere [Scheda "Videocamera", p. 96\)](#page-95-0) non può essere impostata in modalità **Automatico** se questa azione attivata è abilitata.

#### $\blacksquare$  Invia messaggio via FTP/E-mail

L'amministratore può scegliere se inviare un messaggio di allarme tramite FTP e/o e-mail quando viene attivato un allarme.
#### ■ Carica immagine via FTP

Selezionare questa voce per consentire all'amministratore di assegnare un sito FTP e configurare vari parametri. Quando l'allarme viene attivato, le immagini degli eventi vengono caricate sul sito FTP designato. Nota: per implementare questa funzione, uno dei flussi DEVE essere impostato come MJPEG; in caso contrario, questa funzione sarà disattivata e non sarà possibile accedervi.

La funzione **Buffer pre-trigger** consente agli utenti di controllare cosa ha causato il trigger. La frequenza dei fotogrammi del **buffer pre-trigger** potrebbe essere predeterminata. D'altra parte, **Buffer post-trigger** consente agli utenti di caricare una certa quantità di immagini dopo l'attivazione dell'ingresso allarme.

**AVISSO!** Il **Buffer pre-trigger** varia in genere da 1 a 20 frame. Tuttavia, l'intervallo cambierà di conseguenza se la frequenza di frame di MJPEG in **Streaming > Configurazione video** è pari a 6 o inferiore.

Selezionare la casella **Continua caricamento immagine** per caricare le immagini attivate durante un determinato periodo di tempo o continuare il caricamento fino a quando il trigger non è disattivato. Selezionare **Carica per \_\_ sec** e immettere la durata nello spazio vuoto. Le immagini della durata verranno caricate su FTP quando viene attivato l'ingresso allarme. L'intervallo di impostazione è compreso tra 1 e 99999 secondi. Selezionare **Carica quando il trigger è attivo** per fare in modo che le immagini continuino a essere caricate su FTP durante l'attivazione del trigger, fino al rilascio dell'allarme. Impostare la frequenza dell'immagine come frequenza dei fotogrammi di caricamento. L'intervallo di impostazione è compreso tra 1 e 15 fotogrammi al secondo.

**AVISSO!** Assicurarsi che la configurazione FTP sia stata completata. Per ulteriori dettagli, fare riferimento alla sezione FTP.

#### ■ Carica immagine via e-mail

Selezionare questa voce per consentire all'amministratore di assegnare un indirizzo e-mail e configurare vari parametri. Quando viene attivato l'allarme, le immagini degli eventi vengono inviate all'indirizzo e-mail specificato. Nota: per implementare questa funzione, uno dei flussi DEVE essere impostato come MJPEG; in caso contrario, questa funzione sarà disattivata e non sarà possibile accedervi.

La funzione **Buffer pre-trigger** consente agli utenti di controllare cosa ha causato il trigger. La frequenza dei fotogrammi del **buffer pre-trigger** potrebbe essere predeterminata. D'altra parte, **Buffer post-trigger** consente agli utenti di caricare una certa quantità di immagini dopo l'attivazione dell'ingresso allarme.

**AVISSO!** Il **Buffer pre-trigger** varia in genere da 1 a 20 frame. Tuttavia, l'intervallo cambierà di conseguenza se la frequenza di frame di MJPEG in **Streaming > Configurazione video** è pari a 6 o inferiore.

Selezionare la casella **Continua caricamento immagine** per caricare le immagini attivate durante un determinato periodo di tempo o continuare il caricamento fino a quando il trigger non è disattivato. Selezionare **Carica per \_\_ sec** e immettere la durata nello spazio vuoto. Le immagini della durata verranno caricate via e-mail quando viene attivato l'ingresso allarme. L'intervallo di impostazione è compreso tra 1 e 99999 secondi. Selezionare **Carica quando il trigger è attivo** per fare in modo che le immagini continuino a essere caricate nell'e-mail durante l'attivazione del trigger, fino al rilascio dell'allarme. Impostare la frequenza dell'immagine come frequenza dei fotogrammi di caricamento. L'intervallo di impostazione è compreso tra 1 e 15 fotogrammi al secondo.

**AVISSO!** Assicurarsi che la configurazione SMTP sia stata completata. Per ulteriori dettagli, vedere [Mail, p. 54](#page-53-0).

#### $\blacksquare$  Invia notifica HTTP

Selezionare questa voce, selezionare l'indirizzo HTTP di destinazione e specificare i parametri per le notifiche di eventi in base all'**Allarme** attivato. Quando scatta un allarme, la notifica può essere inviata al server HTTP specificato.

Ad esempio, se il parametro personalizzato è impostato su " $\arctan=1$   $\arctan=2$ " e il nome del server HTTP è "http://192.168.0.1/admin.php", la notifica verrà inviata al server HTTP come "http://192.168.0.1/admin.php?action=1&group=2" quando l'allarme viene attivato.

#### <sup>n</sup> **Registra clip video**

Selezionare questa opzione e scegliere un tipo di archiviazione per la registrazione video, **Scheda SD** o **NAS** (Network-Attached Storage). La registrazione attivata dall'allarme viene salvata nella scheda microSD/SD o nel NAS.

La funzione di registrazione **Buffer pre-trigger** consente agli utenti di controllare cosa ha causato il trigger. L'intervallo di tempo del buffer pre-trigger è compreso tra 1 e 3 secondi. Selezionare **Carica per \_\_ sec** per impostare la durata della registrazione dopo che è scattato l'allarme. L'intervallo di impostazione è compreso tra 1 e 99999 secondi. Selezionare **Carica quando il trigger è attivo** per registrare il video attivato fino a quando il trigger non è disattivato.

**AVISSO!** Assicurarsi che la registrazione locale (con scheda microSD/SD) o la registrazione remota (con NAS) siano attivate in modo da poter implementare questa funzione. Per ulteriori dettagli, fare riferimento alla sezione Registrazione.

#### **Nome file**

Immettere un nome nel campo Nome file, ad esempio image.jpg. Il formato del nome file dell'immagine caricata può essere impostato in questa sezione. Selezionare quello che soddisfa i requisiti.

#### ■ Add date/time suffix (Aggiungi suffisso data/ora)

Nome file: imageYYMMDD\_HHNNSS\_XX.jpg

Y: Anno, M: Mese, D: Giorno

H: Ora, N: Minuto, S: Secondo

X: Sequence Number (Numero sequenza)

#### <sup>n</sup> **Aggiungi suffisso numero di sequenza (nessun valore massimo)**

Nome file: imageXXXXXXX.jpg

X: Sequence Number (Numero sequenza)

### <sup>n</sup> **Aggiungere il suffisso del numero di sequenza fino a # e quindi iniziare di nuovo** Nome file: imageXX.jpg

X: Sequence Number (Numero sequenza)

**AVISSO!** Il suffisso del nome del file termina con il numero impostato. Ad esempio, se l'impostazione è fino a "10", il nome del file inizierà da 00, terminerà a 10 e quindi inizierà di nuovo.

#### Sovrascrivi

L'immagine originale nel sito FTP verrà sovrascritta dal nuovo file caricato con un nome file statico.

#### **Salva**

Fare clic su **Salva** per mantenere le impostazioni.

### **Rilevamento audio**

Per modificare le impostazioni di rilevamento audio, selezionare **Sistema > Eventi > Rilevamento audio**.

La funzione Rilevamento audio consente alla telecamera di rilevare l'audio e di attivare gli allarmi quando il volume audio nell'area rilevata raggiunge o supera il valore della soglia di sensibilità stabilita.

**AVISSO!** La funzione Rilevamento audio è disponibile solo per i modelli dotati di funzione I/O audio.

#### **Rilevamento audio**

In Impostazione rilevamento audio, l'impostazione predefinita per la funzione Rilevamento audio è **Off**. Attivare la funzione selezionando **On**.

#### **Impostazione rilevamento audio**

Gli utenti possono regolare vari parametri di rilevamento audio in questa sezione.

■ Livello di rilevamento [1-100]:

Questo elemento serve ad impostare il livello di rilevamento per ciascun volume di campionamento; minore è il valore, maggiore è la sensibilità. L'intervallo predefinito è 10.

■ Intervallo di tempo (s) [0-7200]:

Si tratta dell'intervallo tra ogni audio rilevato. L'intervallo predefinito è 10.

#### **Azione attivata**

L'amministratore può specificare le azioni di allarme che saranno intraprese quando viene rilevato l'audio. Tutte le opzioni sono elencate di seguito.

#### <sup>n</sup> **Abilita uscita allarme (alto/basso)**

Selezionare questi elementi per abilitare le uscite relè di allarme.

#### <sup>n</sup> **Invia messaggio di allarme via FTP/E-mail**

L'amministratore può scegliere se inviare un messaggio di allarme tramite FTP e/o e-mail quando viene rilevato l'audio.

#### ■ Carica immagine via FTP

Selezionare questa voce per consentire all'amministratore di assegnare un sito FTP e configurare vari parametri. Quando viene rilevato l'audio, le immagini degli eventi vengono caricate sul sito FTP designato. Nota: per implementare questa funzione, uno dei flussi DEVE essere impostato come MJPEG; in caso contrario, questa funzione sarà disattivata e non sarà possibile accedervi.

La funzione **Buffer pre-trigger** consente agli utenti di controllare cosa ha causato il trigger. La frequenza dei fotogrammi del **buffer pre-trigger** potrebbe essere predeterminata. D'altra parte, **Buffer post-trigger** consente agli utenti di caricare una certa quantità di immagini dopo che si verifica un evento audio.

**AVISSO!** Il **Buffer pre-trigger** varia in genere da 1 a 20 frame. Tuttavia, l'intervallo cambierà di conseguenza se la frequenza di frame di MJPEG in **Streaming > Configurazione video** è pari a 6 o inferiore.

Selezionare la casella **Continua caricamento immagine** per caricare le immagini attivate durante un determinato periodo di tempo o continuare il caricamento fino a quando il trigger non è disattivato. Selezionare **Carica per \_\_ sec** e immettere la durata nello spazio vuoto. Le immagini della durata verranno caricate su FTP quando si verifica un evento audio. L'intervallo di impostazione è compreso tra 1 e 99999 secondi. Selezionare **Carica quando il trigger è attivo** per fare in modo che le immagini continuino a essere caricate su FTP durante l'attivazione del trigger, fino a quando l'evento non si arresta. Impostare la frequenza dell'immagine come frequenza dei fotogrammi di caricamento. L'intervallo di impostazione è compreso tra 1 e 15 fotogrammi al secondo.

**AVISSO!** Assicurarsi che la configurazione FTP sia stata completata. Per ulteriori dettagli, fare riferimento alla sezione FTP.

#### ■ Carica immagine via e-mail

Selezionare questa voce per consentire all'amministratore di assegnare un indirizzo e-mail e configurare vari parametri. Quando viene rilevato l'audio, le immagini degli eventi vengono inviate all'indirizzo e-mail specificato. Nota: per implementare questa funzione, uno dei flussi DEVE essere impostato come MJPEG; in caso contrario, questa funzione sarà disattivata e non sarà possibile accedervi.

La funzione **Buffer pre-trigger** consente agli utenti di controllare cosa ha causato il trigger. La frequenza dei fotogrammi del **buffer pre-trigger** potrebbe essere predeterminata. D'altra parte, **Buffer post-trigger** consente agli utenti di caricare una certa quantità di immagini dopo che si verifica un evento audio.

**AVISSO!** Il **Buffer pre-trigger** varia in genere da 1 a 20 frame. Tuttavia, l'intervallo cambierà di conseguenza se la frequenza di frame di MJPEG in **Streaming > Configurazione video** è pari a 6 o inferiore.

Selezionare la casella **Continua caricamento immagine** per caricare le immagini attivate durante un determinato periodo di tempo o continuare il caricamento fino a quando il trigger non è disattivato. Selezionare **Carica per \_\_ sec** e immettere la durata nello spazio vuoto. Le immagini della durata verranno caricate via e-mail quando si verifica un evento audio. L'intervallo di impostazione è compreso tra 1 e 99999 secondi. Selezionare **Carica quando il trigger è attivo** per fare in modo che le immagini continuino a essere caricate nell'e-mail durante l'attivazione del trigger, fino a quando l'evento non si arresta. Impostare la frequenza dell'immagine come frequenza dei fotogrammi di caricamento. L'intervallo di impostazione è compreso tra 1 e 15 fotogrammi al secondo.

**AVISSO!** Assicurarsi che la configurazione SMTP sia stata completata. Per ulteriori dettagli, fare riferimento alla sezione E-mail.

#### <sup>n</sup> **Invia notifica HTTP**

Selezionare questa voce, selezionare l'indirizzo HTTP di destinazione e specificare i parametri per le notifiche di eventi in base al **Rilevamento audio** attivato. Quando scatta un allarme, la notifica può essere inviata al server HTTP specificato.

Ad esempio, se il parametro personalizzato è impostato su "action=1&group=2" e il nome del server HTTP è "http://192.168.0.1/admin.php", la notifica verrà inviata al server HTTP come "http://192.168.0.1/admin.php? action=1&group=2" quando l'allarme viene attivato.

#### <sup>n</sup> **Registra clip video**

Selezionare questa opzione e scegliere un tipo di archiviazione per la registrazione video, **Scheda SD** o **NAS** (Network-Attached Storage). La registrazione Rilevamento audio verrà memorizzata nella scheda microSD/SD o nell'unità NAS quando viene rilevato l'audio. La funzione di registrazione **Buffer pre-trigger** consente agli utenti di controllare cosa ha causato il trigger. L'intervallo di tempo del buffer pre-trigger è compreso tra 1 e 3 secondi. Selezionare **Carica per \_\_ sec** per impostare la durata della registrazione dopo l'attivazione dell'audio. L'intervallo di impostazione è compreso tra 1 e 99999 secondi. Selezionare **Carica quando il trigger è attivo** per registrare il video attivato fino a quando il trigger non è disattivato.

**AVISSO!** Assicurarsi che la registrazione locale (con scheda microSD/SD) o la registrazione remota (con NAS) siano attivate in modo da poter implementare questa funzione. Per ulteriori dettagli, fare riferimento alla sezione Registrazione.

#### **Nome file**

Immettere un nome file nello spazio vuoto, ad esempio image.jpg. Il formato del nome file dell'immagine caricata può essere impostato in questa sezione. Selezionare quello che soddisfa i requisiti.

#### ■ Add date/time suffix (Aggiungi suffisso data/ora)

Nome file: imageYYMMDD\_HHNNSS\_XX.jpg

Y: Anno, M: Mese, D: Giorno

H: Ora, N: Minuto, S: Secondo

X: Sequence Number (Numero sequenza)

#### <sup>n</sup> **Aggiungi suffisso numero di sequenza (nessun valore massimo)**

Nome file: imageXXXXXXX.jpg

X: Sequence Number (Numero sequenza)

### <sup>n</sup> **Aggiungere il suffisso del numero di sequenza fino a # e quindi iniziare di nuovo** Nome file: imageXX.jpg

X: Sequence Number (Numero sequenza)

**AVISSO!** Il suffisso del nome del file termina con il numero impostato. Ad esempio, se l'impostazione è fino a "10", il nome del file inizierà da 00, terminerà a 10 e quindi inizierà di nuovo.

#### Sovrascrivi

L'immagine originale nel sito FTP verrà sovrascritta dal nuovo file caricato con un nome file statico.

#### **Salva**

Fare clic su **Salva** per mantenere le impostazioni.

### **Gestione dell'archiviazione**

Per modificare le impostazioni di gestione dell'archiviazione, selezionare **Sistema > Gestione archiviazione**.

Facendo clic su **Gestione archiviazione**, verrà visualizzato un menu a discesa con schede che includono **Scheda SD** e **Condivisione rete**.

### **Scheda SD**

Per modificare le impostazioni della scheda SD, selezionare **Sistema > Gestione archiviazione > Scheda SD**.

È possibile implementare la registrazione locale sulla scheda microSD/SDHC/SDXC fino a 1 TB. Questa pagina mostra le informazioni sulla capacità della scheda microSD/SD e un elenco di registrazioni con tutti i file di registrazione salvati sulla scheda di memoria. È possibile anche formattare la scheda microSD/SD e implementare la pulizia automatica della registrazione attraverso la pagina delle impostazioni.

Per implementare la registrazione su scheda microSD/SD, andare alla pagina **Registrazione** (vedere [Registrazione, p. 83](#page-82-0)) per l'attivazione.

**AVISSO!** Formattare la scheda microSD/SDHC/SDXC quando viene utilizzata per la prima volta. La formattazione sarà necessaria anche quando una scheda di memoria viene utilizzata su una telecamera e successivamente trasferita su un'altra telecamera con piattaforma software diversa.

Non è consigliabile registrare con la scheda microSD/SD continuativamente 24 ore su 24, 7 giorni su 7, poiché potrebbe non essere in grado di supportare la lettura/scrittura continua dei dati a lungo termine. Per informazioni sull'affidabilità e la durata prevista, contattare il produttore della scheda microSD/SD.

#### **Informazioni sul dispositivo**

Dopo aver inserito la scheda microSD/SD nella telecamera, le informazioni sulla scheda, quali capacità e stato della memoria, verranno visualizzate in **Informazioni sul dispositivo**.

#### **Sorgente di registrazione**

Selezionare un flusso video da impostare come sorgente di registrazione. Il formato predefinito del flusso video è **Flusso 1**. Selezionare il flusso desiderato dall'elenco a discesa e fare clic su **Applica** per applicare l'impostazione.

#### **Formato nome file di registrazione**

Selezionare un formato come formato del nome file di registrazione. Il formato predefinito del nome file di registrazione è **Solo ora di inizio**. Selezionare il formato desiderato dall'elenco a discesa e fare clic su **Applica** per applicare l'impostazione.

#### **Impostazione del dispositivo**

Fare clic su **Formatta** per formattare la scheda di memoria. Vengono forniti due file system: **vFAT (predefinito)** e **ext4 (consigliato)**. Si consiglia di selezionare **ext4** come file system per ottenere prestazioni stabili e migliori.

#### **Impostazione pulizia disco**

Selezionare **Abilita pulizia automatica del disco** e specificare l'ora **1-999 giorno/i o 1-142 settimana/e** e i limiti di archiviazione **1-99%** per configurare le impostazioni di pulizia del disco. Fare clic su **Salva** per confermare le impostazioni.

#### **Elenco registrazioni**

Inserire il periodo nei campi della data e fare clic su **Cerca**. Selezionare **Video** / **JPEG**; ciascun file video/immagine sulla scheda microSD/SD verrà elencato nell'elenco delle registrazioni. La dimensione massima è 60 MB/file.

Quando la modalità di registrazione è impostata su **Sempre** (registrazione consecutiva) e la registrazione su scheda microSD/SD può essere attivata anche dagli eventi attivati, una volta che si verificano gli eventi, il sistema implementerà immediatamente la registrazione degli eventi sulla scheda di memoria. Al termine della registrazione degli eventi, la telecamera tornerà alla modalità di registrazione normale.

#### <sup>n</sup> **Rimuovi**

Per rimuovere un file, selezionare prima il file, quindi fare clic sul pulsante **Rimuovi**.

#### ■ Ordina

Fare clic su **Ordina** per visualizzare i file nell'elenco di registrazione per nome e data. La lettera maiuscola all'inizio di un nome indica il tipo di registrazione:

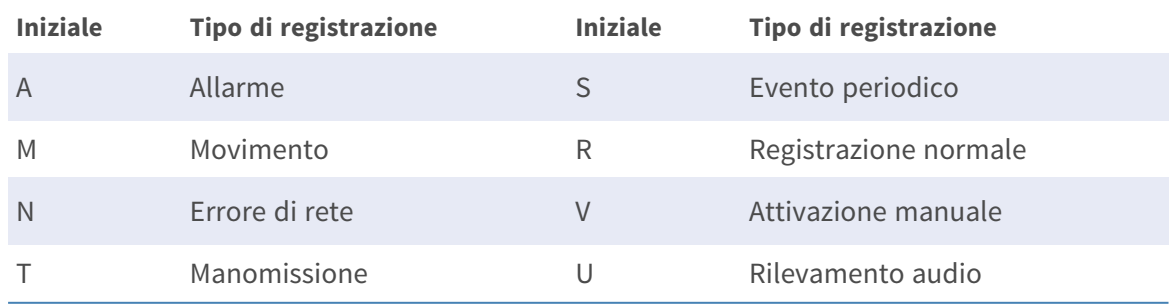

#### <sup>n</sup> **Scarica**

Per aprire/scaricare un video clip/immagine, selezionare prima il file, quindi fare clic su **Scarica** sotto l'elenco **Registrazioni** Comparirà la finestra del file selezionato. Fare clic sul file AVI/JPEG per scaricarlo nella posizione specificata.

### **Condivisione di rete (NAS)**

#### Per modificare le impostazioni di condivisione di rete, selezionare **Sistema > Gestione archiviazione > Condivisione di rete**.

È possibile memorizzare i video registrati in una cartella di condivisione di rete o in un dispositivo NAS (Network-Attached Storage). Il dispositivo NAS viene utilizzato per l'archiviazione dei dati e la condivisione dei dati tramite la rete. Questa pagina visualizza le informazioni sulla capacità del dispositivo di rete e un elenco di registrazioni con tutti i file di registrazione salvati sul dispositivo di rete. È possibile anche formattare il NAS e implementare la pulizia automatica della registrazione tramite la pagina delle impostazioni.

#### **Informazioni sul dispositivo**

Una volta installato correttamente un sistema NAS, le informazioni sul dispositivo, quali capacità e stato della memoria, saranno visualizzate in **Informazioni sul dispositivo**.

#### **Impostazione di archiviazione**

L'amministratore può impostare la telecamera in modo che invii i messaggi di allarme a un sito NAS specifico quando scatta un allarme. Immettere nei campi i dettagli del dispositivo di rete, tra cui host (IP del NAS), condivisione (nome della cartella del NAS), nome utente e password. Al termine, fare clic su **Salva**.

#### **Strumenti di archiviazione**

Fare clic su **Formatta** per formattare il NAS.

#### **Sorgente di registrazione**

Selezionare un flusso video da impostare come sorgente di registrazione. Il formato predefinito del flusso video è **Flusso 1**. Selezionare il flusso desiderato dall'elenco a discesa e fare clic su **Applica** per applicare l'impostazione.

#### **Formato nome file di registrazione**

Selezionare un formato da impostare come formato del nome file di registrazione. Il formato predefinito del nome file di registrazione è **Solo ora di inizio**. Selezionare il formato desiderato dall'elenco a discesa e fare clic su **Applica** per applicare l'impostazione.

#### **Impostazione pulizia disco**

Selezionare **Abilita pulizia automatica del disco** e specificare l'ora **1-999 giorno/i o 1-142 settimana/e** e i limiti di archiviazione **1-99%** per configurare le impostazioni di pulizia del disco. Fare clic su **Salva** per confermare le impostazioni.

#### **Elenco registrazioni**

Ogni file video su Condivisione di rete sarà inserito nell'Elenco registrazioni. La dimensione massima è 60 MB/file.

Quando la modalità di registrazione è impostata su **Sempre** (registrazione consecutiva) e la registrazione su NAS può essere attivata anche dagli eventi attivati, una volta che si verificano gli eventi, il sistema implementerà immediatamente la registrazione degli eventi sul NAS. Al termine della registrazione degli eventi, la telecamera tornerà alla modalità di registrazione normale.

#### n **Rimuovi**

Per rimuovere un file, selezionare prima il file, quindi fare clic su **Rimuovi**.

#### ■ Ordina

Fare clic su **Ordina** per visualizzare i file nell'elenco di registrazione per nome e data. La lettera maiuscola all'inizio di un nome indica il tipo di registrazione:

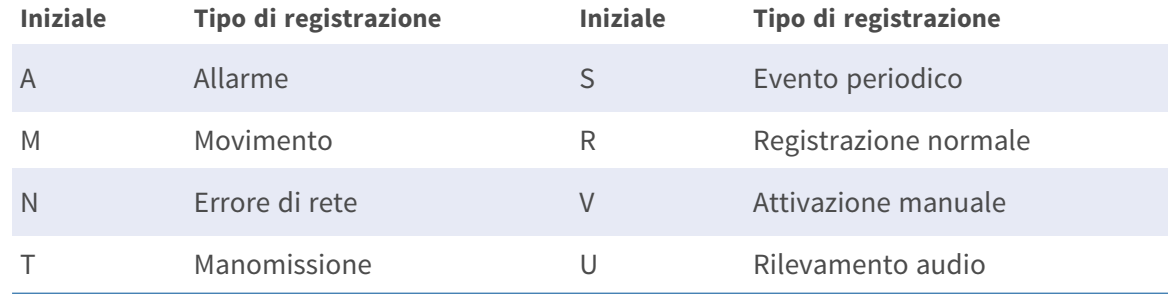

#### ■ **Scarica**

Per aprire/scaricare un video clip, selezionare prima il file, quindi fare clic su **Scarica** sotto il campo Elenco registrazioni. Comparirà la finestra del file selezionato. Fare clic sul file AVI per riprodurre direttamente il video nel lettore o scaricarlo in una posizione specifica.

### <span id="page-82-0"></span>**Registrazione**

Per modificare le impostazioni di registrazione, selezionare **Sistema > Registrazione**.

Nella pagina delle impostazioni **Registrazione**, è possibile specificare il programma di registrazione che si adatta all'attuale requisito di sorveglianza.

**Scheda "Sistema"**

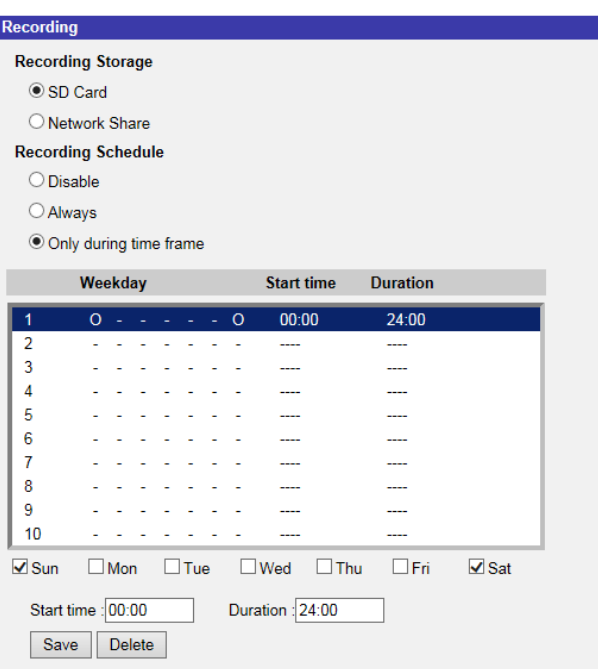

#### **Memorizzazione registrazioni**

Selezionare un tipo di archiviazione di registrazione, **Scheda SD** o **Condivisione di rete**.

#### **Attivare la programmazione di registrazione**

Sono disponibili due tipi di modalità di programmazione: **Sempre** e **Solo durante l'intervallo di tempo**. È possibile selezionare **Sempre** per attivare sempre la scheda microSD/SD o la registrazione condivisione di rete. In alternativa, selezionare una serie di programmi dall'intervallo di tempo vuoto, controllare i giorni feriali specifici e impostare l'ora di inizio (ora:minuti) e l'intervallo di tempo (ora: minuti) per attivare la registrazione in determinati intervalli di tempo. L'intervallo di impostazione della durata è compreso tra 00:00 e 168:59. Fare clic su **Salva** per salvare l'impostazione. Per eliminare una programmazione, selezionarla dall'elenco e fare clic su **Elimina**.

### **Programmazione**

Per modificare le impostazioni di programmazione, selezionare **Sistema > Programmazione**.

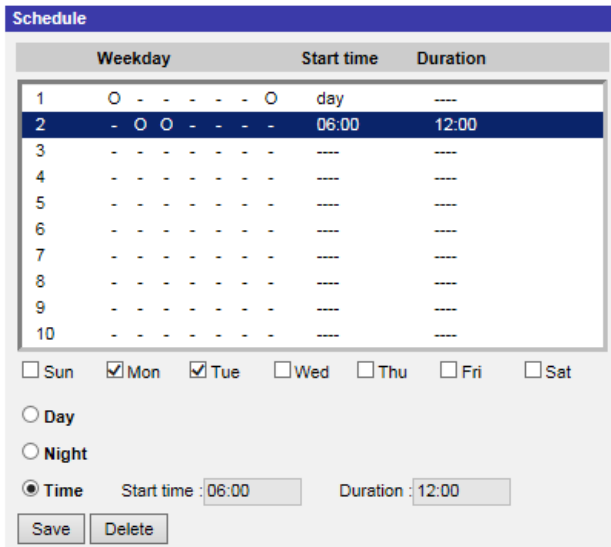

#### **Configurazione delle programmazioni**

- 1. Selezionare un intervallo di tempo dal relativo elenco.
- 2. Selezionare le caselle dei giorni feriali qui sotto per scegliere i giorni feriali specifici.
- 3. Selezionare una modalità oraria: Giorno, Notte oppure Ora. In modalità Ora, specificare l'ora di inizio (ore:minuti) e la durata (ore:minuti) per lanciare le funzioni di programmazione attivate. L'intervallo di impostazione della durata è compreso tra 00:00 e 168:59.
- 4. Fare clic su **Salva** per salvare l'impostazione. In alternativa, fare clic su **Elimina** per eliminare un intervallo di tempo selezionato.

#### **Modalità Ora**

<sup>n</sup> **Giorno**

Il profilo della telecamera verrà caricato quando il filtro IR-Cut è attivato.

**Notte** 

Il profilo della telecamera verrà caricato quando il filtro IR-Cut è disattivato.

<sup>n</sup> **Ora**

Indica l'ora di inizio e la durata della programmazione.

**AVISSO!** Gli utenti DEVONO selezionare **Per programmazione** sotto ogni pagina di impostazione delle funzioni per abilitare la funzione di programmazione.

### **Posizione file (istantanee e registrazione Web)**

Per modificare le impostazioni relative alla posizione dei file, selezionare **Sistema > Posizione file**.

È possibile specificare una posizione di archiviazione sul PC o sul disco rigido per le istantanee e le registrazioni video live. L'impostazione predefinita è: C:\. Una volta confermata l'impostazione, fare clic su **Salva** per salvare tutte le istantanee e le registrazioni Web nella posizione designata.

**AVISSO!** Assicurarsi che il percorso del file selezionato contenga caratteri validi, quali lettere e numeri.

## **Visualizza informazioni**

Per modificare le impostazioni delle informazioni di visualizzazione, selezionare **Sistema > Visualizza informazioni**.

Facendo clic su **Visualizza informazioni**, viene visualizzato un menu a discesa con schede quali **File di registro**, **Informazioni utente** e **Parametri**.

### **File di registro**

Per modificare le impostazioni del file di registro, selezionare **Sistema > Visualizza informazioni > File di registro**.

Fare clic sulla scheda per visualizzare il file di registro del sistema. La telecamera registra il comportamento del sistema e le informazioni relative alla telecamera stessa. Questi dati di registro possono essere esportati per uso futuro. Fare clic su **Genera syslog** per visualizzare la finestra di dialogo Salva file con nome. Il nome del file predefinito compare dopo il nome del modello e l'indirizzo MAC come "Nome modello-MAC-log.tgz". Selezionare la destinazione del file e fare clic su **Salva** per esportare i dati di registro.

**AVISSO!** La finestra di dialogo "Salva file con nome" potrebbe non essere visualizzata immediatamente perché la telecamera necessita di un po' di tempo per elaborare i dati di registro.

### **Informazioni utente**

Per modificare le impostazioni delle informazioni utente, selezionare **Sistema > Visualizza informazioni > Informazioni utente**.

L'amministratore può visualizzare i privilegi di ciascun utente aggiunto (fare riferimento alla sezione [Sicurezza, p. 40](#page-39-0)), come mostrato di seguito. Le righe utente seguono questa sintassi:

<User name>: <I/O access>:<camera control>:<talk>:<listen>

Esempio: <main-entrance>: 1:1:0:1 Valori per <I/O access>, <camera control>, <talk>e<listen>:

- $\blacksquare$  1: funzione consentita
- $\Box$  0: funzione bloccata

**AVISSO!** I privilegi di conversazione e ascolto vengono impostati indipendentemente dalle funzionalità audio della videocamera.

### **Parametri**

Per modificare le impostazioni dei parametri, selezionare **Sistema > Visualizza informazioni > Parametro**.

Fare clic su questo elemento per visualizzare le impostazioni dei parametri dell'intero sistema, quali Impostazioni della telecamera, Informazioni sulla maschera e Informazioni sulla rete.

### **Factory Default**

Per modificare le impostazioni predefinite, selezionare **Sistema > Impostazioni predefinite di fabbrica**.

È possibile seguire le istruzioni riportate in questa pagina per ripristinare le impostazioni predefinite della videocamera, se necessario.

#### **Ripristino completo**

Fare clic su **Ripristino completo** per ripristinare le impostazioni predefinite di fabbrica. Il sistema telecamera si riavvierà entro 30 secondi. L'indirizzo IP verrà ripristinato alle impostazioni predefinite. Dopo aver riavviato il sistema telecamera, ricollegare la telecamera utilizzando l'indirizzo IP predefinito. L'indirizzo IP predefinito è 192.168.0.250.

#### **Ripristino parziale**

Fare clic su **Ripristino parziale** per ripristinare le impostazioni predefinite di fabbrica (eccetto le impostazioni di rete). Il sistema telecamera si riavvierà entro 30 secondi. Aggiornare la pagina del browser dopo il riavvio del sistema telecamera.

**AVISSO!** L'indirizzo IP non verrà ripristinato alle impostazioni predefinite.

#### **Riavvia**

Fare clic su **Riavvia** per riavviare il sistema telecamera senza modificare le impostazioni correnti. Aggiornare la pagina del browser dopo il riavvio del sistema telecamera.

### **Versione software**

Per visualizzare la versione del software, selezionare **Sistema > Versione software**.

### **Aggiornamento software**

Per modificare le impostazioni di aggiornamento del software, selezionare **Sistema > Aggiornamento software**.

**AVISSO!** Assicurarsi che il file del software di aggiornamento sia disponibile prima di procedere.

La procedura di aggiornamento software è la seguente.

1. Fare clic su **Sfoglia** e individuare il file di aggiornamento, ad esempio "ulmage\_userland".

**AVISSO!** Non modificare il nome del file di aggiornamento, altrimenti il sistema non riuscirà a trovarlo.

- 2. Scegliere un tipo di file dal menu a discesa. In questo caso, selezionare "ulmage+userland.img".
- 3. Fare clic su **Aggiorna**. Il sistema si preparerà ad avviare l'aggiornamento software. Successivamente, sulla pagina verrà visualizzata una barra di stato dell'aggiornamento per mostrare il processo in corso. Al termine del processo di aggiornamento, il visualizzatore tornerà alla pagina **Home**.
- 4. Chiudere il browser video.
- 5. Fare clic su **Avvia** e attivare il **Pannello di controllo**. Nella finestra visualizzata, fare doppio clic su **Aggiungi o rimuovi programmi**. Viene visualizzata una finestra con l'elenco dei **Programmi attualmente installati**. Nell'elenco, selezionare il visualizzatore e fare clic su **Rimuovi** per disinstallare il programma esistente.
- 6. Aprire un nuovo browser Web e accedere nuovamente alla telecamera. Agli utenti verrà richiesto di scaricare il visualizzatore. Una volta scaricato e installato il visualizzatore, il video live sarà disponibile.

### **Manutenzione**

Per modificare le impostazioni di manutenzione, selezionare **Sistema > Manutenzione**.

È possibile esportare i file di configurazione in una posizione specifica e recuperare i dati caricando un file di configurazione sulla videocamera.

#### **Esporta file**

È possibile salvare le impostazioni di sistema esportando un file di configurazione (.bin) in una posizione specifica per un utilizzo futuro. Fare clic su **Esporta** per visualizzare la finestra a comparsa Scarica file. Fare clic su **Salva** e specificare la posizione desiderata in cui salvare il file di configurazione.

#### **Carica file**

Per caricare un file di configurazione sulla telecamera, fare clic su **Sfoglia** per selezionare il file di configurazione, quindi fare clic su **Carica** per caricarlo.

## **Scheda "Streaming"**

La scheda **Streaming** contiene le seguenti sezioni:

**Configurazione video**, **Rotazione video**, **Sovrapposizione testo video**, **Protocollo video OCX** e **Audio**.

Per modificare le impostazioni di configurazione video, selezionare **Streaming > Configurazione video**.

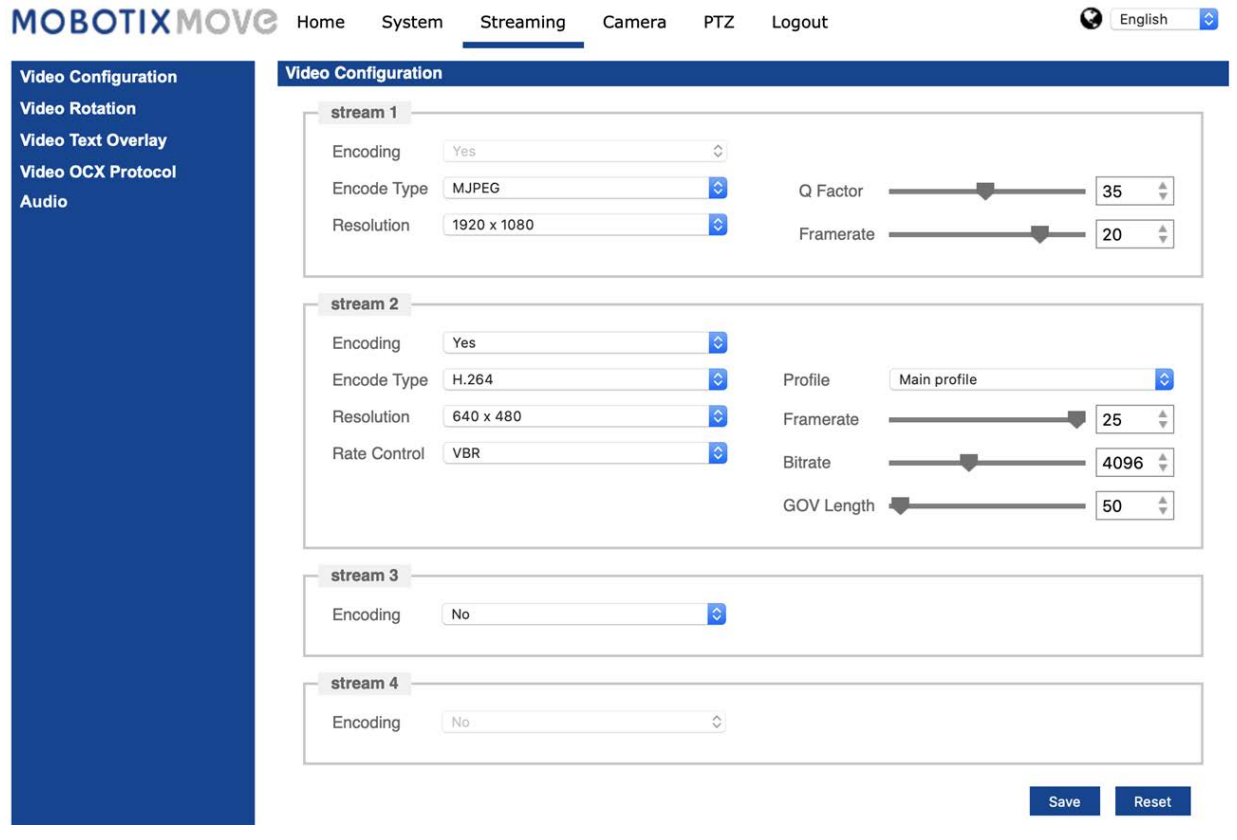

#### **AVISSO!**

- **n** Solo l'amministratore può accedere alla pagina di configurazione **Streaming**.
- La risoluzione preimpostata e le altre impostazioni variano a seconda del modello di videocamera corrente.

### **Configurazione video**

Per modificare la configurazione video, selezionare **Streaming > Configurazione video**.

#### **Codifica**

Selezionare **Sì** dal menu a discesa per attivare la codifica flusso 2-4. Oppure selezionare **No** per disattivare la codifica dello streaming.

#### **Tipo di codifica**

I formati di risoluzione video disponibili includono H.265, H.264 e MJPEG. È possibile selezionare il tipo di codifica preferito dal menu a discesa.

#### **Risoluzione predefinita**

La tabella seguente elenca la risoluzione predefinita della videocamera.

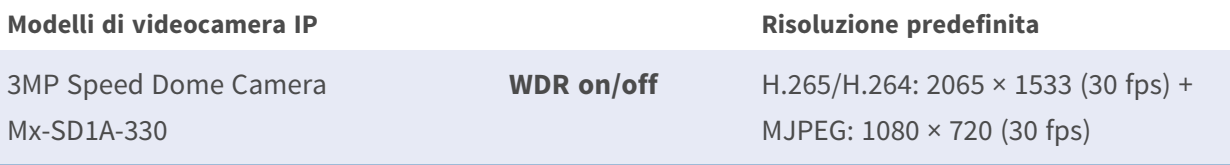

**AVISSO!** La risoluzione massima della videocamera può essere raggiunta solo quando si utilizza **H.264/H.265** come codifica. Quando si utilizza la codifica **MJPEG**, la *risoluzione massima è limitata a 1920 ×1080 pixel*.

#### **Frame rate**

Il frame rate del video consente di impostare i frame al secondo (fps), se necessario.

L'impostazione predefinita del flusso 1 è 30 fps (NTSC) o 25 fps (PAL). L'intervallo del frame rate massimo di ogni flusso cambia in base alla risoluzione video selezionata.

**AVISSO!** Un frame rate basso riduce la fluidità del video.

#### **Profilo**

**AVISSO!** Assicurarsi che il sistema supporti il rapporto di compressione più elevato prima della configurazione.

#### **Controllo della velocità**

Sono supportate le seguenti modalità di velocità di trasmissione H.265/H.264:

#### ■ CBR (Constant Bit Rate)

La velocità di trasmissione del video inviata è fissa e uniforme per mantenere la larghezza di banda.

#### ■ VBR (Variable Bit Rate)

La velocità di trasmissione del video varia in base all'attività dell'ambiente di monitoraggio per ottenere una migliore qualità dell'immagine.

#### ■ LBR (Low Bit Rate)

LBR mantiene la velocità di trasmissione bassa e garantisce una qualità dell'immagine superiore. Per implementare il controllo LBR, configurare in anticipo il livello di compressione e il GOV dinamico per ogni streaming di conseguenza.

#### ■ Compressione

In base all'area di applicazione corrente e alla velocità di trasmissione dello streaming, selezionare il livello di compressione più adatto, alto/medio/basso.

- Impostare **Alto** e la velocità di trasmissione verrà notevolmente ridotta; tuttavia, la qualità dell'immagine potrebbe essere ridotta allo stesso tempo.
- **Impostare Basso** e la velocità di trasmissione rimarrà bassa in modo stabile mentre la qualità dell'immagine rimarrà alta.

#### ■ GOV dinamico

In base alla quantità di movimento nell'area di applicazione, la lunghezza GOV del video viene regolata in modo dinamico per ridurre ulteriormente la velocità di trasmissione, soprattutto per le scene con meno cambiamenti. La lunghezza del GOV dinamico è compresa tra **Lunghezza GOV** e **GOV massimo** (4094).

- <sup>n</sup> Selezionare **Abilitato** e impostare **GOV massimo**. Quindi, fare clic su **Salva** per attivare l'impostazione.
- Se la scena presenta un'attività ridotta o nulla, aumentare GOV massimo, la lunghezza GOV sarà più lunga, con conseguente riduzione della velocità di trasmissione e della larghezza di banda.
- n caso di cambiamenti dinamici costanti nella scena, si consiglia di regolare **Lunghezza GOV** e disattivare **GOV dinamico**.

Fare clic su **Salva** per confermare l'impostazione.

#### **Velocità di trasmissione**

L'impostazione predefinita della velocità di trasmissione H.265/H.264 per flusso 1/2 è 4096 kbit/s; per flusso 3/4 è 2048 kbit/s. L'intervallo di regolazione è compreso tra 64 e 20.480 kbit/s e la velocità di trasmissione totale non deve superare i 26624 kbit/s.

#### **Lunghezza GOV**

È possibile impostare la lunghezza GOV per determinare la struttura dei fotogrammi (I-frame e Pframe) in un flusso video per risparmiare larghezza di banda. Se la lunghezza GOV è impostata su un valore elevato, è necessaria una larghezza di banda inferiore. Tuttavia, minore è la lunghezza GOV, migliore è la qualità video.

L'impostazione predefinita per i flussi disponibili è 50. L'intervallo di regolazione della lunghezza GOV è compreso tra 1 e 4.094.

#### **Fattore Q (qualità) (solo MJPEG)**

L'impostazione predefinita del fattore Q per MJPEG è 35, l'intervallo di regolazione è compreso tra 1 e 70.

#### **Supporto BNC**

Il **Supporto BNC: (Sì/No)** indica se la combinazione di risoluzione corrente supporta l'uscita BNC.

Se gli utenti desiderano controllare la vista della videocamera collegando un monitor BNC, configurare le impostazioni di flusso/risoluzione come indicato di seguito:

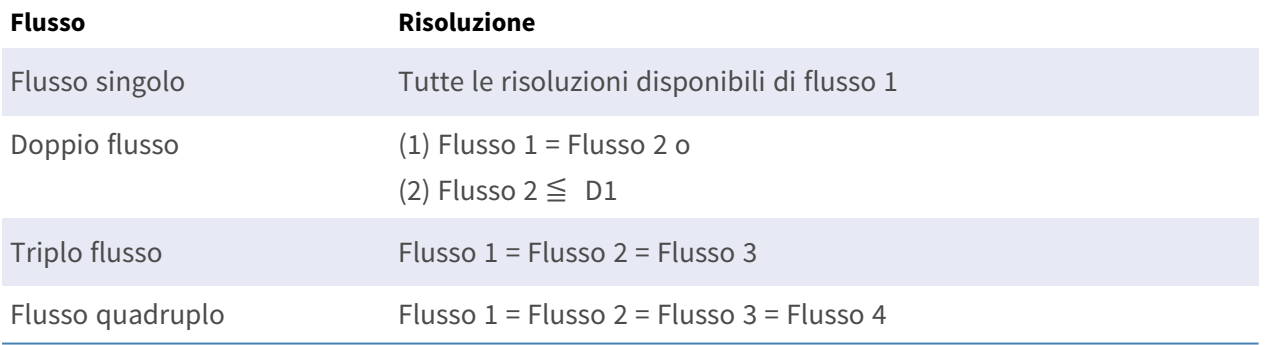

### **Rotazione video**

#### **Funzione di rotazione**

Se necessario, è possibile modificare il tipo di visualizzazione video. I tipi di rotazione video selezionabili includono Video a specchio e rotazione in senso orario di 90/180/270 gradi. Fare riferimento alle seguenti descrizioni per i diversi tipi di rotazione video.

<sup>n</sup> **A specchio**

Selezionare **sì** dal menu a discesa per ruotare l'immagine orizzontalmente.

■ Tipo di rotazione

È possibile scegliere 0, 90, 180 o 270 gradi dal menu a discesa per ruotare l'immagine.

Fare clic su **Salva** per confermare l'impostazione.

### **Sovrapposizione testo video**

È possibile selezionare le voci per visualizzare i dati, tra cui data e ora/stringa di testo/ sottotitoli/immagini nel pannello Video live.

#### **Tipo di sovrapposizione**

È possibile selezionare al massimo tre voci dalle quattro opzioni, tra cui data e ora/stringa di testo/ sottotitoli/immagini da visualizzare nel pannello Video live.

#### ■ Includi data e ora

Selezionare la casella per abilitare la visualizzazione di data e ora sul pannello Video live e verrà visualizzata una finestra Sovrapposizione testo video. Spostare il cursore del mouse al centro della finestra, quindi fare clic e trascinare la finestra nella posizione di visualizzazione preferita. È possibile scegliere di visualizzare data, ora o data e ora dal menu a discesa e decidere la posizione di allineamento della stringa (sinistra/destra).

#### $\blacksquare$  Includi stringa di testo

Selezionare la casella per abilitare la visualizzazione della stringa di testo sul pannello Video live e verrà visualizzata una finestra Sovrapposizione testo video. Spostare il cursore del mouse al centro della finestra, quindi fare clic e trascinare la finestra nella posizione di visualizzazione preferita. Digitare il testo da visualizzare nel campo di immissione e scegliere la posizione di allineamento della stringa (sinistra/destra). La lunghezza massima della stringa di testo è di 15 caratteri alfanumerici.

#### <sup>n</sup> **Includi sottotitoli**

Selezionare la casella per abilitare la visualizzazione dei sottotitoli sul pannello Video live e verrà visualizzata una finestra Sovrapposizione testo video. Spostare il cursore del mouse al centro della finestra, quindi fare clic e trascinare la finestra nella posizione di visualizzazione preferita. Digitare il testo da visualizzare nel campo di immissione e scegliere la posizione di allineamento della stringa (sinistra/destra). È possibile impostare al massimo 5 sottotitoli e la lunghezza massima di ciascun sottotitolo è di 16 caratteri alfanumerici.

#### ■ Includi immagini

Selezionare la casella per abilitare la visualizzazione delle immagini sul pannello Video live e verrà visualizzata una finestra Sovrapposizione testo video. Spostare il cursore del mouse al centro della finestra, fare clic e trascinare la finestra nella posizione di visualizzazione preferita, quindi scegliere la posizione di allineamento della stringa (sinistra/destra).

Fare clic su **Imposta** per confermare l'impostazione.

#### **Impostazione di sovrapposizione testo**

È possibile scegliere il colore di sovrapposizione testo (nero, bianco, giallo, rosso, verde, blu, ciano o magenta) e le dimensioni di sovrapposizione testo (piccolo, medio o grande) di data e ora/stringa di testo/sottotitoli visualizzati.

Fare clic su **Imposta** per confermare l'impostazione.

#### **Impostazione di sovrapposizione immagine**

Gli utenti devono salvare l'immagine come file BMP da 8 bit; la lunghezza deve essere un multiplo di 32 e la larghezza deve essere un multiplo di 4. La risoluzione massima dell'immagine non deve superare i 32.768 pixel.

Fare clic su **Imposta** e **Carica** per confermare l'impostazione.

### **Protocollo video OCX**

Per modificare le impostazioni del protocollo video OCX, selezionare **Streaming > Protocollo video OCX**.

Nella pagina Impostazioni del **Protocollo Video OCX**, l'amministratore può selezionare RTP su UDP, RTP su RTSP(TCP), RTSP su HTTP o MJPEG su HTTP, per lo streaming dei contenuti multimediali in rete. In caso di rete multicast, è possibile selezionare la modalità Multicast. Fare clic su **Salva** per confermare l'impostazione.

Le opzioni di impostazione del protocollo video OCX includono:

- RTP su UDP/RTP su RTSP(TCP)/RTSP su HTTP/MJPEG su HTTP
- Modalità Multicast

Immettere tutti i dati richiesti, inclusi **Indirizzo video flusso multicast 1-4/Indirizzo audio flusso multicast**, **Porta multicast** e **TTL multicast** in ciascun campo vuoto.

Fare clic su **Salva** per confermare l'impostazione.

## **Audio (Impostazioni di modalità audio e velocità di trasmissione)**

Per modificare le impostazioni della modalità audio, selezionare **Streaming > Audio**.

In questa pagina, l'amministratore può regolare la modalità di trasmissione dell'audio, i livelli di gain dell'audio e la velocità di trasmissione dell'audio. È inoltre disponibile l'impostazione per abilitare la registrazione audio sulla scheda microSD/SD.

#### **Modalità di trasmissione**

■ Full duplex (conversazione e ascolto contemporaneamente)

Nella modalità full-duplex, i siti locali e remoti possono comunicare contemporaneamente, ovvero entrambi i siti possono parlare e ascoltare l'altro lato contemporaneamente.

#### ■ Half-duplex (conversazione o ascolto, non contemporaneamente)

Nella modalità half-duplex, il sito locale/remoto può solo parlare o ascoltare l'altro sito per volta.

#### **E** Simplex (solo conversazione)

Nella modalità simplex, solo conversazione, il sito locale/remoto può solo parlare all'altro sito.

#### ■ Simplex (solo ascolto)

Nella modalità simplex, solo ascoltare, il sito locale/remoto può solo ascoltare l'altro sito.

 $\blacksquare$  Inattivo

Selezionare la voce per disattivare la funzione di trasmissione audio.

#### **Impostazione del gain sul server**

Impostare i livelli di gain dell'ingresso/uscita audio per l'amplificazione del suono. Il valore del gain dell'ingresso audio è regolabile da 1 a 10. Il valore del gain dell'uscita audio è regolabile da 1 a 6. L'audio viene disattivato se il gain audio è impostato su "Disattivato".

#### **Velocità di trasmissione**

La velocità di trasmissione audio selezionabile include 16 kbit/s, 24 kbit/s, 32 kbit/s, 40 kbit/s, uLAW (64 kbit/s), ALAW (64 kbit/s), AAC (128 kbit/s), PCM (128 kbit/s), PCM (256 kbit/s), PCM (384 kbit/s) e PCM (768 kbit/s). Una velocità di trasmissione superiore consente una qualità audio superiore e richiede una larghezza di banda maggiore. Fare clic su **Salva** per confermare l'impostazione.

#### **Tipo di ingresso**

Il tipo di ingresso selezionabile è **Ingresso linea**. Se l'ingresso audio proviene dal dispositivo audio collegato tramite i connettori di ingresso audio, gli utenti devono selezionare "Ingresso linea". Se l'ingresso audio proviene dal microfono collegato tramite i connettori di ingresso audio, gli utenti devono selezionare "Microfono esterno" per una migliore qualità audio. Fare clic su **Salva** per confermare l'impostazione.

#### **Registrazione su storage**

Selezionare **Attiva** dal menu a discesa per abilitare la registrazione audio con video nella scheda microSD/SD o nel NAS.

**AVISSO!** Se la velocità di trasmissione scelta non è compatibile con il lettore, durante la riproduzione si otterrà un rumore al posto dell'audio.

Fare clic su **Salva** per confermare l'impostazione.

# **Scheda "Videocamera"**

La scheda **Videocamera** contiene le seguenti sezioni:

- **Esposizione**
- Bilanciamento del bianco
- <sup>n</sup> **Regolazione dell'immagine**
- Riduzione del rumore
- **Funzione WDR**
- Zoom digitale
- Controluce
- **Profilo**
- Sistema TV

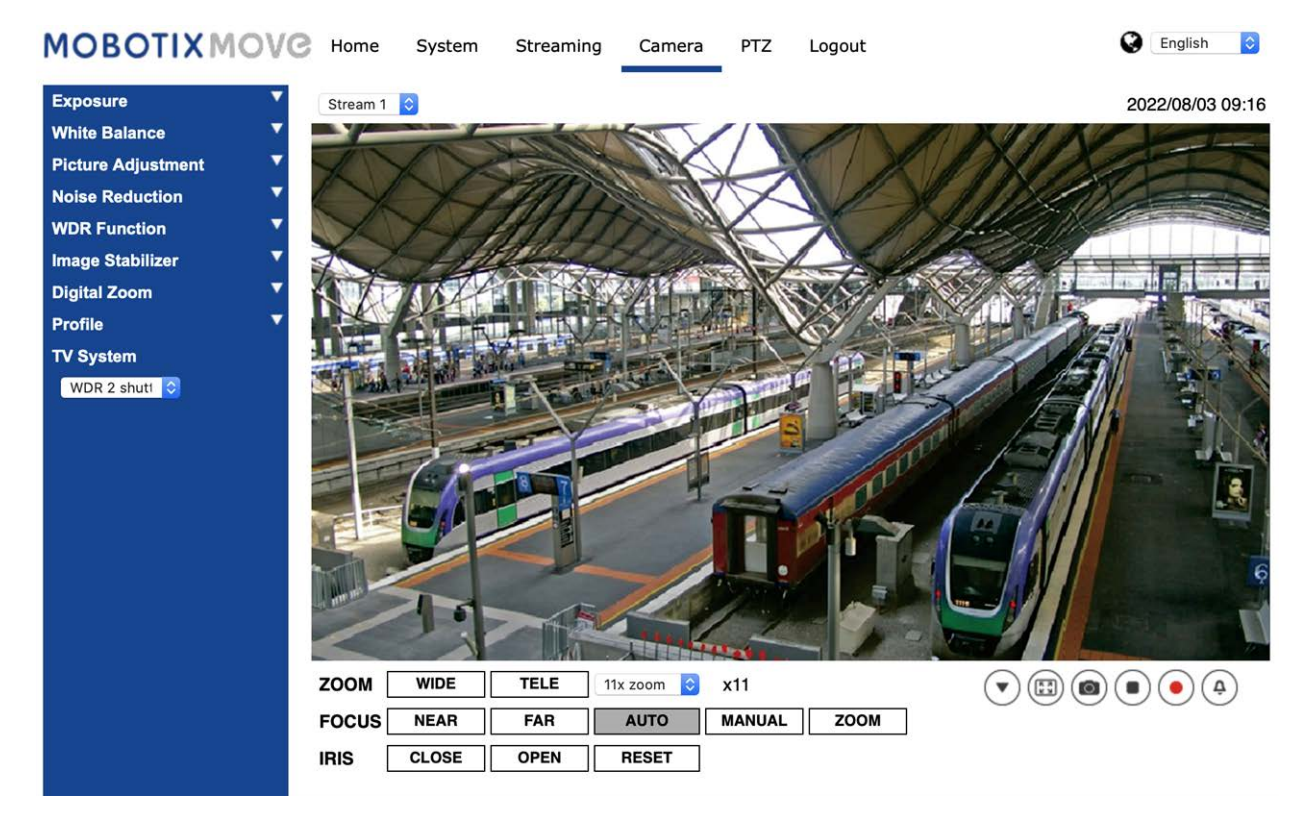

### **Esposizione**

Per modificare le impostazioni di esposizione, selezionare **Videocamera > Esposizione**.

L'esposizione è la quantità di luce ricevuta dal sensore immagine. È determinata dalla larghezza dell'apertura del diaframma dell'obiettivo, dalla velocità dell'otturatore e da altri parametri di esposizione. Con questi elementi, è possibile definire il funzionamento della funzione Esposizione auto-

matica. È possibile selezionare una delle modalità di esposizione in base all'ambiente operativo. Ciascuna modalità di esposizione è specificata come segue.

**AVISSO!** Le impostazioni disponibili e la gamma di velocità dell'otturatore variano in base alla combinazione di obiettivo/sensore CMOS.

#### **Modalità Automatica**

#### ■ Gain massimo

Il gain massimo può essere impostato per ridurre i rumori delle immagini. Il guadagno massimo è compreso tra 1 dB e 24 dB; in alternativa, selezionare **Disattivato** per disattivare la funzione. L'impostazione predefinita è 24 dB.

#### ■ Diaframma automatico

In questa modalità, la videocamera regola automaticamente il diaframma in base all'illuminazione dell'ambiente. La velocità minima dell'otturatore può essere impostata tra 1/30 e 1/2 sec. (NTSC) o tra 1/25 e 1/3 sec. (PAL). L'AGC (Auto Gain Control) funziona automaticamente in base alle condizioni di illuminazione del soggetto.

#### ■ Modalità Priorità P-Iris

La velocità minima dell'otturatore può essere impostata tra 1/500 e 1/2 sec. (NTSC) o tra 1/425 e 1/3 sec. (PAL).

#### ■ Modalità Priorità diaframma

In questa modalità, è il diaframma ad avere la massima priorità nel controllo dell'esposizione. L'intervallo delle dimensioni del diaframma è compreso tra 0 e 9, oppure selezionare **Apertura completa** per aprire completamente il diaframma. La velocità minima dell'otturatore può essere impostata tra 1/30 e 1 s (NTSC) o tra 1/25 e 1/1,5 s (PAL).

#### ■ Modalità Otturatore automatico

In questa modalità, la videocamera regolerà automaticamente la velocità dell'otturatore e le dimensioni del diaframma in base all'intensità della luce. È efficace anche se si utilizza un obiettivo a diaframma fisso. La velocità minima dell'otturatore può essere impostata tra 1/500 e 1/2 sec. (NTSC) o tra 1/425 e 1/3 sec. (PAL).

#### ■ Modalità priorità otturatore

In questa modalità, è la velocità dell'otturatore ad assumere il controllo principale dell'esposizione. L'intervallo è configurabile tra 1/500 e 1/30 s (NTSC) o tra 1/425 e 1/25 s (PAL).

#### **Modalità Manuale**

Con questa modalità, è possibile selezionare la velocità dell'otturatore, la dimensione del diaframma e il valore del guadagno in base all'illuminazione ambientale. La velocità dell'otturatore varia da 1/10.000 a 1/2 s (NTSC) o da 1/10.000 a 1/3 s (PAL)

L'intervallo delle dimensioni del diaframma è compreso tra 0 e 9, oppure selezionare **Apertura completa** per aprire completamente il diaframma. L'intervallo del valore del gain è compreso tra 1 e 9 oppure selezionare **Off** per disattivare la funzione.

**AVISSO!** L'impostazione **Dimensioni diaframma** è disponibile solo per i modelli con obiettivo Zoom.

**AVISSO!** Per i modelli con obiettivo motorizzato, le dimensioni del diaframma sono diverse. Per impostare le dimensioni del diaframma, fare clic su  $\Box$  e la videocamera rileverà automaticamente le migliori dimensioni del diaframma in funzione dell'ambiente. Se necessario, gli utenti possono comunque regolare manualmente le dimensioni del diaframma, selezionando  $\begin{array}{|c|c|c|}\n\hline\n\end{array}$  e  $\begin{array}{|c|c|c|}\n\hline\n\end{array}$  In alternativa, fare clic su  $\begin{array}{|c|c|}\n\hline\n\end{array}$  per reimpostare le dimensioni del diaframma. Le dimensioni del diaframma saranno impostate sul valore più elevato. Quindi, è possibile regolare manualmente le dimensioni del diaframma, selezionando  $\begin{bmatrix} 1 \\ 1 \end{bmatrix}$ e  $\begin{bmatrix} -1 \\ -1 \end{bmatrix}$ 

### **Bilanciamento del bianco**

Per modificare le impostazioni del bilanciamento del bianco, selezionare **Videocamera > Bilanciamento del bianco**.

La videocamera deve trovare la temperatura del colore di riferimento (che è un modo per misurare la qualità di una sorgente luminosa), al fine di calcolare tutti gli altri colori. L'unità di misura di questo rapporto è espressa in gradi Kelvin (K). È possibile selezionare una delle modalità di controllo del bilanciamento del bianco in base all'ambiente operativo. La tabella seguente mostra la temperatura di colore di alcune sorgenti luminose a titolo di riferimento.

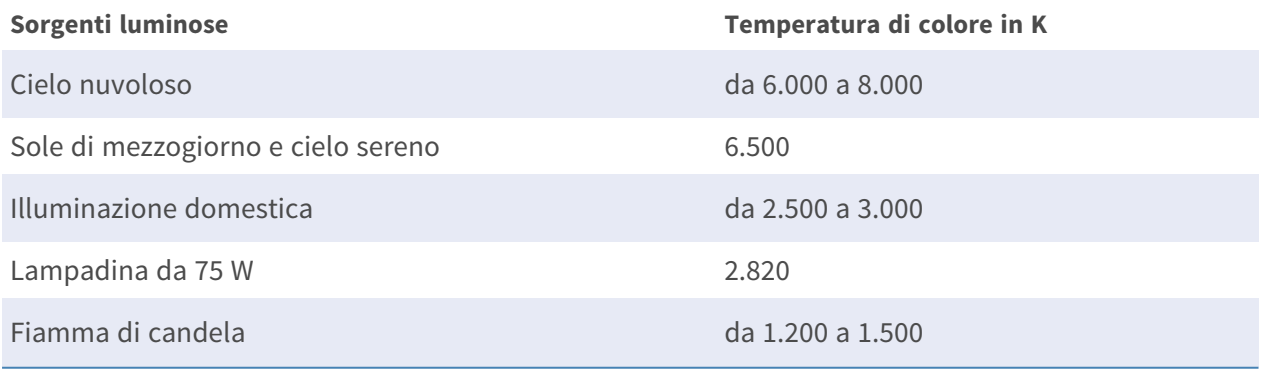

#### **Modalità Automatica**

La modalità AVB (Auto White Balance) è adatta per ambienti la cui sorgente luminosa ha temperatura di colore compresa tra 2.700 K e 7.800 K.

#### **Modalità ATW (Auto Tracking White Balance)**

Con la funzione ATW, il bilanciamento del bianco in una scena viene regolato automaticamente con il variare del colore della temperatura. La modalità ATW.wide è adatta per ambienti con sorgente luminosa la cui temperatura di colore è compresa tra 2.500 K e 10.000 K.

#### **Modalità Smart**

La modalità Smart è adatta per ambienti con un unico colore di sfondo fortemente saturo, ad esempio in una foresta.

#### **One Push**

Con la funzione One Push, il bilanciamento del bianco viene regolato e fissato in base alla scena che la videocamera riprende in quel momento. Questa funzione è ideale per le situazioni con cambiamenti di scena minimi e illuminazione continua. La funzione è adatta per sorgenti luminose con qualsiasi tipo di temperatura di colore. Seguire i passaggi riportati di seguito per impostare il bilanciamento del bianco.

- Puntare la videocamera verso l'area di monitoraggio.
- Selezionare **One Push** nel menu di impostazione Bilanciamento del bianco
- Fare clic sul pulsante  $\Box$  per regolare la tonalità di colore delle immagini in diretta.

**AVISSO!** In questa modalità, il valore del bilanciamento del bianco non cambia a seconda della scena o della sorgente luminosa. Pertanto, gli utenti potrebbero dover regolare nuovamente il bilanciamento del bianco, facendo nuovamente clic sul pulsante  $\Box$  quando necessario.

#### **Modalità Smart Touch**

Con la funzione Smart Touch, è possibile selezionare un'area della scena della videocamera come punto di riferimento per il bilanciamento del bianco. Assicurarsi che il colore di sfondo dell'area selezionata sia il bianco. La funzione Smart Touch è adatta per ambienti con livelli di luminosità invariati.

#### **Modalità Manuale**

In questa modalità, è possibile regolare manualmente il valore del bilanciamento del bianco. Inserire un numero compreso tra 0 e 249 per "Rgain/Bgain" al fine di regolare l'illuminazione rossa/blu sul pannello Video Live. Di seguito vengono descritte diverse situazioni che potrebbero verificarsi durante la regolazione manuale del bilanciamento del bianco.

■ L'immagine video diventa rossastra (come nell'immagine qui sotto a sinistra).

Più alto è il valore Rgain, più l'immagine sarà rossa. Per risolvere il problema, ridurre il valore Rgain e l'immagine video diventerà meno rossastra.

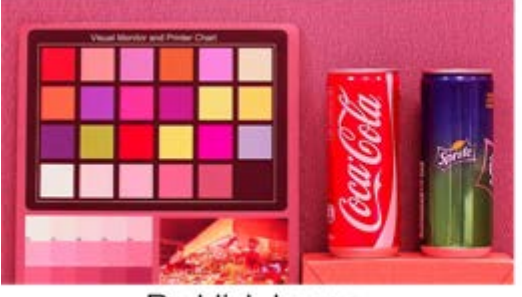

Reddish Image

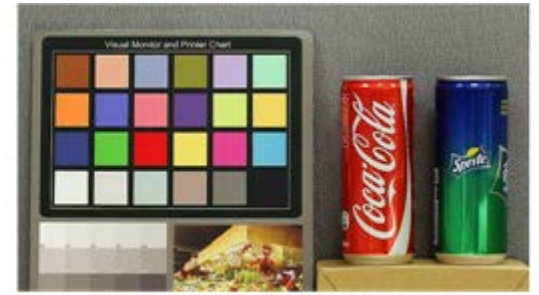

Corrected White Balance

■ L'immagine video diventa verdastra (come nell'immagine qui sotto a sinistra). Più basso è il valore Rgain, più l'immagine sarà verde. Per risolvere il problema, aumentare il valore Rgain e l'immagine video diventerà meno verdastra.

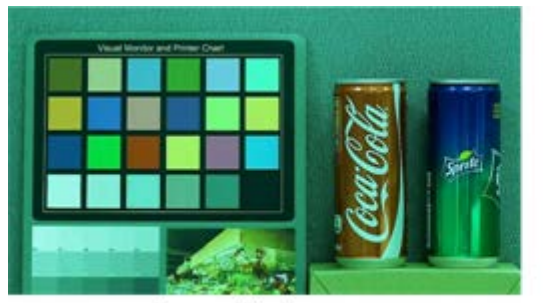

Greenish Image

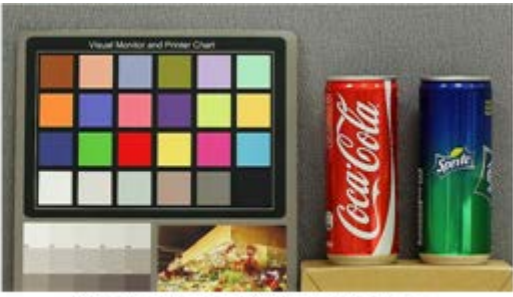

Corrected White Balance

■ L'immagine video diventa bluastra (come nell'immagine qui sotto a sinistra).

Più alto è il valore Bgain, più l'immagine sarà blu. Per risolvere il problema, ridurre il valore Bgain e l'immagine video diventerà meno bluastra.

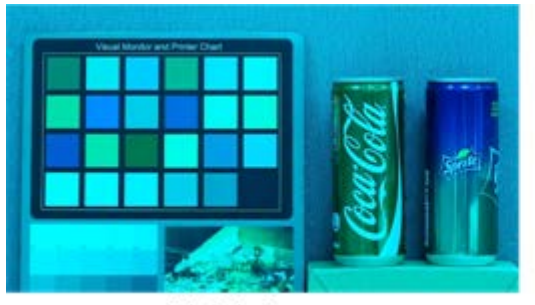

**Bluish Image** 

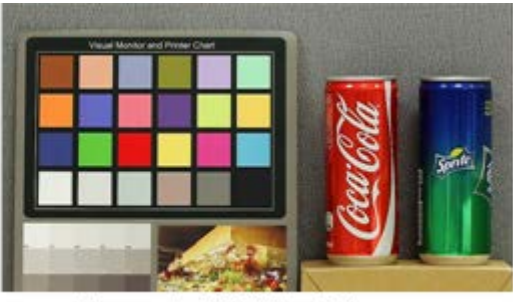

**Corrected White Balance** 

■ L'immagine video diventa giallastra (come nell'immagine qui sotto a sinistra).

Più basso è il valore Bgain, più l'immagine sarà gialla. Per risolvere il problema, aumentare il valore Bgain e l'immagine video diventerà meno giallastra.

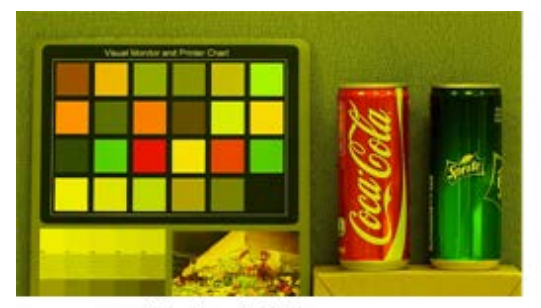

Yellowish Image

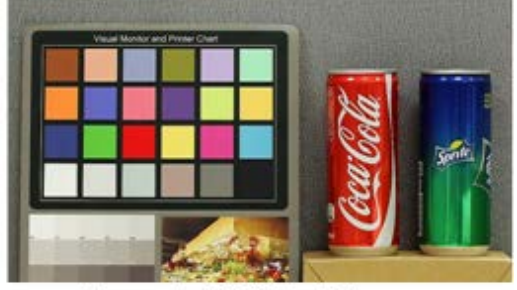

Corrected White Balance

L'immagine seguente mostra le variazioni generali di colore della scena quando vengono applicate diverse combinazioni Rgain/Bgain.

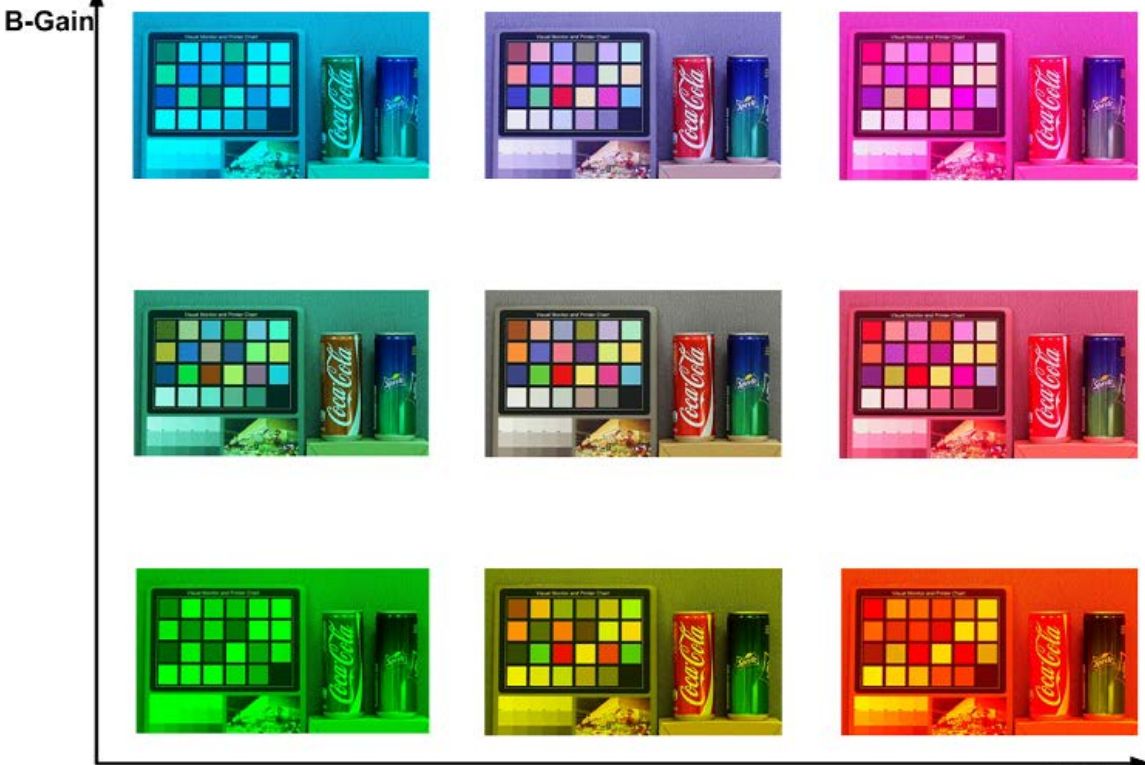

R-Gain

### **Regolazione dell'immagine**

Per modificare le impostazioni di regolazione dell'immagine, selezionare **Videocamera > Regolazione immagine**.

#### **Luminosità**

Il livello di luminosità delle immagini è regolabile da -12 a +13. Il valore predefinito è 0.

#### **Nitidezza**

Il livello di nitidezza delle immagini è regolabile da +0 a +15. Il bordo degli oggetti viene migliorato con l'aumentare del livello di nitidezza. Il valore predefinito è +4.

#### **Contrasto**

Il livello di contrasto delle immagini è regolabile da -6 a +19. Il valore predefinito è 0.

#### **Saturazione**

Il livello di saturazione delle immagini è regolabile da -6 a +19. Il valore predefinito è 0.

#### **Tonalità**

Il livello di tonalità delle immagini è regolabile da -12 a +13. Il valore predefinito è 0.

### **Riduzione del rumore**

Per modificare le impostazioni di riduzione del rumore, selezionare **Videocamera > Riduzione del rumore**.

La videocamera offre molteplici opzioni di **Riduzione del rumore** per ottimizzare la qualità dell'immagine, soprattutto in condizioni di scarsa illuminazione.

#### **3DNR**

La funzione 3DNR (3D Noise Reduction) ottimizza la qualità dell'immagine, soprattutto in condizioni di scarsa illuminazione.

Sono disponibili diversi livelli di 3DNR: 3DNR Basso, 3DNR Medio e 3DNR Alto. Un livello superiore di 3DNR genera una riduzione del rumore relativamente migliore.

#### **2DNR**

La funzione 2DNR (2D Noise Reduction) offre immagini chiare e senza sfocature in condizioni di scarsa illuminazione.

Selezionare **On** per attivare la funzione 2DNR; in caso contrario, selezionare **Off** per disattivare la funzione 2DNR.

#### **ColorNR**

In un ambiente scuro o poco illuminato e con la videocamera in modalità colore, ColorNR (Color Noise Reduction) può eliminare il rumore del colore.

Sono disponibili tre livelli di ColorNR: Colore basso, Colore medio e Colore alto. Il livello più elevato di ColorNR genera una riduzione del rumore relativamente migliore.

### **Funzione WDR**

Per modificare le impostazioni WDR, selezionare **Videocamera > Funzione WDR**.

La funzione WDR (Wide Dynamic Range) consente di risolvere problemi di contrasto elevato o di luminosità variabile per migliorare la qualità della visualizzazione video. Le diverse opzioni di livello per WDR includono Basso, Medio e Alto. Il livello più elevato di WDR rappresenta una gamma dinamica più ampia, in modo che la videocamera possa rilevare una maggiore luminosità.

## **Zoom digitale**

Per modificare le impostazioni dello zoom digitale, selezionare **Videocamera > Zoom digitale**. Lo zoom digitale della videocamera è regolabile da x2 a x10.

### **Controluce**

Per modificare le impostazioni di controluce, selezionare **Videocamera > Controluce**. La funzione Controluce NON è disponibile quando il sistema TV è impostato su "Otturatore WDR 2". La funzione Compensazione controluce impedisce che l'oggetto centrale sia troppo scuro in ambienti con una luce eccessiva dietro l'oggetto centrale. Selezionare **On** per attivare la funzione; in caso contrario, selezionare **Off** per disattivarla.

## **Profilo**

Per modificare le impostazioni del profilo della videocamera, selezionare **Videocamera > Profilo**. Il profilo videocamera consente agli utenti di impostare i parametri dell'immagine desiderati per ambienti specifici, con diverse programmazioni temporali. È possibile configurare al massimo 10 gruppi di configurazione dei parametri della videocamera nella scheda Videocamera. Per abilitare questa funzione, gli utenti devono impostare i programmi in anticipo. Fare riferimento alla sezione Programmazione per ulteriori dettagli sull'impostazione della programmazione. Quindi, seguire i passaggi riportati di seguito per configurare un profilo della videocamera.

#### **Configurazione del profilo della videocamera**

1. Nella scheda "Videocamera", impostare i parametri della videocamera, ad esempio Bilanciamento del bianco, Regolazione dell'immagine, ecc., escluso Sistema TV.

- 2. Fare clic su Profilo per visualizzare il relativo menu delle impostazioni. Selezionare un numero dal menu a discesa Num.
- 3. Immettere un nome per il profilo nel campo Nome.
- 4. Fare clic su  $\Box$  sotto il campo Nome. La configurazione della videocamera viene salvata e applicata al profilo. A questo punto, viene creato e salvato un profilo della videocamera.
- 5. Selezionare un profilo dal menu a discesa Num.
- 6. Selezionare la casella Per programmazione. Controllare il/i programma/i desiderato/i dal menu a discesa Programmazione. È possibile applicare più programmazioni a un profilo.
- 7. Fare clic su **v** sotto **Per programmazione**.
- 8. Seguire i passaggi sopra riportati per impostare gli altri profili.

A questo punto, la videocamera cambia automaticamente i profili in base al programma. In alternativa, selezionare manualmente un numero dal menu a discesa Num. Quindi, fare clic su **negan**, la videocamera caricherà e applicherà l'impostazione del profilo.

**AVISSO!** Se gli utenti desiderano riportare i parametri della videocamera alle impostazioni predefinite di fabbrica, selezionare **Normale** dal menu a discesa Num. La videocamera inizierà a caricare i valori predefiniti.

**AVISSO!** Gli utenti DEVONO impostare i parametri della videocamera dell'ultimo profilo come impostazione predefinita. Pertanto, se esistono divari tra i programmi, la videocamera applicherà l'impostazione dell'ultimo profilo.

### **Sistema TV**

Per modificare le impostazioni del sistema TV, selezionare **Videocamera > Sistema TV**.

Selezionare dal menu a discesa il formato video che corrisponde all'attuale sistema TV. La tabella seguente mostra i formati video disponibili per i diversi tipi di modelli. I formati video supportati per ciascun modello sono contrassegnati da "✓".

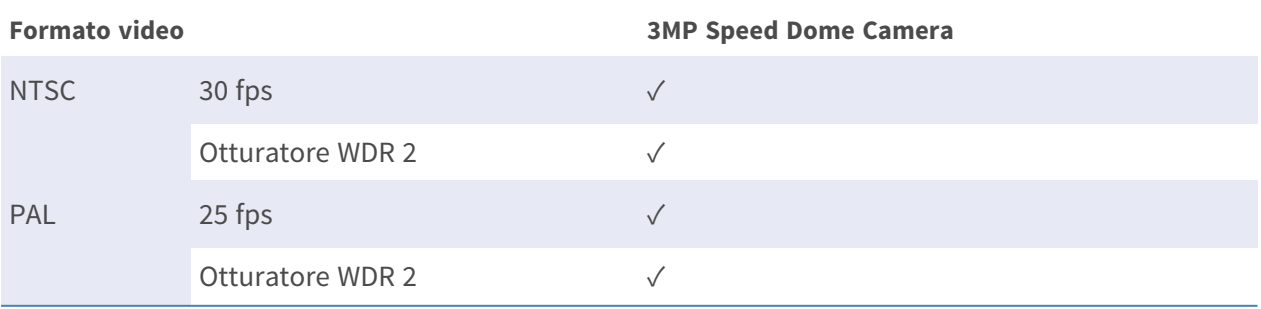

## **Scheda "PTZ"**

La scheda **PTZ** contiene le seguenti sezioni:

**Preimpostato**, **Percorso automatico**, **Panoramica automatica**, **Sequenza**, **Funzione Home**, **Intervallo di inclinazione**, **Maschera di privacy**, **Impostazione PTZ**, **RS485**.

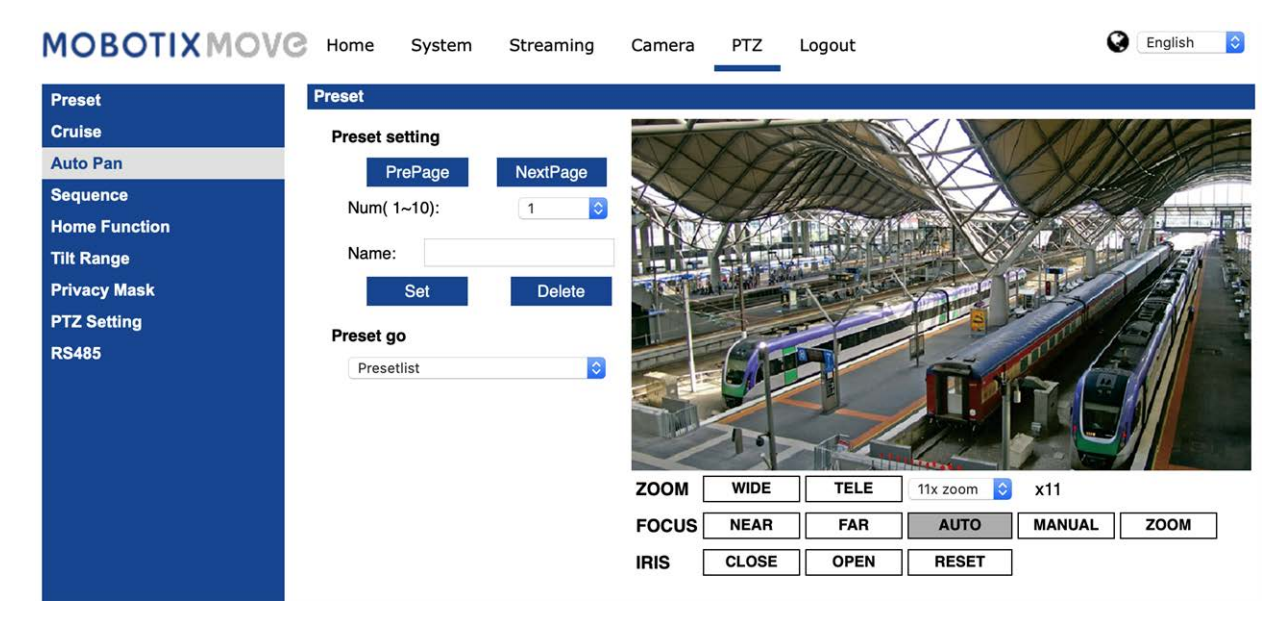

### **Preimpostazione**

Per modificare i punti preimpostati, selezionare **PTZ > Preimpostazione**.

La videocamera supporta fino a 256 punti preimpostati. Fare riferimento alle istruzioni riportate di seguito per programmare un punto preimpostato.

#### **Preimpostazione**

Seguire i passaggi per impostare un punto preimpostato.

- 1. Spostare il cursore sul riquadro della vista live.
- 2. Fare clic con il pulsante sinistro del mouse e trascinare il puntatore rosso con i controlli PTZ nella posizione desiderata e regolare il rapporto zoom/messa a fuoco fine.
- 3. Assegnare un numero per la posizione corrente dall'elenco a discesa Numero (fare clic sul pulsante **Pagina precedente** o **Pagina successiva** per raggiungere il numero da 1 a 256) e immettere il nome descrittivo.
- 4. Fare clic su **Imposta** per salvare l'impostazione.

#### **Vai a preimpostazione**

Per fare in modo che la videocamera si sposti in una posizione predefinita specificata, selezionare il punto preimpostato dall'elenco Preimpostazioni (fare clic sul pulsante **Pagina precedente** o

**Pagina successiva** per raggiungere il numero della preimpostazione da 1 a 256). La videocamera si sposterà nella posizione desiderata.

### **Percorso automatico**

Per modificare la programmazione del percorso automatico, selezionare **PTZ > Percorso automatico**.

La videocamera supporta fino a otto percorsi automatici. Seguire le istruzioni riportate di seguito per la configurazione del percorso automatico.

#### **Impostazione del percorso automatico**

Fare riferimento alla procedura riportata di seguito per impostare un percorso automatico.

- 1. Selezionare un numero di percorso dall'elenco a discesa.
- 2. Spostare il cursore sul riquadro di Vista live e spostare la videocamera su una vista desiderata (controlli PTZ) come punto iniziale di un Percorso automatico.
- 3. Fare clic sul pulsante **Imposta** di **Inizio registrazione** e avviare la programmazione del percorso automatico tramite i comandi PTZ.
- 4. Al termine della programmazione, fare clic sul pulsante **Imposta** di **Fine registrazione** per completare la registrazione del percorso automatico.

#### **Esecuzione percorso automatico**

Selezionare il percorso automatico specificato dall'elenco a discesa, fare clic su **Esegui**, quindi la videocamera inizia a muoversi come registrato.

Per visualizzare le immagini della videocamera in modalità a schermo intero, spostare il cursore sul riquadro della Vista live, fare clic con il pulsante destro del mouse e fare clic con il pulsante sinistro del mouse per selezionare **Schermo intero**. È quindi possibile visualizzare la navigazione della videocamera a schermo intero.

Per interrompere un percorso automatico, è sufficiente spostare il cursore sul riquadro di Vista live e spostare la videocamera in qualsiasi direzione.

### **Panoramica automatica**

Per modificare la programmazione della panoramica automatica, selezionare **PTZ > Panoramica automatica**.

La videocamera supporta fino a quattro percorsi di Panoramica automatica. Fare riferimento alle istruzioni riportate di seguito per impostare un percorso di panoramica automatica.

#### **Impostazione della panoramica automatica**

Seguire la procedura per impostare un percorso di panoramica automatica.

- 1. Selezionare un numero di percorso dall'elenco a discesa.
- 2. Selezionare il rapporto di velocità dall'elenco a discesa **Velocità**; il rapporto di velocità varia da 0 (lento) a 3 (veloce).
- 3. Scegliere di eseguire il percorso di panoramica automatica in direzione destra/sinistra dall'elenco a discesa **Direzione**.
- 4. Spostare il cursore sul riquadro di Vista live e spostare la videocamera su una vista desiderata come punto iniziale di un percorso di panoramica automatica.
- 5. Fare clic sul pulsante **Imposta** del **Punto iniziale** per salvare automaticamente la vista corrente come punto iniziale del percorso di panoramica automatica.
- 6. Spostare la videocamera in un'altra posizione desiderata come punto finale del percorso di panoramica automatica.
- 7. Fare clic sul pulsante **Imposta** di **Punto finale** per salvare l'impostazione.

**AVISSO!** Il rapporto di zoom del punto iniziale di una panoramica automatica rimane lo stesso per tutto il percorso.

#### **Esecuzione panoramica automatica**

Selezionare il percorso di panoramica automatica specificato dall'elenco a discesa, fare clic sul pulsante **Esegui**, la videocamera inizia a muoversi orizzontalmente come registrato.

Per visualizzare la panoramica della videocamera a schermo intero, spostare il cursore sul riquadro di Vista live, fare clic con il pulsante destro del mouse e fare clic con il pulsante sinistro del mouse per selezionare **Schermo intero**. È quindi possibile visualizzare la navigazione della videocamera a schermo intero.

Per interrompere l'esecuzione di un percorso di panoramica automatica, è sufficiente spostare il cursore sul riquadro della Vista live e spostare la videocamera in qualsiasi direzione.

### **Sequenza**

Per modificare la programmazione della riga di sequenza, selezionare **PTZ > Sequenza**.

La videocamera supporta fino a otto linee di sequenza; ciascuna linea di sequenza è costituita da un massimo di 64 punti preimpostati. Fare riferimento alle istruzioni riportate di seguito per programmare una linea di sequenza.

**AVISSO!** Prima di impostare questa funzione, gli utenti devono pre-definire almeno due punti preimpostati.

#### **Impostazioni sequenza**

Fare clic sul pulsante **Modifica** di **Impostazione sequenza** per accedere al menu.

#### <sup>n</sup> **Linea di sequenza**

Selezionare il numero di linee di sequenza da impostare dall'elenco a discesa nella parte superiore del menu Impostazione sequenza.

#### $\blacksquare$  Punti preimpostati sequenziali

Impostare in ordine ciascun punto preimpostato della linea di sequenza programmata. Selezionare un punto preimpostato dall'elenco **Nome** per il numero specificato di punti preimpostati e immettere sia il tempo di permanenza (da 0 a 127) sia la velocità (da 0 a 14) nei campi corrispondenti. Al termine dell'impostazione sequenziale dei punti preimpostati, fare clic sul pulsante **Salva** nella parte superiore del menu Impostazione sequenza.

#### **Esecuzione frequenza**

Selezionare la linea di sequenza specificata dall'elenco a discesa, fare clic sul pulsante **Vai**, quindi la videocamera inizierà a spostarsi in avanti in sequenza su ciascuna scena, come programmato. Per visualizzare la videocamera che esegue una linea di sequenza in modalità a schermo intero, spostare il cursore sul riquadro di Vista live, fare clic con il pulsante destro del mouse e fare clic con il pulsante sinistro del mouse per selezionare **Schermo intero**. È quindi possibile visualizzare la navi-

gazione della videocamera a schermo intero.

Per interrompere l'esecuzione della linea di sequenza, è sufficiente spostare il cursore sul riquadro di Vista live e spostare la videocamera in qualsiasi direzione.

### **Funzione Home**

Per modificare le impostazioni Home, selezionare **PTZ > Funzione Home**.

È possibile impostare una modalità operativa per garantire un monitoraggio costante. Se la videocamera è inattiva per un certo periodo di tempo, la funzione selezionata viene attivata automaticamente; questa è la funzione Home. La funzione Home consente un monitoraggio costante e accurato per evitare che la videocamera diventi inattiva o che non rilevi eventi.

#### **Impostazioni Home**

#### ■ Interruttore

Selezionare **On** oppure **Off** per attivare o disattivare la funzione Home. Quindi fare clic sul pulsante **Imposta** per applicare l'impostazione.
### <sup>n</sup> **Ora**

In questo contesto, il tempo rappresenta la durata del tempo di inattività della videocamera precedente all'esecuzione di un punto preimpostato/linea percorso automatico/percorso panoramica automatica/linea sequenza. Quando la funzione Home è attivata, la videocamera inizia il conto alla rovescia quando è inattiva, quindi esegue l'azione predefinita allo scadere del tempo. Il periodo di tempo varia da 1 min a 128 min; specificarlo nel campo. Fare clic su **Imposta** per salvare l'impostazione.

**Tipo e linea** 

Selezionare un tipo di azione Home (Punto preimpostato/Linea percorso automatico/Percorso panoramica automatica/Linea sequenza) e specificare il numero di punto preimpostato/linea percorso automatico/percorso panoramica automatica/linea sequenza dagli elenchi a discesa **Tipo** e **Linea**.

Fare clic sul pulsante **Applica** per salvare le impostazioni Home.

# **Intervallo di inclinazione**

Per modificare le impostazioni dell'intervallo di inclinazione, selezionare **PTZ > Intervallo di inclinazione**.

L'angolo di inclinazione della videocamera è regolabile da un minimo di −20° a un massimo di +100°. Immettere gli angoli di inclinazione minimo e massimo desiderato nei campi corrispondenti. Fare clic sul pulsante **Imposta** per salvare le impostazioni dell'angolo di inclinazione.

# **Maschera di privacy**

Per modificare le maschere di privacy, selezionare **PTZ > Maschera di privacy**.

La funzione Maschera di privacy mira a evitare qualsiasi monitoraggio intrusivo. Quando si imposta una maschera, si consiglia di impostarla almeno due volte più grande (altezza e larghezza) dell'oggetto mascherato. La videocamera assumerà come punto di partenza il centro della vista selezionata. Pertanto, è consigliabile mantenere l'oggetto/area di destinazione quasi posizionato al centro della scena.

### **Impostazione maschera**

 $\blacksquare$  Interruttore

Selezionare **Attivato** oppure **Disattivato** per attivare o disattivare la funzione Maschera di privacy. Fare clic su **Imposta** per applicare l'impostazione.

### ■ Colore

Selezionare un colore dall'elenco a discesa **Colore** per la maschera di privacy specificata. Fare clic su **Imposta** per applicare l'impostazione.

#### ■ Numero maschera (1~20)

Specificare il numero della maschera di privacy programmata nel campo di immissione.

### <sup>n</sup> **Fattore di zoom**

Normalmente, una maschera di privacy viene riposizionata e ridimensionata per coprire l'area mascherata ogni volta che si utilizzano le funzioni di panoramica/inclinazione/zoom. Il fattore di zoom consente agli utenti di nascondere la maschera se il rapporto di zoom è inferiore al rapporto originale.

Ad esempio, quando la maschera di privacy è impostata su un determinato rapporto di zoom (ad es 5x), la maschera di privacy viene ridimensionata quando la videocamera viene ingrandita (ad esempio da 5x a 20x); tuttavia, quando la videocamera esegue lo zoom indietro (ad esempio da 5x a 2x), la maschera di privacy viene nascosta. Selezionare **On** oppure **Off** per attivare o disattivare la funzione Fattore di zoom. Seguire i passaggi riportati di seguito per impostare una maschera di privacy.

- 1. Impostare Passa a su **Attivato** e fare clic sul pulsante **Imposta** per attivare la funzione Maschera di privacy.
- 2. Selezionare un colore per la maschera dall'elenco a discesa **Colore** e fare clic sul pulsante **Imposta** per applicare l'impostazione del colore.
- 3. Specificare un numero per la maschera, ad esempio 17. Se è necessario il fattore di zoom, selezionare **Attivato** per attivare questa funzione. Quindi, fare clic sul pulsante **Aggiungi** per visualizzare una maschera di privacy nel riquadro Video live a destra.
- 4. Per spostare la maschera nella posizione desiderata, spostare il cursore del mouse al centro della maschera, quindi fare clic e trascinare.
- 5. Per modificare la forma e le dimensioni della maschera, fare clic su un bordo della maschera e trascinarla verso l'esterno/l'interno.
- 6. Se necessario, impostare Zoom/Messa a fuoco/Diaframma.
- 7. Fare clic sul pulsante **Imposta** per salvare e applicare le impostazioni. La maschera di privacy verrà visualizzata nel colore impostato in precedenza.

Se si desidera modificare la maschera impostata in precedenza, immettere il numero della maschera nel campo di immissione Maschera (1~20) e fare clic sul pulsante **Modifica**. La videocamera si porterà alla posizione impostata e visualizzerà la maschera. È quindi possibile seguire i passaggi da 4 a 6 per modificare la maschera.

Per annullare la modifica della maschera, fare clic sul pulsante **Indietro** per uscire dalla modifica.

#### **Cancellazione maschera**

Per eliminare una maschera di privacy esistente, selezionarla dall'elenco a discesa e fare clic sul pulsante **Cancella**. La maschera di privacy selezionata scompare.

# **Impostazione PTZ**

Per modificare le impostazioni PTZ, selezionare **PTZ > Impostazione PTZ**.

## **Capovolgi (Capovolgi immagine)**

È possibile seguire un oggetto in modo continuo quando passa sotto la videocamera con l'impostazione **Capovolgi** in **Modalità M.E.** (modalità meccanica) o capovolgimento digitale **Modalità immagine**:

### ■ M.E. Modalità

M.E. è un funzionamento meccanico standard. Quando la videocamera si inclina fino all'angolo massimo, si inclina di 180°, quindi continua a inclinarsi per tenere traccia degli oggetti.

### <sup>n</sup> **Modalità immagine**

La modalità di capovolgimento delle immagini digitali consente di tracciare gli oggetti senza problemi. Rispetto alla **Modalità M.E.**, non c'è quasi alcun ritardo percettibile.

### **AVISSO!**

- **E** L'impostazione **Capovolgi** è controllata solo manualmente. Se una posizione preimpostata o un punto per altre funzioni (ad es. sequenza) è impostato nella posizione che può essere raggiunta solo mediante il movimento di CAPOVOLGIMENTO, quando la funzione Capovolgi è disattivata, la posizione non può più essere raggiunta.
- Per inclinare la videocamera tra un intervallo specifico, ad esempio da -10 $^{\circ}$  a +100 $^{\circ}$  o da -10° a +190, passare all'impostazione **Intervallo di inclinazione** per impostare l'intervallo dell'angolo di inclinazione. In caso contrario, la fotocamera si inclina di 90° come impostazione predefinita.

### **Salva**

Fare clic su **Salva** per mantenere le impostazioni.

## **RS485**

Per modificare le impostazioni RS485, selezionare **PTZ > RS485**.

### **Tipo di protocollo RS-485**

Con il protocollo RS-485 corretto selezionato, è possibile controllare a distanza la funzione PTZ della videocamera utilizzando un joystick o una tastiera.

Selezionare il protocollo RS485 appropriato per il joystick/la tastiera dall'elenco a discesa:

- **DSCP**
- $\P$  PelcoD
- $\blacksquare$  PelcoP

Dopo aver selezionato il tipo di protocollo, è possibile regolare i parametri dagli elenchi a discesa sulla destra.

### **Salva**

Fare clic su **Salva** per mantenere le impostazioni.

# **Scheda "Disconnetti"**

Fare clic sulla scheda **Disconnetti** nella parte superiore della pagina per visualizzare la finestra di accesso. In questo modo è possibile accedere con un nome utente diverso.

# **Appendice A: Installazione dei componenti UPnP**

Seguire le istruzioni riportate di seguito per installare i componenti UPnP sui computer Windows.

- 1. In Windows, selezionare **Start**, fare clic su **Pannello di controllo**, quindi fare doppio clic su **Aggiungi o rimuovi programmi**.
- 2. Fare clic su **Aggiungi/rimuovi componenti di Windows** nella pagina **Aggiungi o rimuovi programmi**.
- 3. Selezionare **Servizi di rete** dall'elenco dei componenti nella finestra Procedura guidata di componenti di Windows, quindi fare clic su **Dettagli**.
- 4. Selezionare **Interfaccia utente UPnP** nell'elenco dei sottocomponenti dei servizi di rete, quindi fare clic su **Ok**.
- 5. Fare clic su **Avanti** nella finestra Procedura guidata di Windows.
- 6. Fare clic su **Fine** per completare l'installazione.

# **Appendice B: Conversione degli indirizzi IP da decimali a binari**

Seguire l'esempio riportato di seguito per convertire gli indirizzi IP in numeri binari. Utilizzare la calcolatrice sul computer per la conversione: **Avvio > Tutti i programmi > Accessori > Calcolatrice**.

- <sup>n</sup> Windows 7/8: Fare clic su **Visualizza** nella calcolatrice e fare clic su **Programmatore**.
- $\blacksquare$  Windows 10/11: Fare clic sul pulsante del menu  $\equiv$  e selezionare **Programmatore**.

L'esempio seguente mostra come convertire 192.168.2.81 in numeri binari.

1. Sulla sinistra della calcolatrice, selezionare **Dec**. Quindi immettere il primo numero decimale dell'indirizzo IP, "192". Selezionare **Bin** per convertire il numero in numero binario. Ripetere la stessa procedura con il resto dei numeri decimali. Ricordarsi di selezionare **Dec** prima di immettere il numero decimale successivo. In caso contrario, non è possibile immettere un numero decimale. La tabella seguente mostra la rappresentazione binaria di ciascun numero decimale.

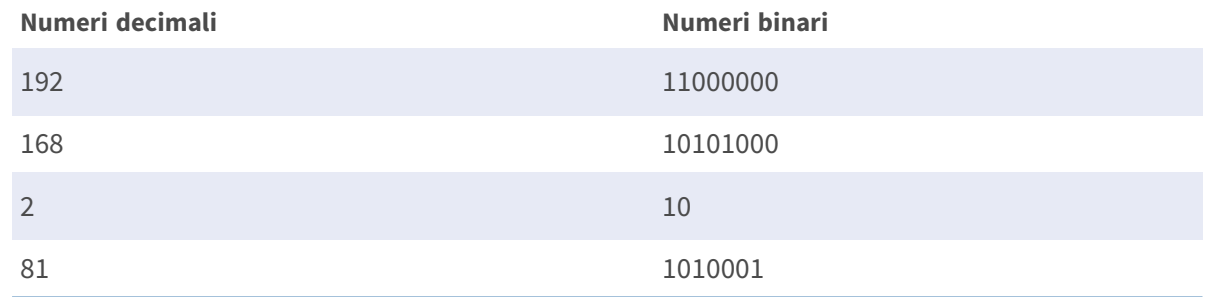

2. Ogni numero binario deve avere otto cifre. Se un numero binario non ha otto cifre, aggiungere zero prima del numero finché questo non ha otto cifre. Il numero binario di ciascun numero decimale deve essere visualizzato come segue.

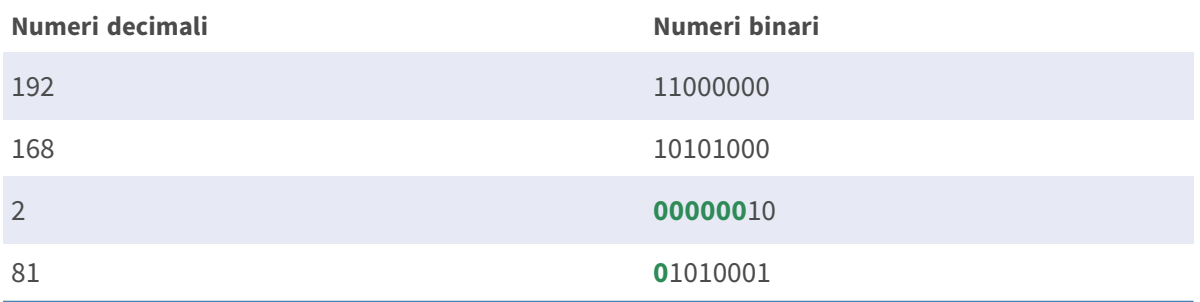

Pertanto, la rappresentazione binaria dell'indirizzo IP 192.168.2.81 è **11000000.10101000.00000010.01010001**.

# 7

# **Informazioni di supporto tecnico**

Questa sezione contiene le informazioni seguenti:

**[Specifiche tecniche](#page-115-0) [116](#page-115-0)**

# <span id="page-115-2"></span><span id="page-115-0"></span>**Specifiche tecniche**

### **Firmware aggiornabile in remoto**

Il firmware di MOBOTIX MOVE 3MP Speed Dome Camera può essere aggiornato in remoto. Questo vale per il sistema IP e il blocco di panoramica/inclinazione/zoom. Questa funzione aggiunge istantaneamente nuove funzioni e riduce notevolmente i costi di manutenzione.

#### <span id="page-115-1"></span>**Servo Feedback**

MOBOTIX MOVE 3MP Speed Dome Camera è dotata di tecnologia **Servo Feedback**. In caso di agenti esterni, ad esempio atti di vandalismo o vibrazioni, la PTZ torna immediatamente alla posizione originale.

### **Informazioni sul prodotto**

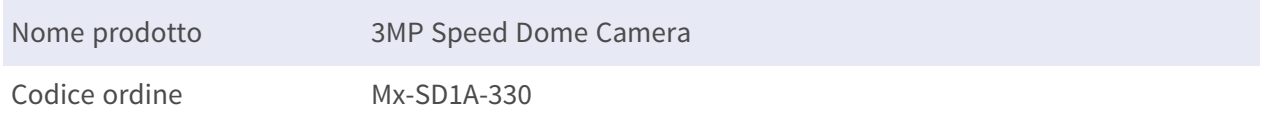

## **Qualità immagine**

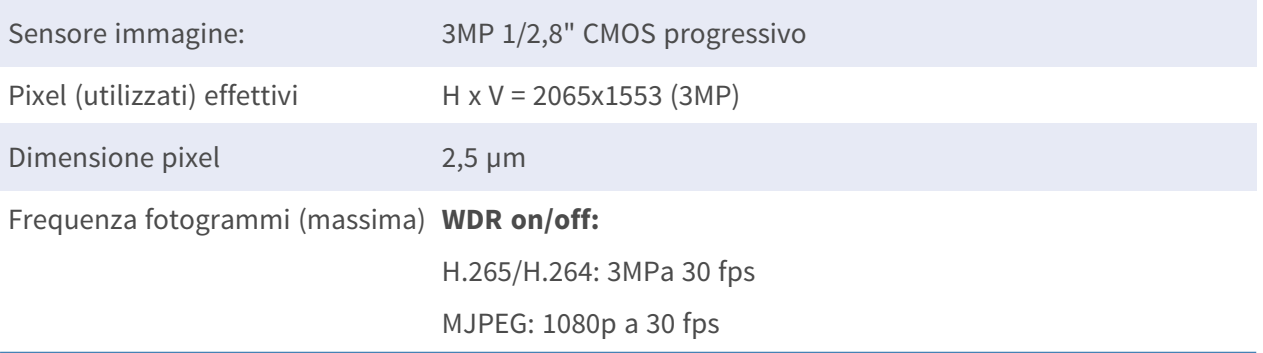

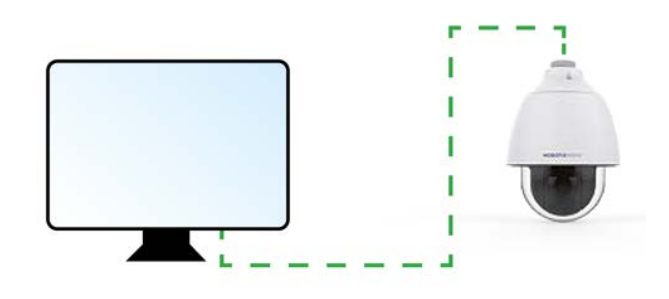

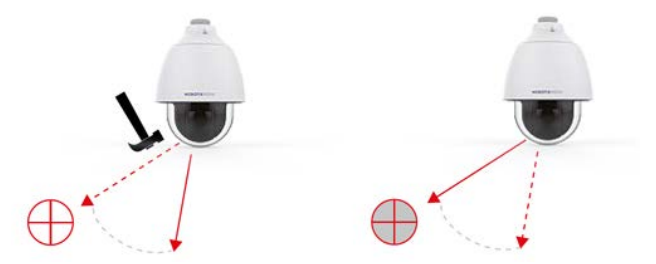

# **Obiettivo**

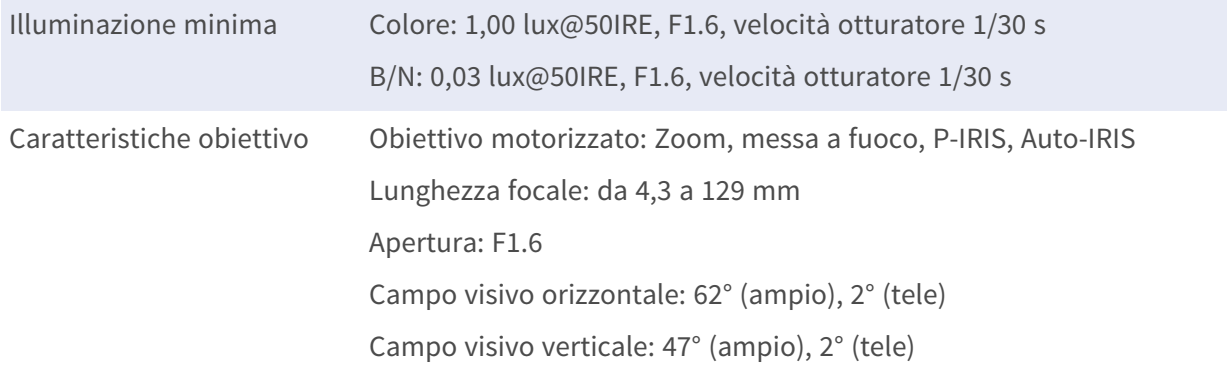

# **Videocamera**

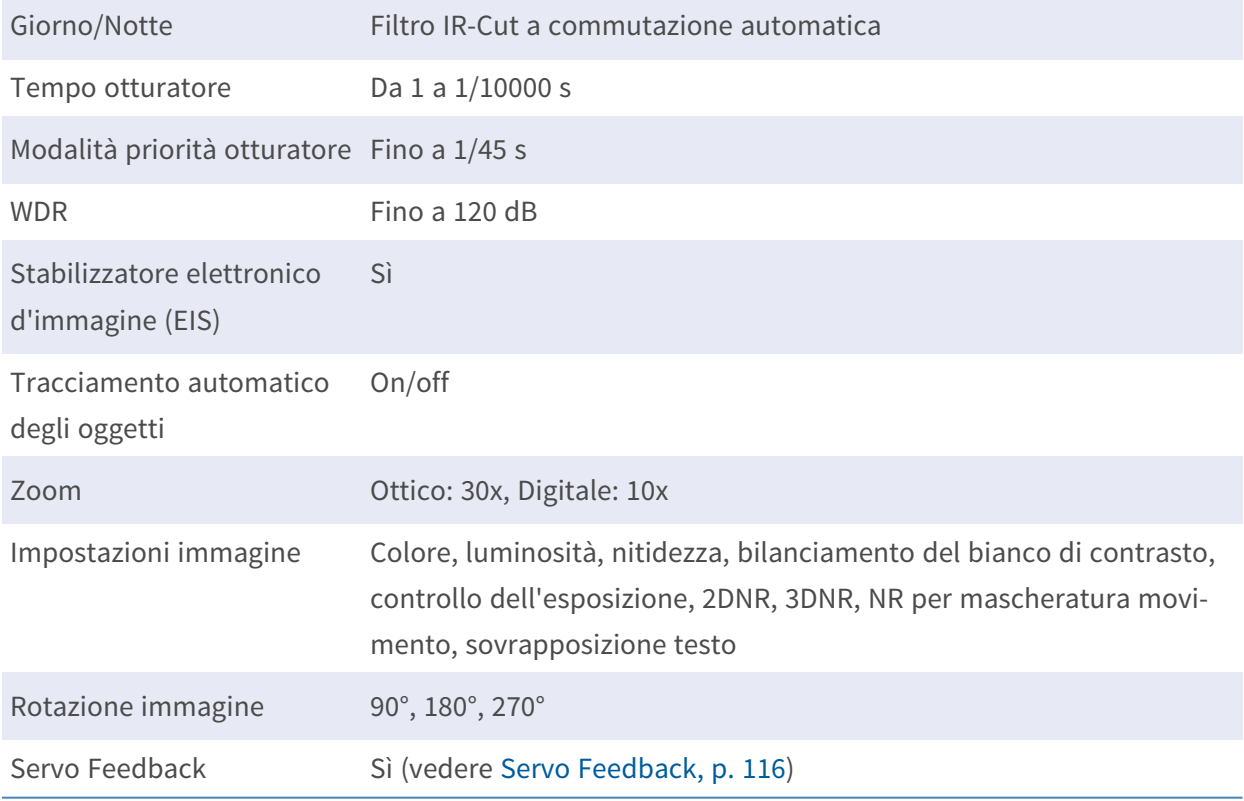

# **Codec video**

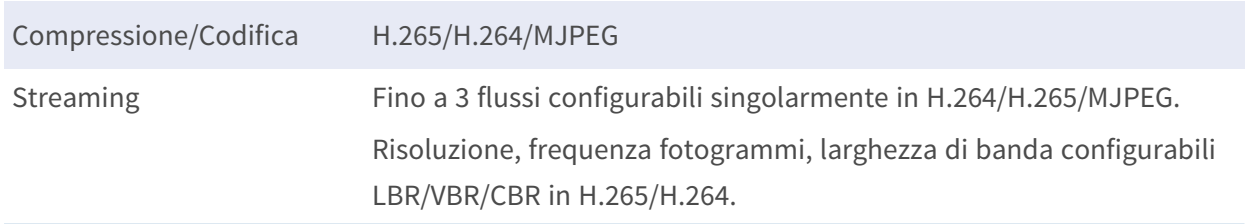

## **Codec audio**

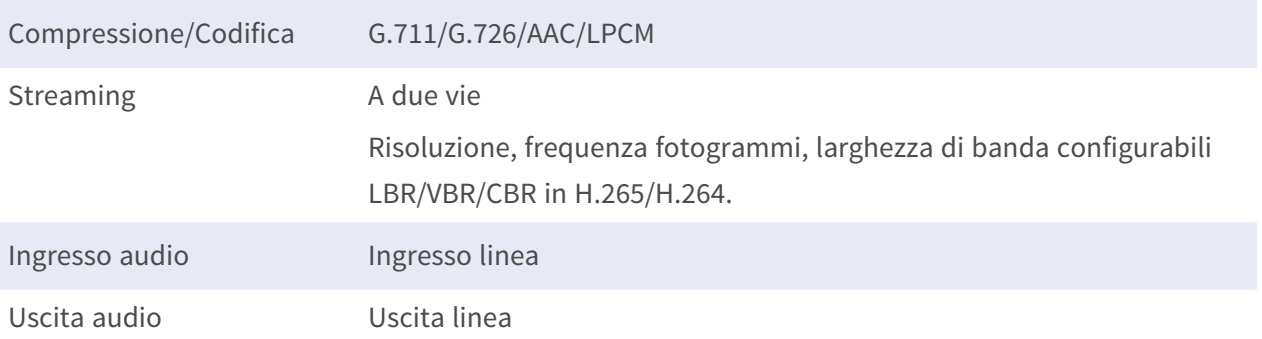

# **Funzioni di sicurezza informatica**

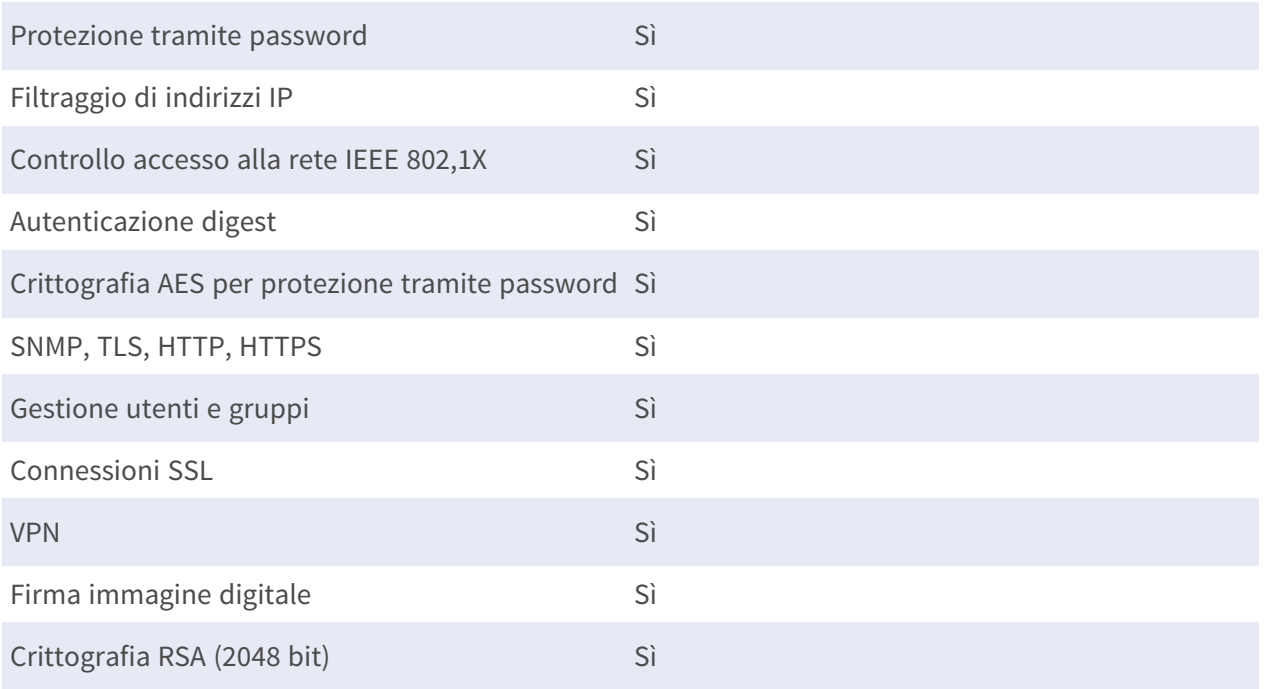

### **Rete**

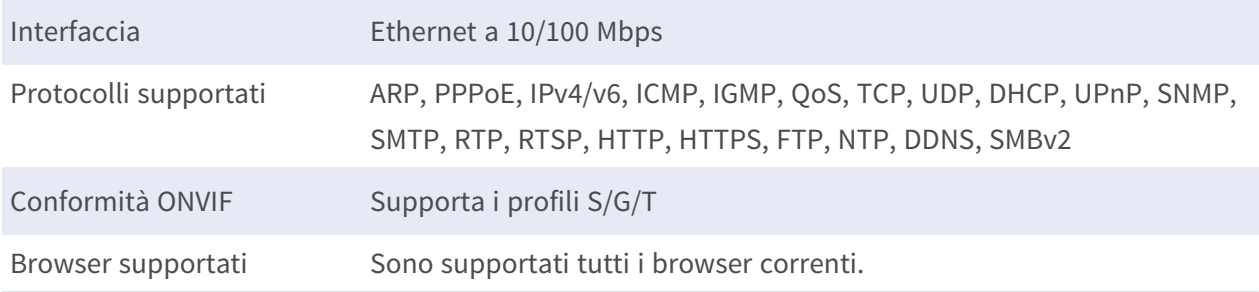

# **Integrazione sistema**

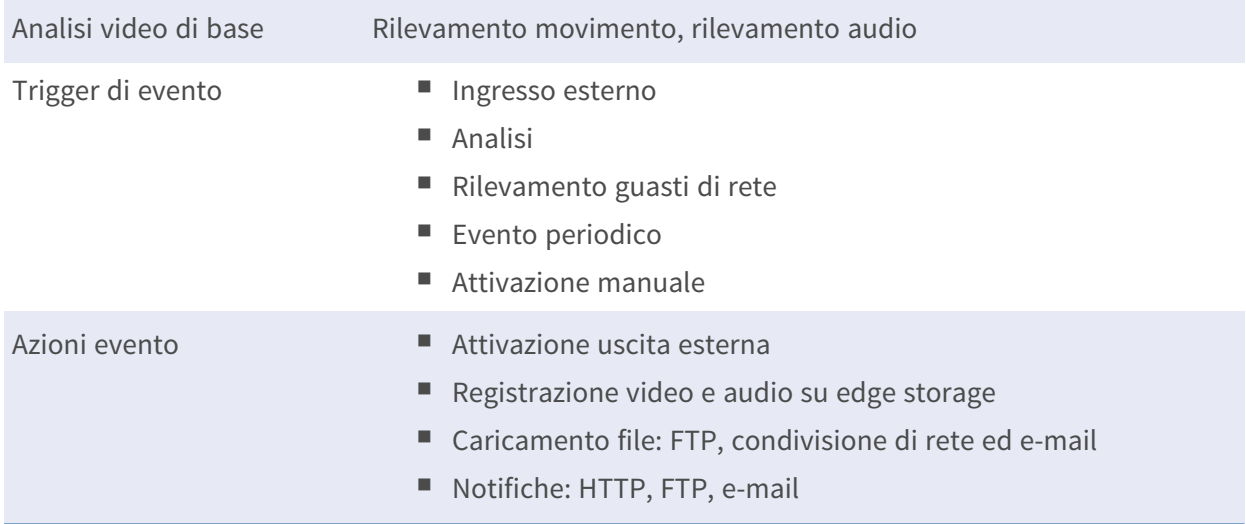

# **Generale**

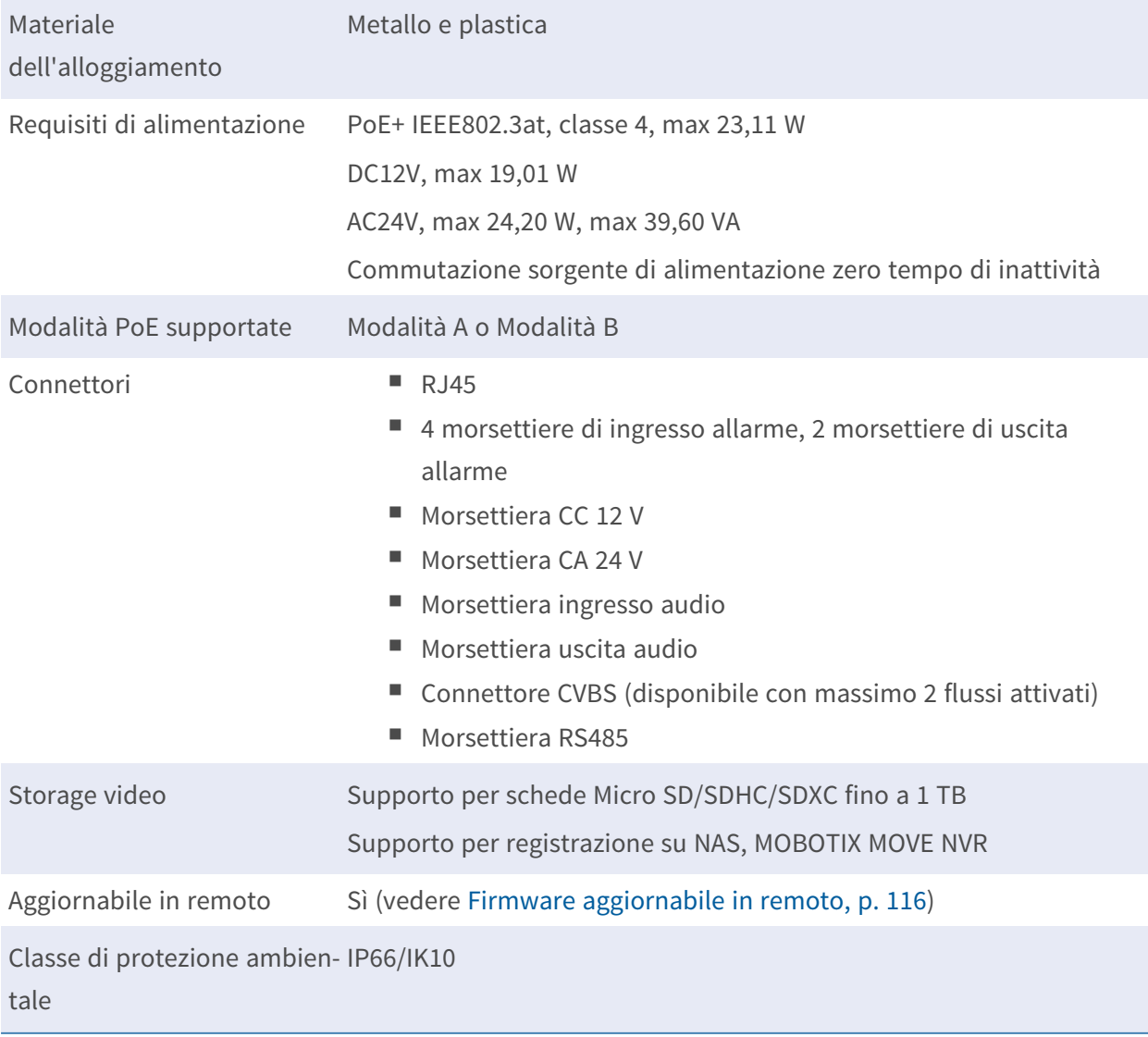

### **Informazioni di supporto tecnico Specifiche tecniche**

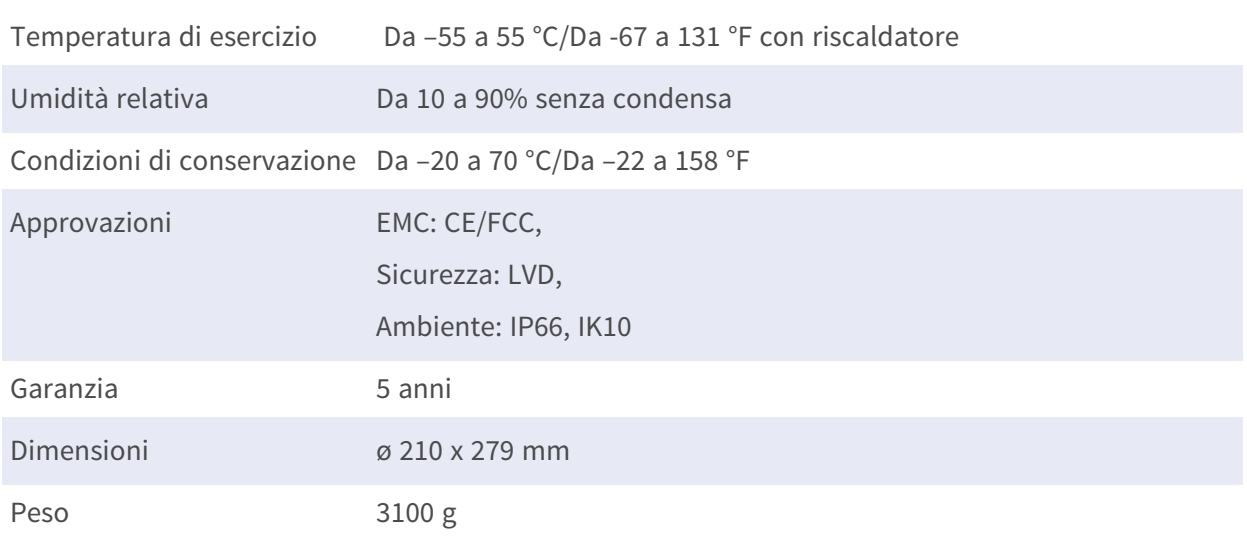

### **Funzioni PTZ**

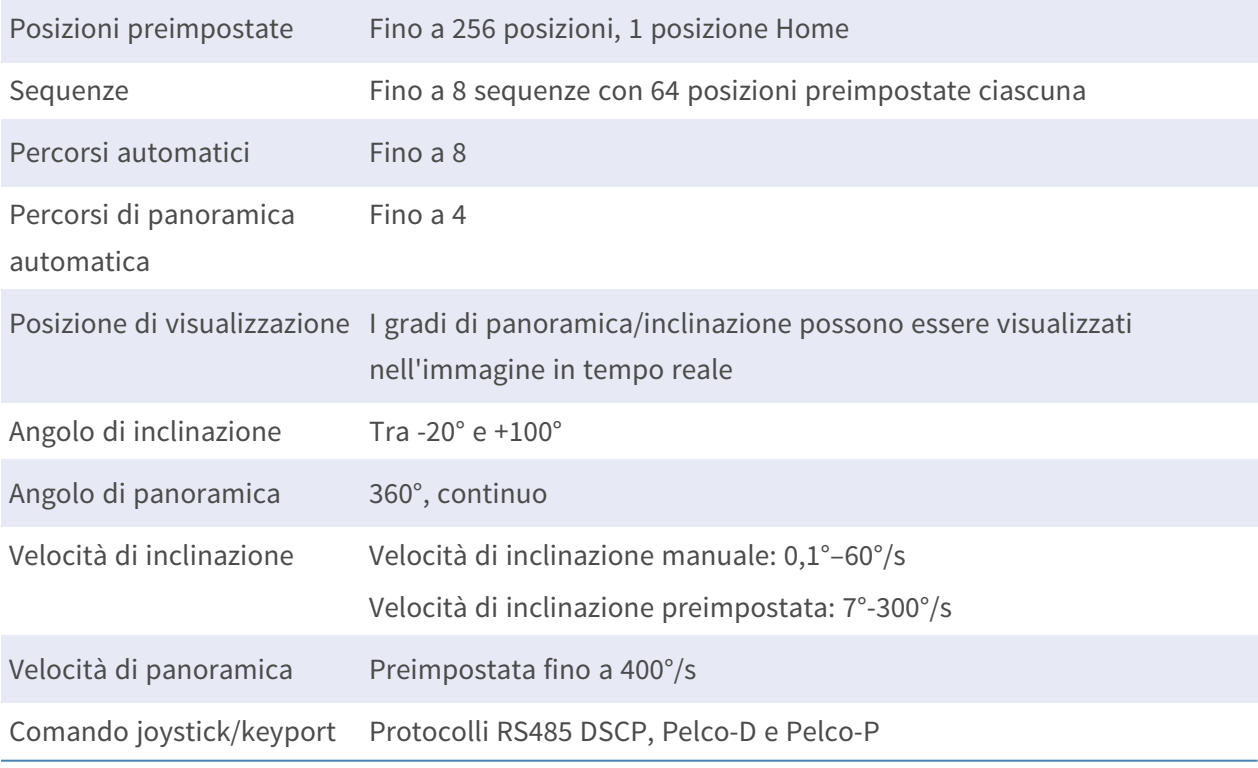

**AVISSO!** Osservare il documento MOBOTIX [MOVE Suggerimenti per l'installazione](https://www.mobotix.com/media/4346) per assicurarsi le prestazioni ottimali delle funzioni della videocamera.

# **Corrente e tensione di ingresso/uscita allarme**

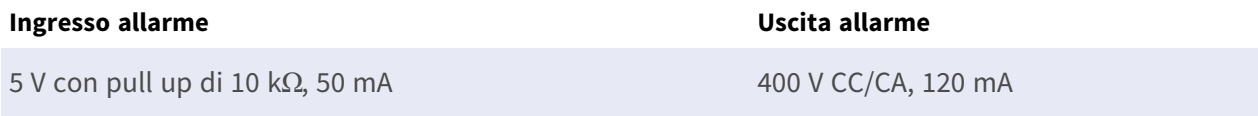

Beyond Human Vision

# **MOBOTIX MOVG**

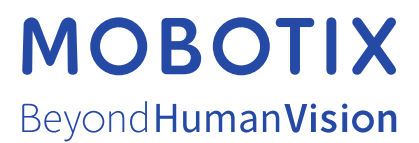

IT\_03/23

MOBOTIX AG • Kaiserstrasse • D-67722 Langmeil • Tel.: +49 6302 9816-103 • sales@mobotix.com • www.mobotix.com MOBOTIX è un marchio di MOBOTIX AG registrato nell'Unione Europea, negli Stati Uniti e in altri paesi. Soggetto a modifiche senza preavviso. MOBOTIX non si assume alcuna responsabilità per errori tecnici o editoriali oppure per omissioni contenuti nel presente documento. Tutti i diritti riservati. © MOBOTIX AG 2020